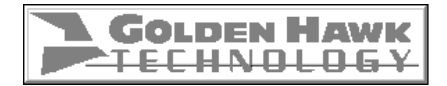

## **CDRWIN USER'S GUIDE**

For Windows 95, 98, and NT

**Software v3.8 1 November 2000**

Copyright © 2000 Golden Hawk Technology. All Rights Reserved.

Information in this document is subject to change without notice and does not represent a commitment on the part of Golden Hawk Technology. This document contains information that is the property of Golden Hawk Technology. This document may not be copied, reproduced, reduced to any electronic medium or machine readable form, or otherwise duplicated, and the information herein may not be used, disseminated or otherwise disclosed, except with the prior written consent of Golden Hawk Technology.

Microsoft is a registered trademark and Windows™ is a trademark of Microsoft Corporation. All other brand and product names are the property of their respective owners.

Golden Hawk Technology 909 Columbia Circle Merrimack, NH 03054 USA Phone: 603-429-1027 or 603-429-1025 FAX: 603-429-0073

## IRAISIAII III910I A

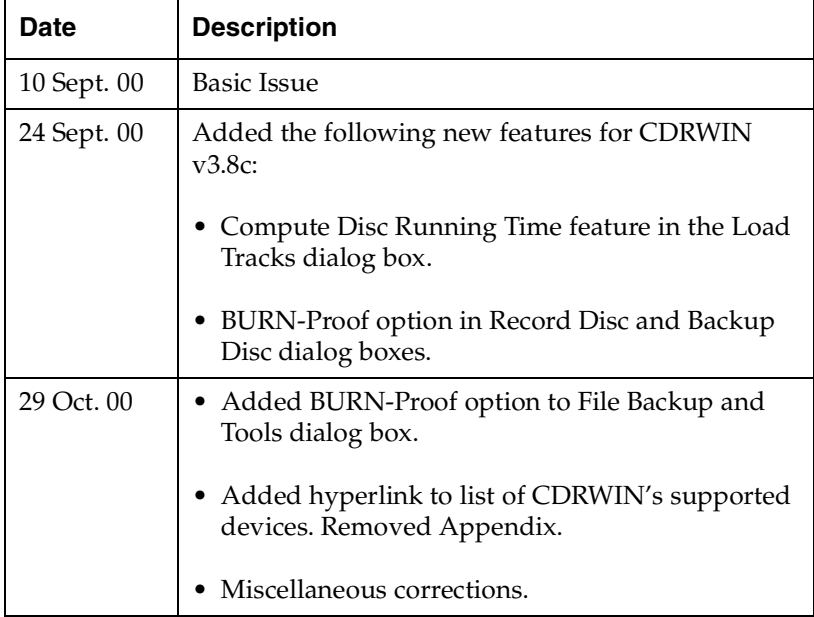

#### **CONTENTS** - $\overline{a}$

#### **[Chapter 1 – Getting Started](#page-22-1)**

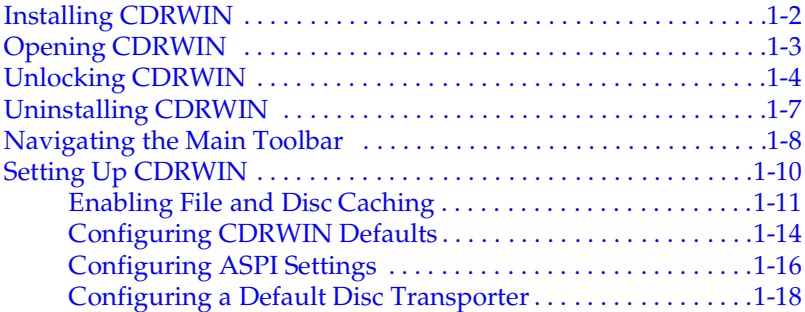

#### **[Chapter 2 – Creating Image Files](#page-42-0)**

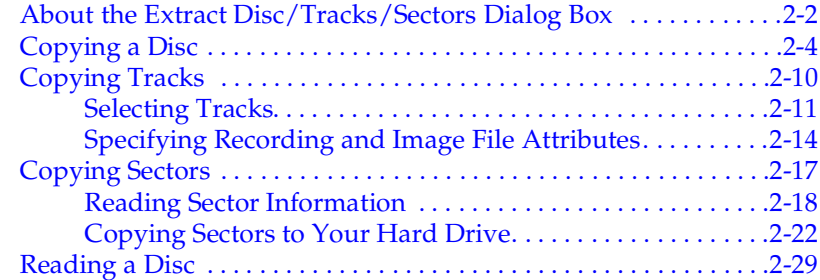

#### **[Chapter 3 – Disc-at-Once Recording](#page-74-0)**

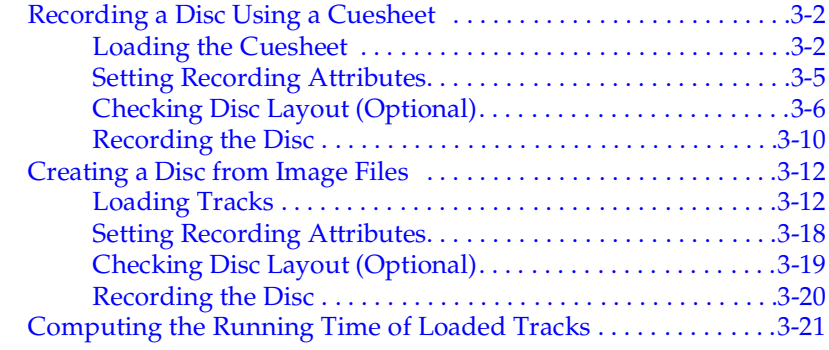

#### **[Chapter 4 – On-the-Fly Recording](#page-98-0)**

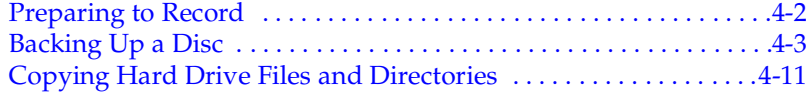

#### **[Chapter 5 – Creating Data File Discs](#page-110-0)**

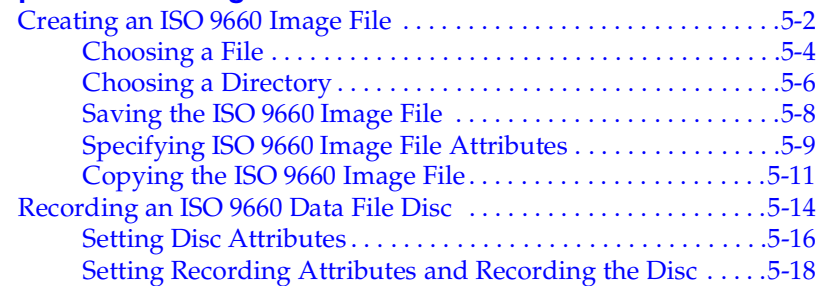

#### **[Chapter 6 – Storing Computer Files](#page-132-0)**

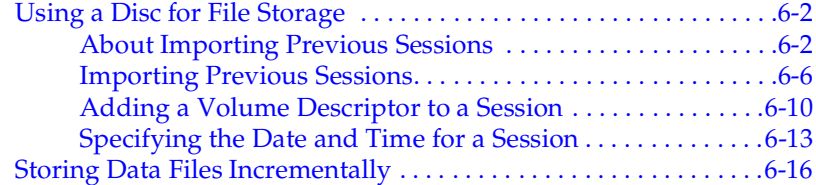

#### **[Chapter 7 – Creating a Cuesheet](#page-152-0)**

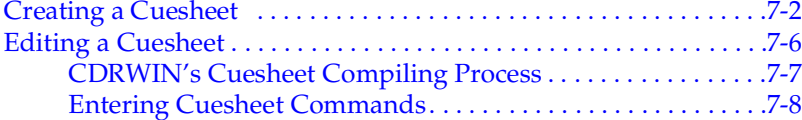

#### **[Chapter 8 – Creating a CD-Text Disc](#page-162-0)**

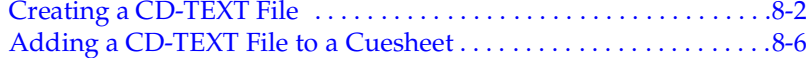

#### **[Chapter 9 – Creating a CD+G Disc](#page-170-0)**

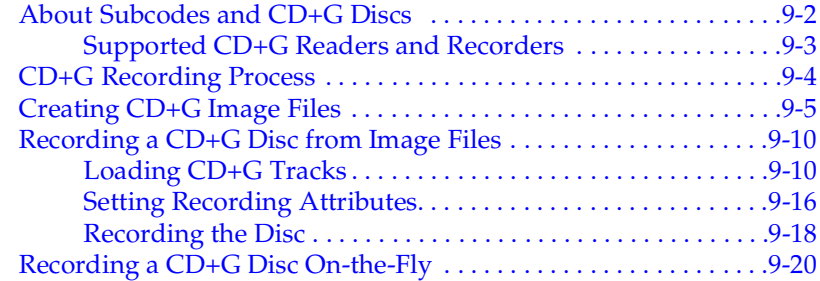

#### **[Chapter 10 – Special Operations](#page-198-0)**

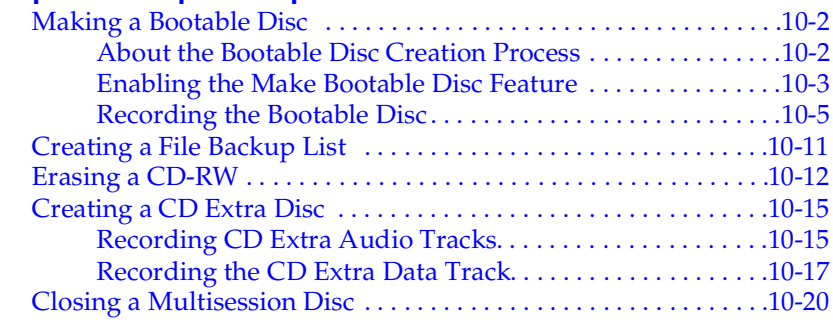

#### **[Appendix A – Cuesheet Commands](#page-230-0) [Glossary](#page-220-0) [Index](#page-248-0)**

# <u>ENTER THE CHAPTER OF A SERIE OF A SERIE OF A SERIE OF A SERIE OF A SERIE OF A SERIE OF A SERIE OF A SERIE OF A </u>

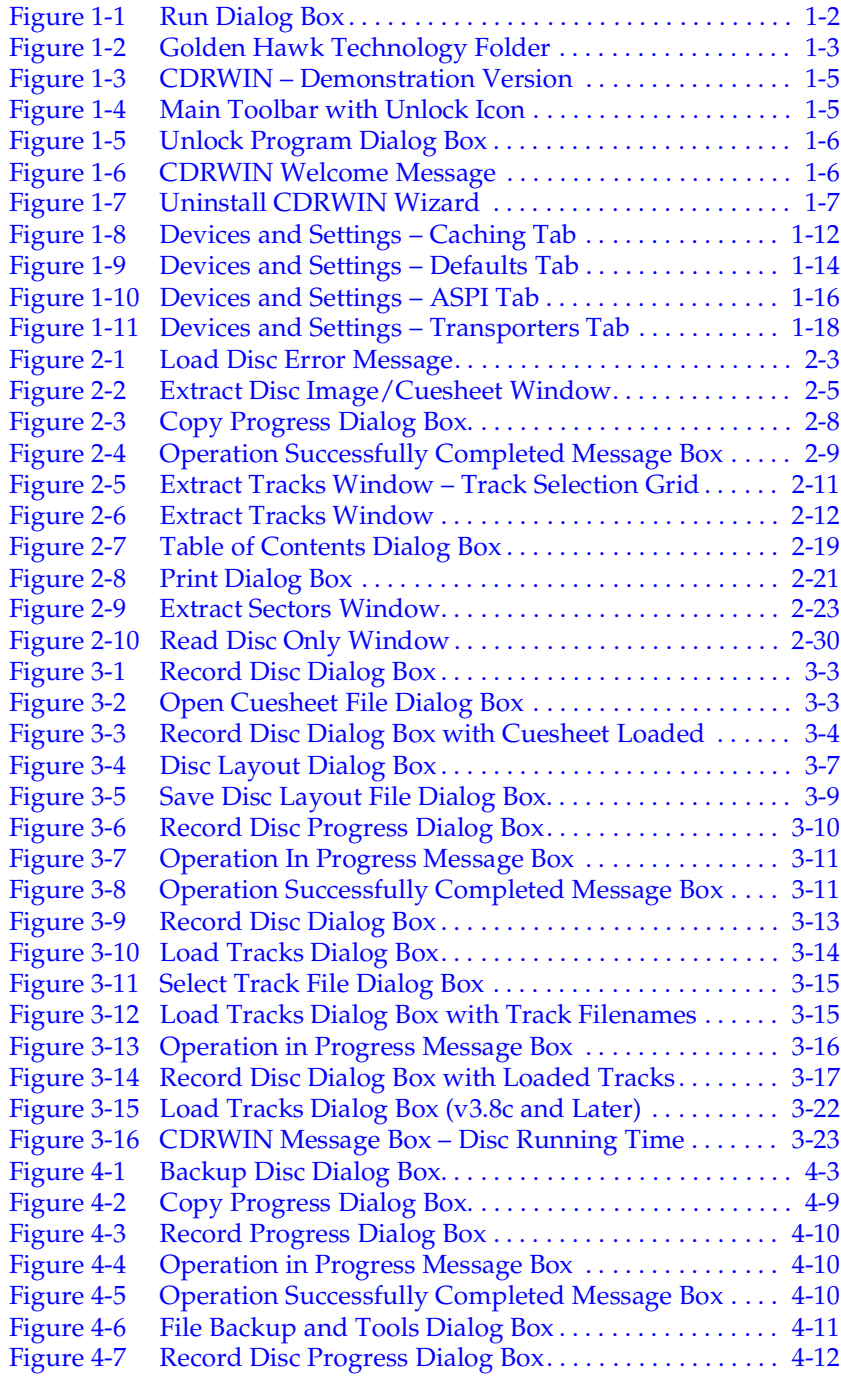

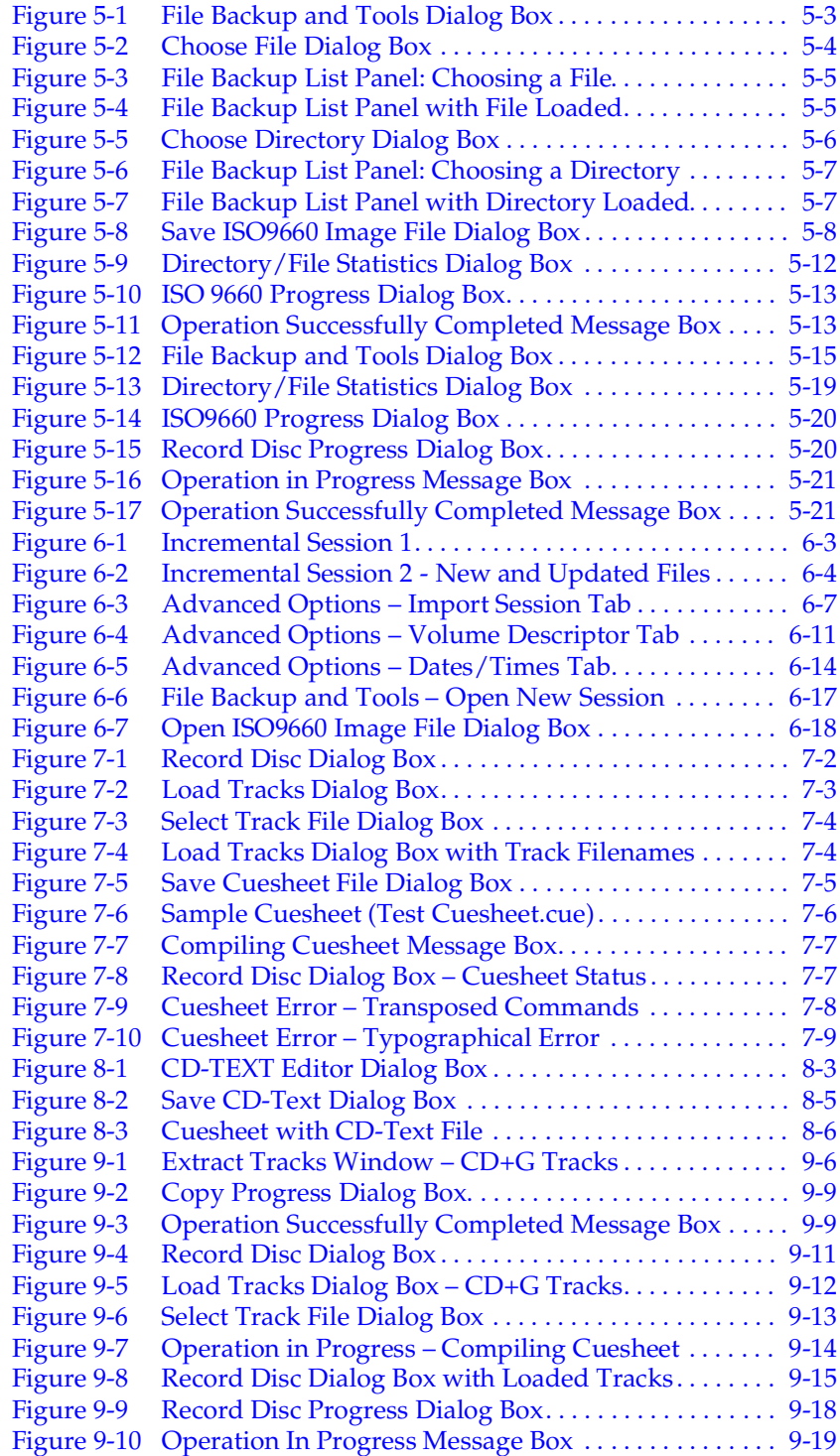

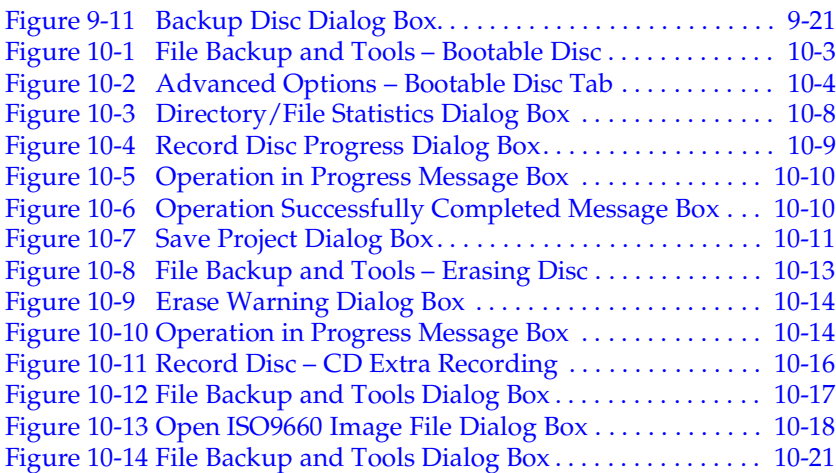

List of Figures

# <u>aiul ul Imperu</u>

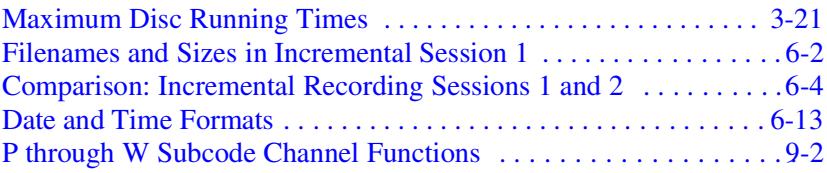

List of Tables

#### **PREFACE** - -----*-*- $\overline{\phantom{a}}$

## **About This Manual**

This document is a task-oriented manual to be distributed electronically. The procedures herein explain how to use CDRWIN commands to create legal copies of:

- CD-ROMs as image files on a computer hard drive
- Compact Disc-Recordable [\(CD-R\)](#page-222-0), and Compact Disc-Rewriteable [\(CD-RW](#page-222-1)) discs

If you have questions about duplicating copyrighted material, see [Using Copyrighted Material on page xviii.](#page-17-0)

## **Objectives**

This manual describes how to use Golden Hawk Technology's CDRWIN 3.8 to create image files, [CD-Rs](#page-222-0), and [CD-RWs](#page-222-1). The procedures included enable you to:

- Install, configure, and use CDRWIN.
- Create image files of an entire audio or data CD-ROM, individual tracks, or sectors on a disc.
- Create audio or data CD-Rs or CD-RWs from image files using [disc-at-once](#page-224-0) recording.
- Use a [CD-R](#page-222-0) or [CD-RW](#page-222-1) for high capacity file storage with CDRWIN's Import Previous Session feature.
- Create [multisession](#page-226-0) CD-Rs or CD-RWs from image files, including [CD Extra](#page-221-0) discs and discs using [track-at-once](#page-229-0) recording.
- Record a CD-ROM directly to a CD-R or CD-RW using [on-the](#page-226-1)[fly](#page-226-1) recording.

### **Intended Audience**

This manual is intended for first time users of CDRWIN. These are individuals who know how to use a CD-R recorder and are familiar with the terms associated with the process, but want to advance to more sophisticated CD recording software, such as CDRWIN. Basic knowledge of Windows 95/98/NT is assumed.

## **Chapters**

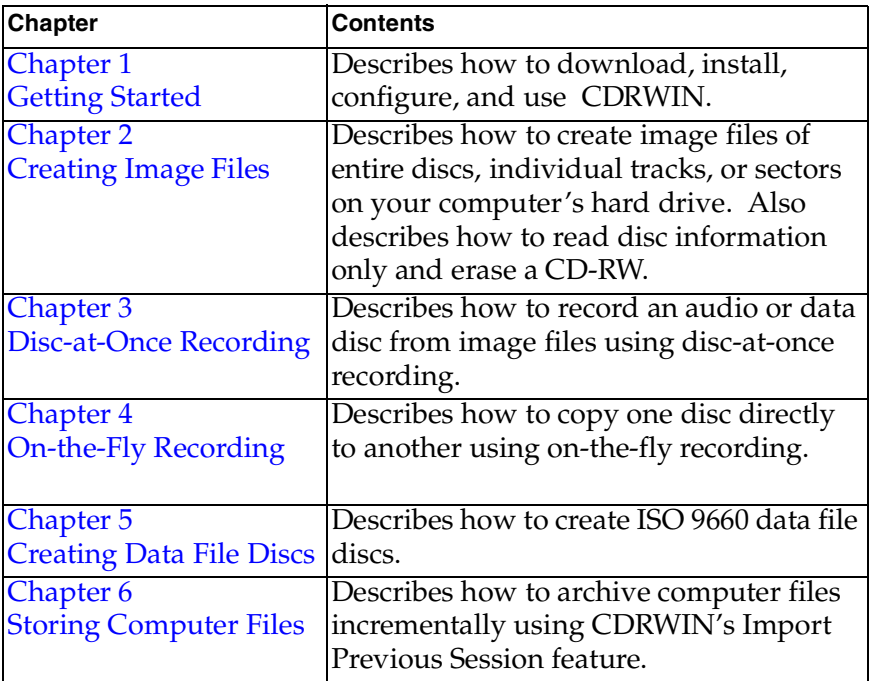

This manual contains the following chapters:

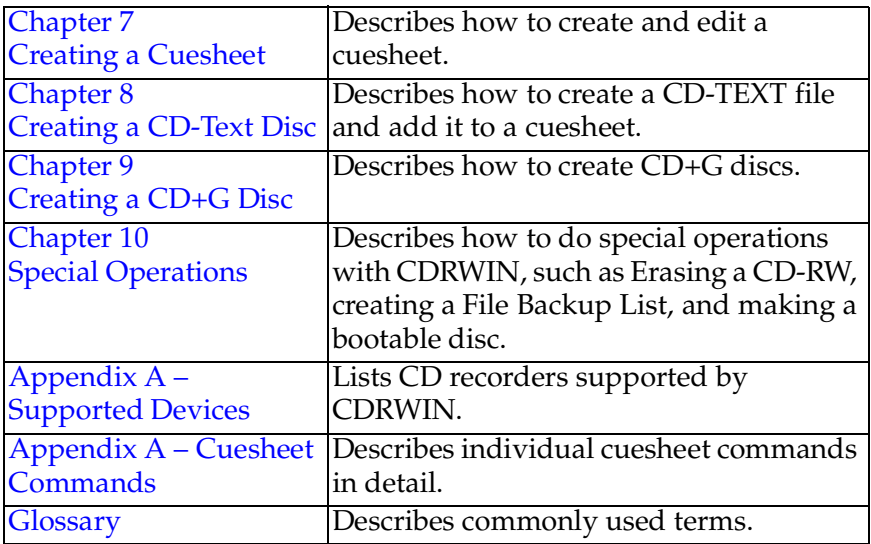

## **Document Conventions**

Conventions used in this manual are explained in the following table:

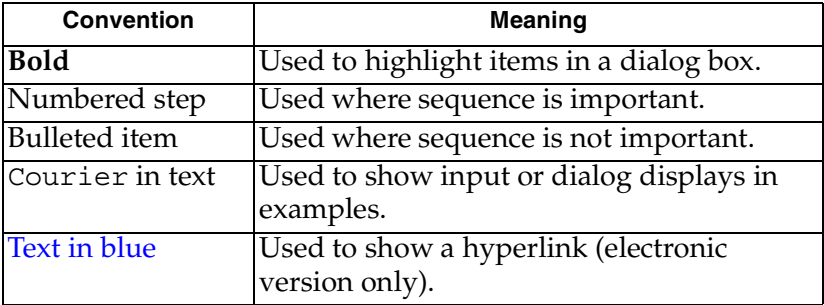

## **Using Hyperlinks (Electronic Version)**

Words and terms highlighted in blue are hyperlinks. For example, if you click on the hyperlinked word, you will jump to the glossary definition of the word or term. The table of contents, list of figures, and procedures referenced in text are also similarly hyperlinked. Index entries are hyperlinked, but not highlighted in blue.

## <span id="page-17-0"></span>**Using Copyrighted Material**

CDRWIN enables you to make legal copies of CDs for your own use as allowed by the *Fair Use* clause of U.S. copyright law. If you own the CD, law permits you to duplicate all or part of it for your personal use. You will violate federal copyright laws if you either:

- Duplicate CDs for other people to use, even if you don't sell those copies.
- Duplicate other people's CDs for your own use.

It is illegal to duplicate copyrighted CDs for any reason other than personal use, unless you happen to be the copyright owner. CDRWIN is not intended for illegal duplication. Golden Hawk Technology discourages any CDRWIN user from doing so. Golden Hawk Technology takes no responsibility for any illegal use of CDRWIN by our customers.

Reproduction or other use of copyrighted material, such as a CD, usually requires permission from the copyright owner. Failure to obtain permission from the owner of the copyright to reproduce or otherwise use copyrighted material can result in both civil and criminal liability.

If you are duplicating discs for sale or commercial distribution, and you use material created and/or copyrighted by someone else, make sure that you have the legal right to use and sell it.

If you have any questions concerning copyright laws, consult an attorney for assistance in obtaining rights to copyrighted material for your own use. The information provided here is informational; Golden Hawk Technology cannot provide legal advice.

## **Technical Support**

Golden Hawk Technology provides technical support for CDRWIN users. If you encounter technical difficulties, our technical support staff will assist you in solving your problem.

In most cases, however, you will find the answer to your problem in Golden Hawk Technology's documentation. For example, a majority of the problem reports Golden Hawk receives are caused by improper setup of the software or ASPI drivers. Much of the information about how to correct these problems is already available in this manual and on our web site. Before reporting any problems, please read the following pages at the Golden Hawk Technology web site:

**Frequently Asked Questions**

<http://www.goldenhawk.com/faq.htm>

**Important Installation Instructions** <http://www.goldenhawk.com/setup.txt>

#### **Contact Information**

If you do not find the answer to your technical problem in our documentation, we encourage you to contact Golden Hawk's Technical Support department. When you contact Technical Support, please have the following information ready to help us recommend a solution to your problem:

- The operating system you are using.
- The version of the CDRWIN software you are using.
- Whether you are a registered CDRWIN user, or if you are using the demonstration version as part of your free 30-day trial.
- A description of the operation you were trying to perform when the error occurred.
- The exact two line error message (if any) you received, including the error codes on the second line.
- The CDROM recorder and reader models you use.
- SCSI card model (if any).
- The recording speed you are using.

#### **Hours**

Golden Hawk's Technical Support for CDRWIN is available Monday through Friday, 10AM to 6PM EST.

#### **E-mail**

You can contact Golden Hawk Technology Technical Support through e-mail at the following address:

support@goldenhawk.com

#### **Phone**

You can contact Golden Hawk Technology's Technical Support department by phone at one of the following numbers:

(603) 429-1027 (603) 429-1025

#### **FAX**

Contact Golden Hawk Technology by Fax at the following number:

(603) 429-0073

#### **Mail**

Contact Golden Hawk Technology by mail at the following address:

Golden Hawk Technology 909 Columbia Circle Merrimack, NH 03054 USA

<span id="page-22-3"></span> $\overline{\mathbf{1}}$ 

#### <span id="page-22-2"></span><span id="page-22-1"></span><span id="page-22-0"></span>------ - - -<br>-- $\overline{a}$

About this chapter This chapter describes how to install, use, and set up CDRWIN so you can create CD-R and CD-RW discs with your computer.

- Contents [Installing CDRWIN](#page-23-0)
	- [Opening CDRWIN](#page-24-0)
	- [Unlocking CDRWIN](#page-25-0)
	- [Uninstalling CDRWIN](#page-28-0)
	- [Navigating the Main Toolbar](#page-29-0)
	- [Setting Up CDRWIN](#page-31-0)

## <span id="page-23-0"></span>**Installing CDRWIN**

- ♦ **To install CDRWIN:**
	- **1** Download the CDRWIN executable software for Windows 95/ 98 (filename: cdr38a-e.exe) from the Golden Hawk Technology web site:

<http://www.goldenhawk.com/download.htm>

**2** From the Windows Start menu, select Run.

The Run dialog box appears ([Figure 1-1\)](#page-23-1):

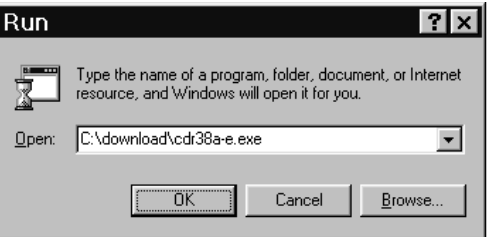

**Figure 1-1: Run Dialog Box**

- <span id="page-23-1"></span>**3** Click Browse and select cdr38a-e.exe.
- **4** Click OK.

CDRWIN installs on your computer.

## <span id="page-24-0"></span>**Opening CDRWIN**

You can open CDRWIN from the Windows Start menu. You can also drag the CDRWIN icon from the Start menu onto your desktop.

- ♦ **To open CDRWIN:**
	- **1** Click the Start button on the Windows taskbar, and go to Programs.
	- **2** From the Golden Hawk Technology folder, choose CDRWIN ([Figure 1-2\)](#page-24-1).

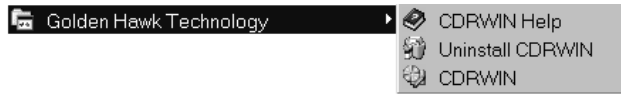

#### <span id="page-24-1"></span>**Figure 1-2: Golden Hawk Technology Folder**

The CDRWIN main toolbar appears. For more information about toolbar icons, see [Navigating the Main Toolbar on page 1-](#page-29-0) [8](#page-29-0).

## <span id="page-25-0"></span>**Unlocking CDRWIN**

Overview CDRWIN is in demonstration mode when you first open the program. You must purchase CDRWIN before you can unlock its full functionality. After you purchase CDRWIN, Golden Hawk Technology sends you an Authorization e-mail message containing the following information necessary to complete the [Unlock](#page-27-0)  [Program Dialog Box:](#page-27-0)

- Name
- Company/E-mail
- Unlock Key
- Check Key

Enter the supplied information from the Authorization e-mail into the appropriate field **exactly** as it appears in your email, including spaces and upper and lowercase letters.

CDRWIN Demonstration Mode

If you do not unlock the program, CDRWIN remains in demonstration mode. The demonstration version of CDRWIN is fully functional, except that all recording operations are limited to 1X speed. You are entitled to use the demonstration version for a maximum of 30 days. After this period, you must purchase the software or remove it from your system.

#### NOTE

- *Some recorder models do not support 1X recording speed. The demonstration version of CDRWIN will not work with these recorder models.*

#### **To unlock CDRWIN:**

**1** Open CDRWIN. For detailed instructions, see [Opening](#page-24-0)  [CDRWIN on page 1-3.](#page-24-0)

The CDRWIN – Demonstration Version dialog box appears ([Figure 1-3\)](#page-26-0):

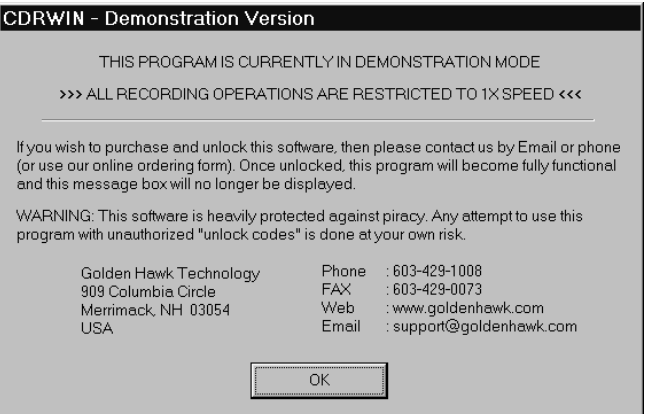

**Figure 1-3: CDRWIN – Demonstration Version**

<span id="page-26-0"></span>**2** Click OK to continue.

The CDRWIN main toolbar with the unlock icon appears ([Figure 1-4\)](#page-26-1):

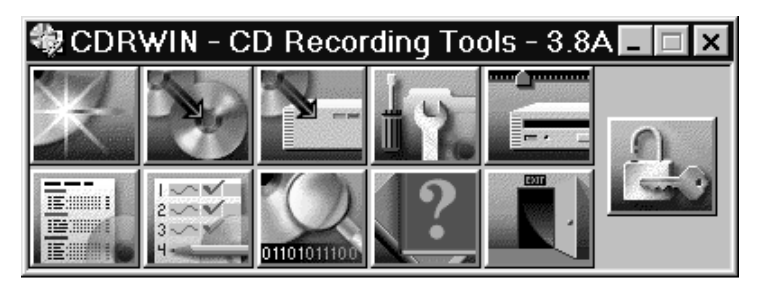

**Figure 1-4: Main Toolbar with Unlock Icon**

#### <span id="page-26-1"></span>**NOTE**

- *The unlock icon remains on the main toolbar until you unlock CDRWIN.*

**3** Click the unlock icon.

The Unlock Program dialog box appears [\(Figure 1-5](#page-27-0)):

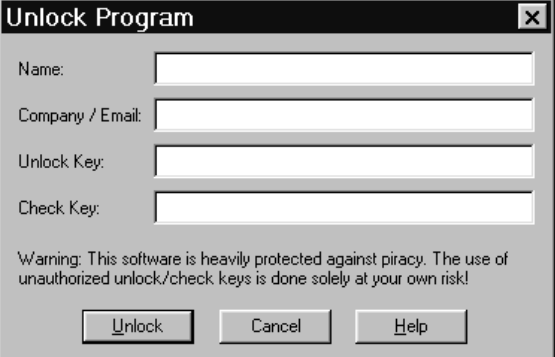

**Figure 1-5: Unlock Program Dialog Box**

- <span id="page-27-0"></span>**4** In the Unlock Program dialog box, enter the information contained in your authorization e-mail message.
- **5** Click Unlock.

The CDRWIN dialog box appears ([Figure 1-6\)](#page-27-1):

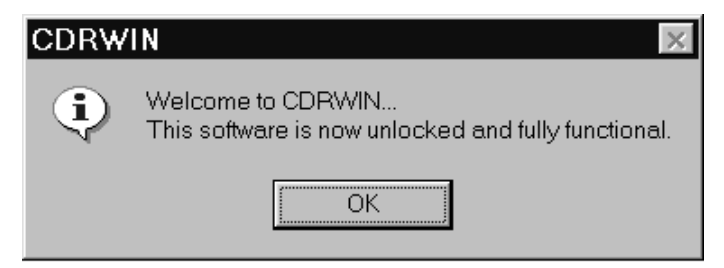

**Figure 1-6: CDRWIN Welcome Message**

<span id="page-27-1"></span>**6** Click OK.

CDRWIN closes. After unlocking CDRWIN, the Unlock Icon ([Figure 1-4\)](#page-26-1) is removed from the main toolbar.

### <span id="page-28-0"></span>**Uninstalling CDRWIN**

If you do not purchase CDRWIN, you must uninstall the demonstration version from your computer at the end of your 30 day evaluation period.

#### To uninstall CDRWIN:

- **1** Click the Start button on the Windows taskbar, and go to Programs.
- **2** From the Golden Hawk Technology folder, select Uninstall CDRWIN [\(Figure 1-2\)](#page-24-1).

The Uninstall CDRWIN wizard appears [\(Figure 1-7](#page-28-1)):

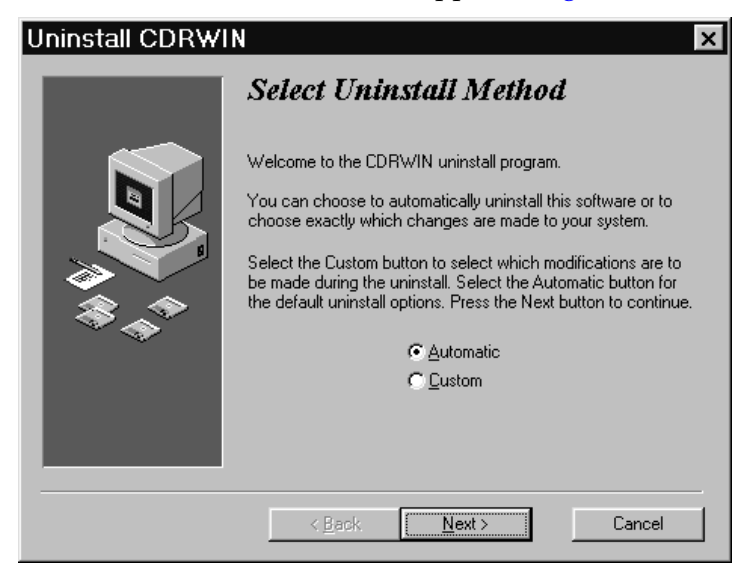

#### **Figure 1-7: Uninstall CDRWIN Wizard**

<span id="page-28-1"></span>**3** Follow the prompts to complete the Uninstall CDRWIN wizard.

CDRWIN is removed from your computer.

## <span id="page-29-0"></span>**Navigating the Main Toolbar**

The main toolbar allows you to access all operations within CDRWIN and contains the following icons:

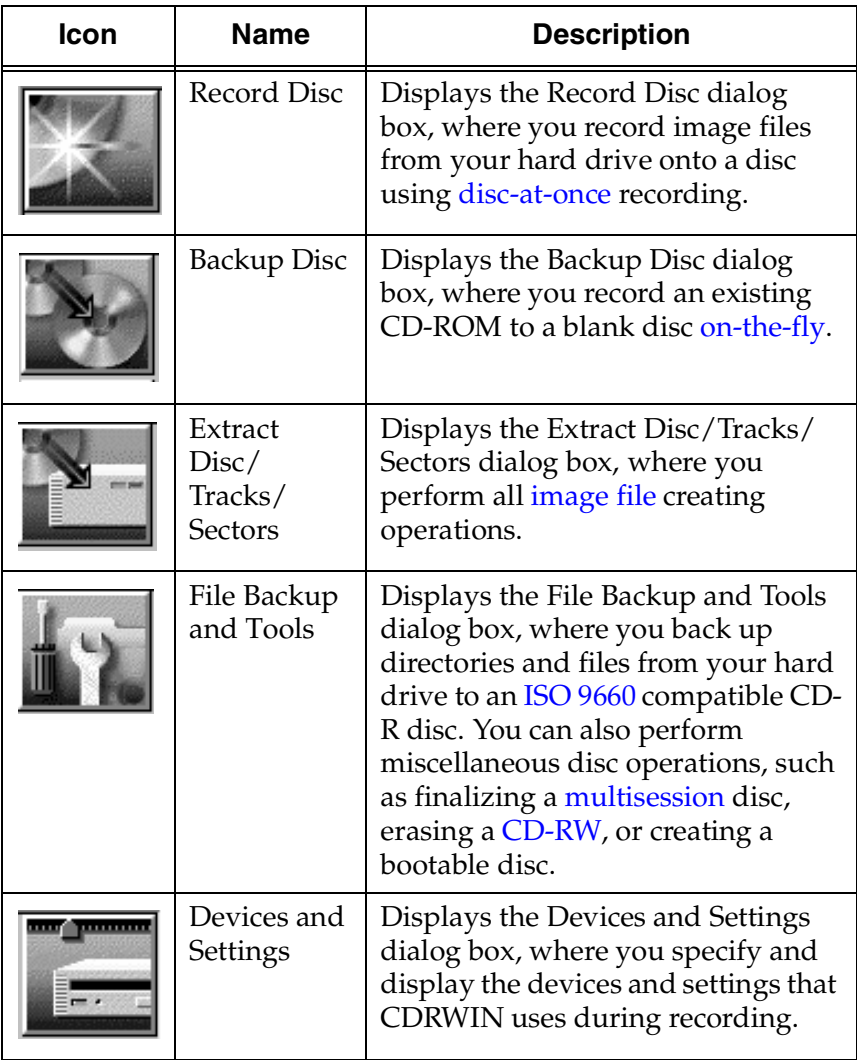

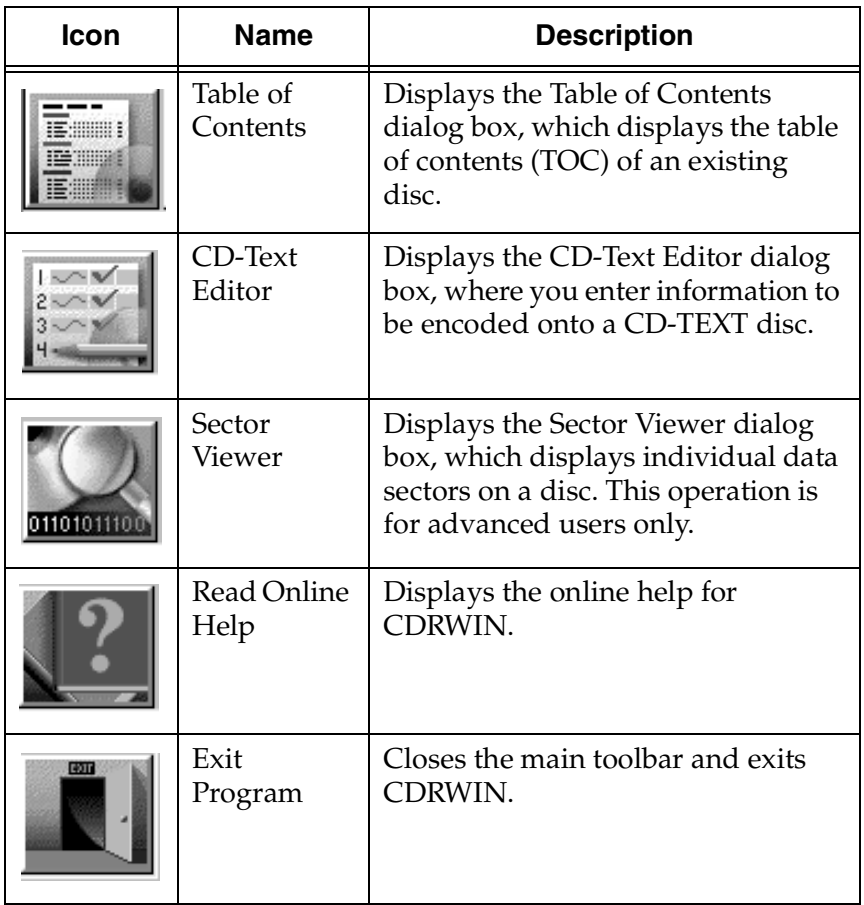

## <span id="page-31-0"></span>**Setting Up CDRWIN**

After installing CDRWIN, you can configure CDRWIN's settings for your computer. You configure CDRWIN's settings from the Devices and Settings dialog box [\(Figure 1-8\)](#page-33-0). The Devices and Settings dialog box contains the following tabs:

- **Readers** Displays your CD-ROM reader device. Features supported by the selected device are signified with grey checks in the boxes. CDRWIN supports most newer CD-ROM reader models. For a list of supported devices, visit Golden Hawk's web site at [http://www.goldenhawk.com.](http://www.goldenhawk.com/devices_body.htm)
- **Recorders** Displays your CD-R recorder device. Features supported by the selected device are signified with grey checks in the boxes. For a list of supported devices, visit Golden Hawk's web site at [http://www.goldenhawk.com](http://www.goldenhawk.com/devices_body.htm).
- **Transporters** Displays your disc transporter device. To configure your default disc transporter settings, see [Configuring a Default Disc Transporter on page 1-18](#page-39-0).
- **Disks** Displays information about all fixed (such as your hard drive) and removable disks on your system.
- **Adapters** Displays information about the **SCSI** and **[IDE](#page-224-2)** adapters on your system. Use this tab to set global adapter settings.
- **ASPI** Displays ASPI driver options. To set ASPI driver options, see [Configuring ASPI Settings on page 1-16](#page-37-0).
- **Caching** Displays file or disc caching options. To specify file or disc caching options, see [Enabling File and Disc Caching on](#page-32-0)  [page 1-11](#page-32-0).
- **Defaults** Displays recording completion and format options. To configure these defaults, see [Configuring CDRWIN Defaults](#page-35-0)  [on page 1-14](#page-35-0).

#### <span id="page-32-0"></span>**Enabling File and Disc Caching**

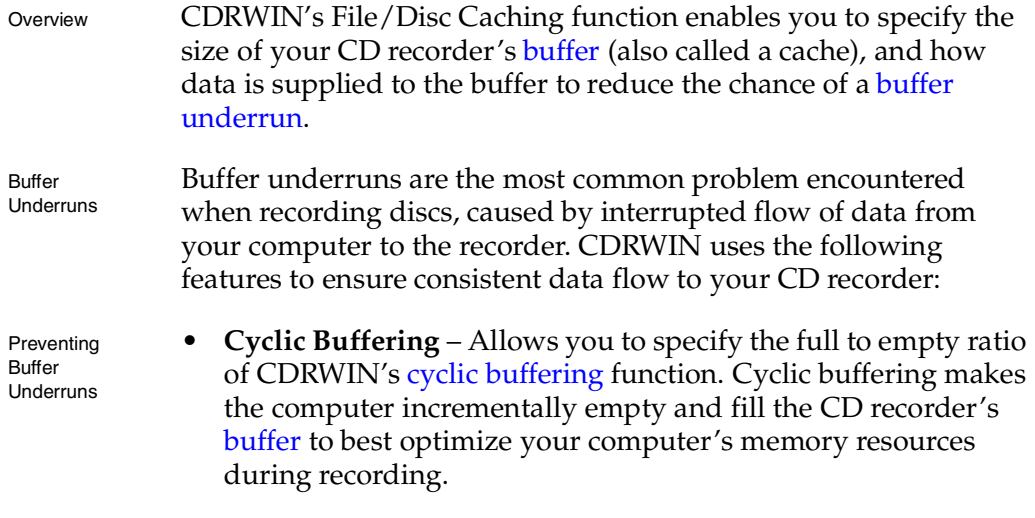

- **Variable Buffer Size** Allows you to specify the size of your CD recorder's buffer. If you experience a buffer underrun, you can enlarge the buffer as necessary to ensure consistent data flow to the recorder. For recording audio, 2 to 4 MB of buffer is adequate.
- **CPU Priority Level** Allows you to set the priority level for recording data processed by your CPU. Selecting the High CPU priority level gives recording data first priority when your CPU processes data. For example, if you are working on a word processing application while recording a disc, your CPU processes the recording data ahead of data going to your word processing application.
- ♦ **To enable file and disc caching:**
	- **1** From the main toolbar, click the Devices and Settings icon.

The Device and Settings dialog box appears.

**2** Click the Caching tab.

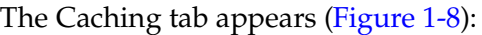

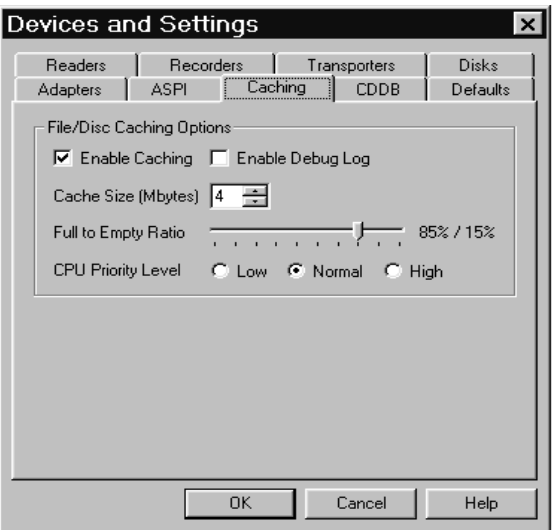

#### **Figure 1-8: Devices and Settings – Caching Tab**

- <span id="page-33-0"></span>**3** In the Caching tab, complete the following:
	- **Enable Caching** Check the box to enable CDRWIN's caching function.

### **CAUTION**

*Use the Enable Debug Log option only if you are having a problem with the caching feature. Please contact Golden Hawk Technology for assistance.*

• **Enable Debug Log** – In most cases, leave this box unchecked. Check to enable CDRWIN's debug log. CDRWIN writes the debug information to the file  $C:\ \setminus$ THREAD. LOG.

- **Cache Size (Mbytes)** Specify the size of the cache in megabytes. The minimum size is 1MB. The maximum size is 32 MB. A larger buffer reduces the chance of a buffer underrun. For audio recording, 2 to 4 MB is usually adequate.
- **Full to Empty Ratio** Move the slider to specify the full to empty ratio for CDRWIN's [cyclic buffering](#page-223-0) capability. 85% full and 15% empty is the default setting.
- **CPU Priority Level** Select one of the following:
	- **Low** Sets a low CPU priority level for recording data.
	- **Normal** Sets a normal CPU priority level for recording data. Normal is the default setting.
	- High Sets a high CPU priority level for recording data. Select this setting if you have an older computer and experience buffer underruns during recording.
- **4** Click OK.

#### <span id="page-35-0"></span>**Configuring CDRWIN Defaults**

You can configure CDRWIN's default recording completion and file options to specify:

- What the program does during recording
- How the program notifies you when recording is finished
- ♦ **To configure CDRWIN defaults:**
	- **1** From the main toolbar, click the Devices and Settings icon.

The Devices and Settings dialog box appears.

**2** Click the Defaults tab.

The Defaults tab appears [\(Figure 1-9](#page-35-1)):

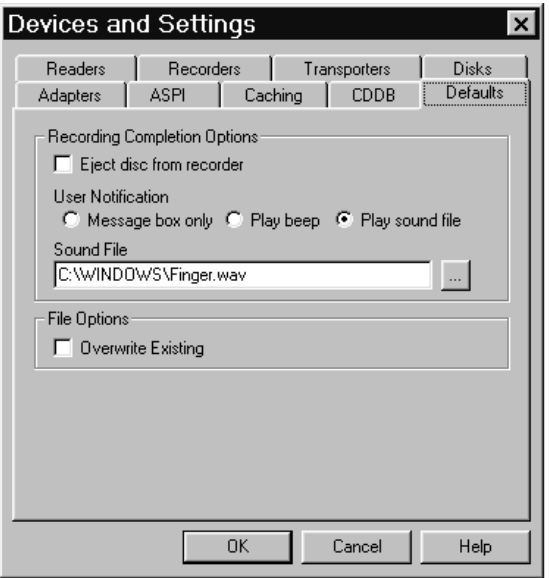

<span id="page-35-1"></span>**Figure 1-9: Devices and Settings – Defaults Tab**
- **3** In the Defaults tab, complete the following:
	- **Eject disc from recorder** Check to eject the disc automatically when recording is complete.
	- **User Notification** Select one of the following:
		- **Message Box Only** Message box appears when recording is complete.
		- **Play Beep** Message box appears and beeps when recording is complete.
		- Play Sound File Message box appears and sound file plays when recording is complete.
	- **Sound File** Select the sound file you want to play when recording is complete. You must specify the sound file.
	- **Overwrite Existing** Check to automatically overwrite any existing image or cuesheet file. If you do not check the box, CDRWIN prompts you to overwrite the files when you copy tracks to your hard drive.
- **4** Click OK.

#### **Configuring ASPI Settings**

You can specify [ASPI](#page-220-0) driver options from the ASPI tab in the Devices and Settings dialog box.

#### ♦ **To configure ASPI settings:**

**1** From the main toolbar, click the Devices and Settings icon.

The Devices and Settings dialog box appears.

**2** Click the ASPI tab.

The ASPI tab appears [\(Figure 1-10](#page-37-0)):

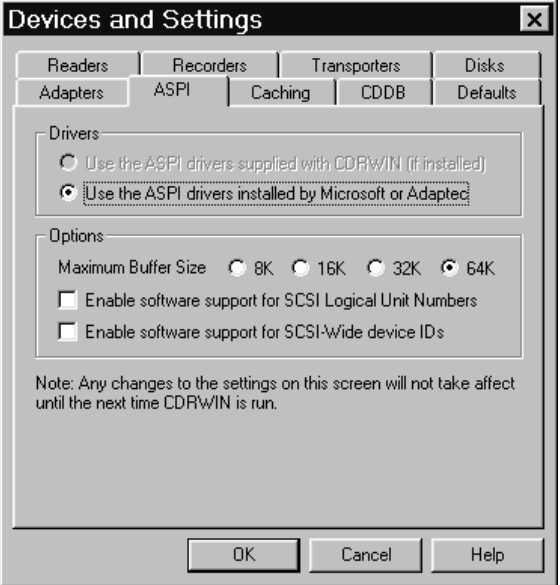

**Figure 1-10: Devices and Settings – ASPI Tab**

#### <span id="page-37-0"></span>**NOTE**

- *In the Drivers panel, CDRWIN automatically selects "Use the ASPI drivers installed by Microsoft or Adaptec."*

- **3** In the Options panel, complete the following:
	- **Maximum Buffer Size** Select a radio button to specify the maximum buffer size to be used when reading or writing from all CDROM devices. 64K byte is the default setting.

#### NOTE

- *Some IDE/SCSI adapters or drivers do not support 64 Kb buffers. If your adapters or drivers do not support 64 Kb buffer, the error message Buffer too big appears.*

• **Enable software support for Logical Unit Numbers** – Check the box to enable software support for SCSI logical unit numbers. In most cases, leave this box unchecked.

#### NOTE

- *It may be necessary to enable Logical Unit Numbers in the SCSI card or drivers.*

- **Enable software support for SCSI-Wide device IDs** Check the box to enable software support for SCSI-Wide IDs greater than seven.
- **4** Click OK.

Your ASPI settings are saved. The updated settings take effect the next time you open CDRWIN.

#### **Configuring a Default Disc Transporter**

You can set and configure your default [disc transporter](#page-224-0) from the Transporters tab in the Devices and Settings dialog box. CDRWIN supports the Kodak (SCSI) and Discmatic AD1050 (Serial) models.

- ♦ **To configure your default disc transporter:**
	- **1** From the main toolbar, click the Devices and Settings icon.

The Devices and Settings dialog box appears.

**2** Click the Transporters tab.

The Transporters tab appears [\(Figure 1-11\)](#page-39-0):

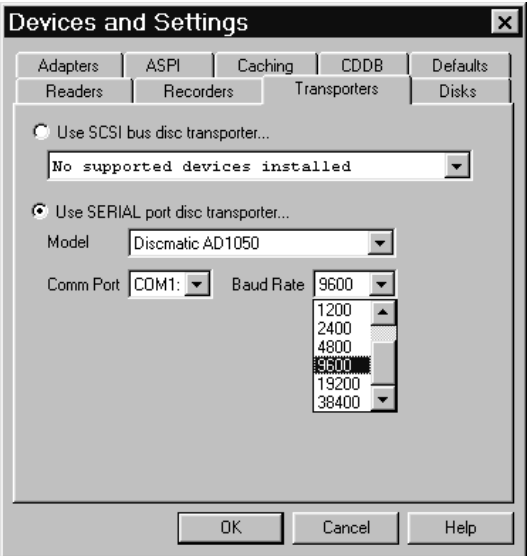

<span id="page-39-0"></span>**Figure 1-11: Devices and Settings – Transporters Tab**

- **3** Click either:
	- **Use SCSI bus disc transporter**  If you have a SCSI connection to your disc transporter, select your transporter from the list. No configuration is required.

or

- **Use SERIAL port disc transporter** If you have a serial connection to your transporter, complete the following:
	- Model Select your disc transporter from the list.
	- **Comm Port** Select the communication port that your disc transporter is connected to.
	- **Baud Rate** Select the baud per second (bps) rate of the connection to your disc transporter. 9600 bps is the default bps.
- **4** Click OK.

Your default disc transporter settings are configured.

#### -------**-** -<br>-- - $\overline{a}$ **CREATING IMAGE FILES**

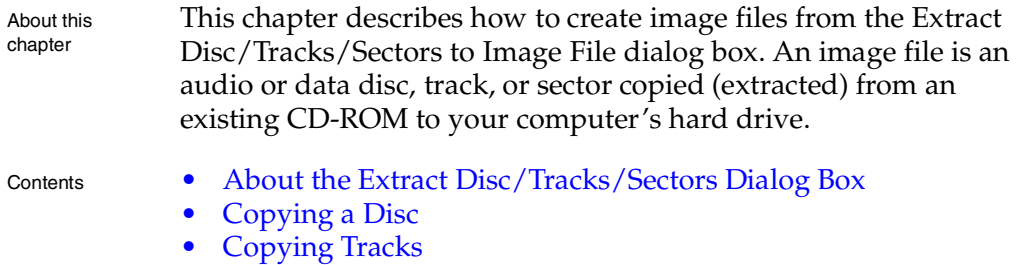

- [Copying Sectors](#page-58-0)
- [Reading a Disc](#page-70-0)

## <span id="page-43-0"></span>**About the Extract Disc/Tracks/Sectors Dialog Box**

Dialog Box Windows

You create image files of audio discs from the Extract Disc/Tracks/ Sectors to Image File dialog box. This dialog box contains four embedded windows. You must select one of the Extract Mode radio buttons located at the top of the dialog box to display one of the following embedded windows:

- **Extract Disc Image/Cuesheet Window** Where you copy an entire CD-ROM to one large file on your hard drive and create an accompanying cuesheet. This window appears by default when you activate the Extract Disc/Tracks/Sectors dialog box.
- **Extract Tracks Window** Where you copy one or more tracks from a CD-ROM to your hard drive.
- **Extract Sectors Window Where you copy a range of sectors** from a CD-ROM to your hard drive.
- **Read Disc Only Window**  Where you test a disc for flaws without creating an image file.

Audio File Formats

CDRWIN creates image files in one of the following file formats:

- **WAVE** Waveform (44 kHz, 16-bit Stereo). WAVE is the standard audio format for PCs. The file extension is [.wav](#page-220-1).
- **AIFF** Audio Interchange File Format (44 kHz, 16-bit stereo). AIFF is the standard audio format for Macintosh computers. The file extension is aif.
- **INTEL** Intel (least significant byte first) binary format. The file extension is [.bin](#page-220-3).
- **MOTOROLA** Motorola (most significant byte last) binary format. The file extension is [.mot](#page-220-4).

You can also create, or build, ISO 9660 image files of data tracks or discs from the File Backup and Tools dialog box. The data files are created in ISO 9660 format with an [.iso](#page-220-5) file extension. For more information, see [Chapter 5,](#page-110-1) [Creating Data File Discs.](#page-110-0)

Load Disc Error

If there is no disc in your CD reader when you open the Extract Disc/Tracks/Sectors to Image File dialog box, the following error message appears:

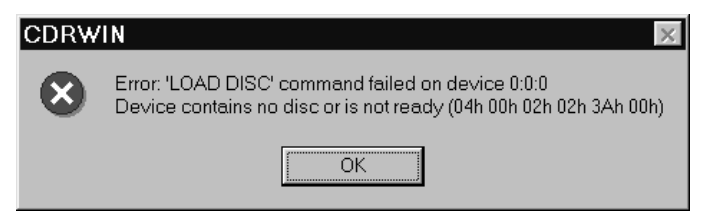

**Figure 2-1: Load Disc Error Message**

If this error appears, click OK. The Extract Disc/Tracks/Sectors to Image File dialog box appears with an empty Track Selection grid. To correct this error, exit the dialog box and insert a disc into your CD reader.

## <span id="page-45-0"></span>**Copying a Disc**

You create an [image file](#page-224-1) of a [CD-ROM](#page-222-0) from the Extract Disc/ Cuesheet window. CDRWIN copies all individual tracks on the CD-ROM to one large image file on your hard drive in Intel binary format. CDRWIN also automatically creates a cuesheet for the disc, which you can use to record subsequent copies of the image file to a [CD-R](#page-222-1) or [CD-RW](#page-222-2) using [disc-at-once](#page-224-2) recording.

For more information about editing a cuesheet, see [Chapter 7,](#page-152-0)  [Creating a Cuesheet.](#page-152-0)

#### NOTE

- *You cannot copy a [multisession](#page-226-0) disc using this method.*

- **To copy a disc:** 
	- **1** From the main toolbar, click the Extract Disc/Tracks/Sectors icon.

The Extract Disc Image/Cuesheet window of the Extract Disc/ Tracks/Sectors to Image File dialog box appears ([Figure 2-2\)](#page-46-0):

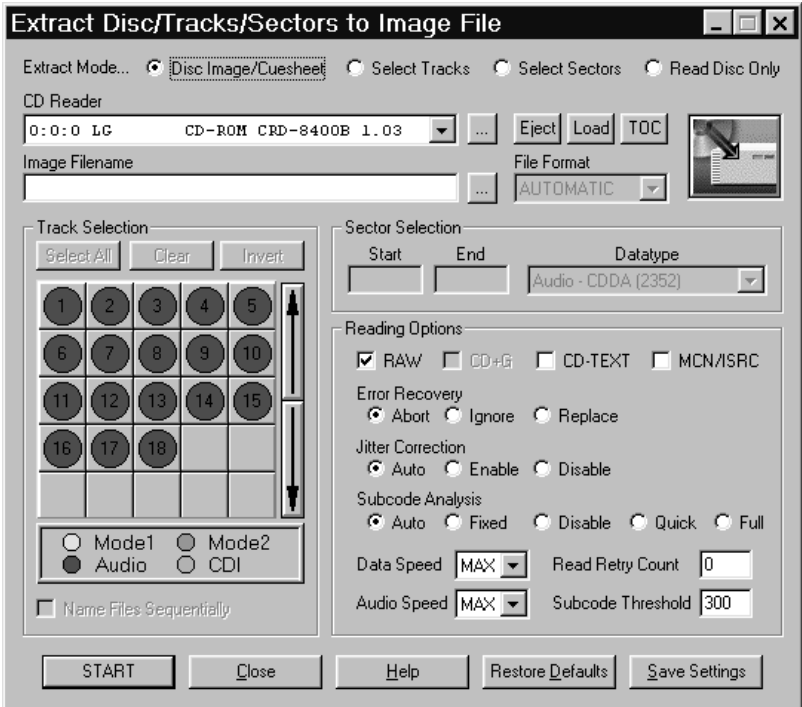

**Figure 2-2: Extract Disc Image/Cuesheet Window**

#### <span id="page-46-0"></span>**NOTE**

- *The Extract Disc Image/Cuesheet window appears by default when you open the Extract Disc/Tracks/Sectors to Image file dialog box.*

- **2** In the Extract Disc Image/Cuesheet window, complete the following:
	- **CD Reader** Select your CD Reader from the pull-down menu.
- **Image Filename** Enter the directory and name of the image file. Use the ... button to specify the directory and image filename. CDRWIN also writes a cuesheet file with the same filename, but with a [.cue](#page-220-6) file extension.
- **Eject** Click to eject the CD currently in your CD reader.
- **Load** Click to load a CD into your CD reader.
- **TOC** Click to update the table of contents for the CD in your reader. Clicking TOC updates the tracks in the track selection panel.
- **3** In the Reading Options panel, complete the following:
	- **RAW** CDRWIN automatically checks this box for you. It copies an image file as [raw sectors](#page-227-0) (2352 bytes). Unchecking the box has no effect when recording an image file of an audio disc.
	- **CD-TEXT** Check to copy CD-TEXT information from a CD-TEXT compatible audio disc. Checking this box has no effect if your CD reader or recorder does not support CD-TEXT.
	- **MCN/ISRC** Check to copy the media catalog number ([MCN](#page-226-1)) and track International Standard Recording Code ([ISRC\)](#page-225-0) codes.

#### NOTE

- *The MCN/IRSC option slows the recording process and is not supported by all reading or recording devices.*

- **Error Recovery** Select one of the following:
	- **Abort** Stops recording if any unreadable sector is found. This is the default setting.
	- **Ignore** Replaces any unreadable sector with another unreadable sector and continues recording the disc. For audio image files, this option is identical to Replace.
	- **Replace** Replaces any unreadable sector with a readable one, and continues recording the disc.
- **Jitter Correction** To enable or disable the *jitter* correction algorithm, select one of the following:
	- **Automatic** Chooses the best jitter correction setting for you. Automatic is the default setting.
	- **Enabled** Enables the jitter correction algorithm.
	- **Disabled** Disables the jitter correction algorithm.
- **Subcode Analysis** To specify [subcode](#page-228-0) analysis, select one of the following:
	- **Auto** Selects the best analysis mode for the selected CD reader. If your reading or recording device supports the reading of subcodes, the Quick option is selected. Otherwise, the Fixed option is selected.
	- **Fixed** Analyzes the first two seconds of all audio tracks encoded as a [pre-gap](#page-227-1) without actually analyzing the subcode. Use this option if your CD reader does not support the reading of subcodes.
	- **Disable** Disables all subcode analysis.
	- **Quick** Analyzes only the [pre-gaps](#page-227-1) (Index 0) of each track.
- **Full** Analyzes all subcodes on the disc. This option is useful only for discs that contain index numbers greater than one.
- **Data Speed** Select a speed from the pull-down menu for reading data tracks. MAX is the maximum speed of your default CD-ROM reader.
- **Audio Speed** Select a speed from the pull-down menu for reading audio tracks. MAX is the maximum speed of your default CD-ROM reader.
- **Read Retry Count** Enter the maximum number of times to retry a failed reading operation. The range is 0 to 10. 0 is the default.
- **Subcode Threshold** This feature is disabled and has no effect on the copying process.
- **4** Click START.

The Copy Progress dialog box appears [\(Figure 2-3](#page-49-0)):

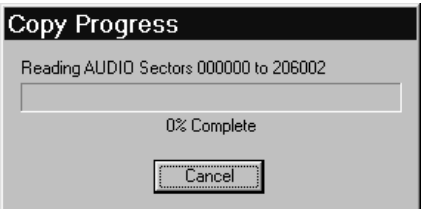

#### <span id="page-49-0"></span>**Figure 2-3: Copy Progress Dialog Box**

The image file and cuesheet are copied to the specified directory. The Copy Progress dialog box shows the percentage of the image file recording process completed. Click Cancel if you want to stop recording the image file.

When recording of the image file is complete, the Operation Successfully Completed! message box appears [\(Figure 2-4](#page-50-0)):

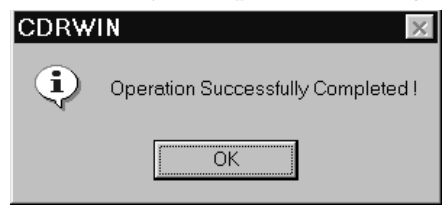

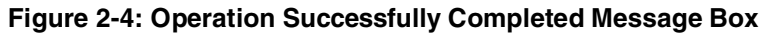

<span id="page-50-0"></span>**5** Click OK.

Your image file is complete.

## <span id="page-51-0"></span>**Copying Tracks**

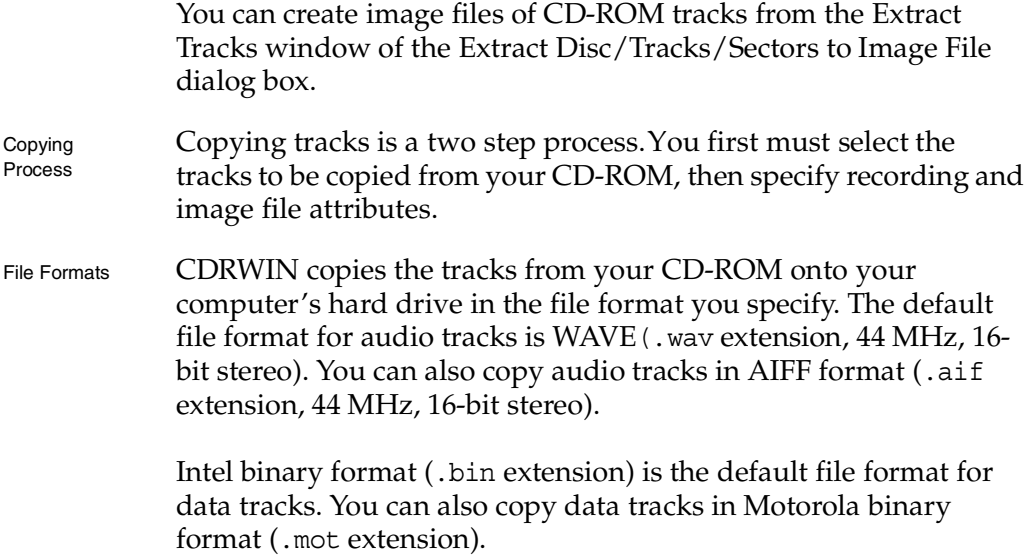

- *You cannot record tracks from a* [multisession](#page-226-0) *CD-ROM using this method.*

#### **Selecting Tracks**

You select the tracks you want to copy in the Track Selection panel. Each track on your CD-ROM is graphically represented as a colored circle in the track selection grid:

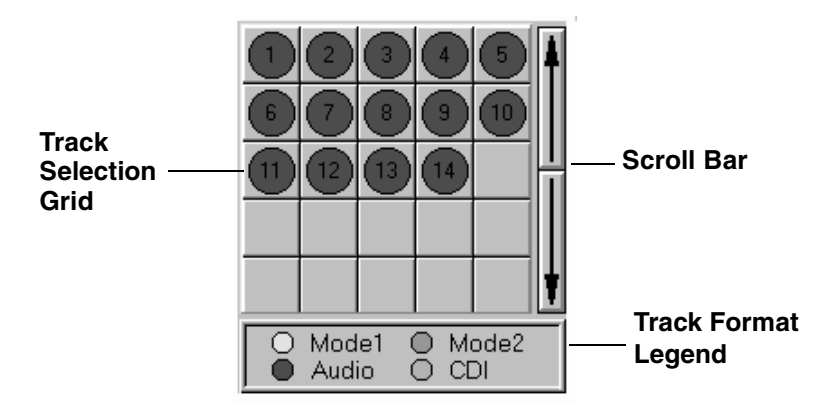

**Figure 2-5: Extract Tracks Window – Track Selection Grid**

The format type of each track is represented with one of the following colors:

- **Red** Audio Track
- **Yellow** Mode 1 Track
- **Green** Mode 2 Track
- **Light Blue** CD-I Track

#### **NOTE**

- *If there are tracks in the Track Selection Grid with more than one color, your disc is a multisession disc. You cannot copy tracks from a multisession disc from the Extract Tracks window.*

The track selection grid displays the first 25 tracks on your disc. Use the scroll bar to view tracks on discs with more than 25 tracks.

#### ♦ **To select tracks:**

**1** From the main toolbar, click the Extract Disc/Tracks/Sectors icon.

The Extract Disc/Tracks/Sectors to Image File dialog box appears [\(Figure 2-6](#page-53-0)):

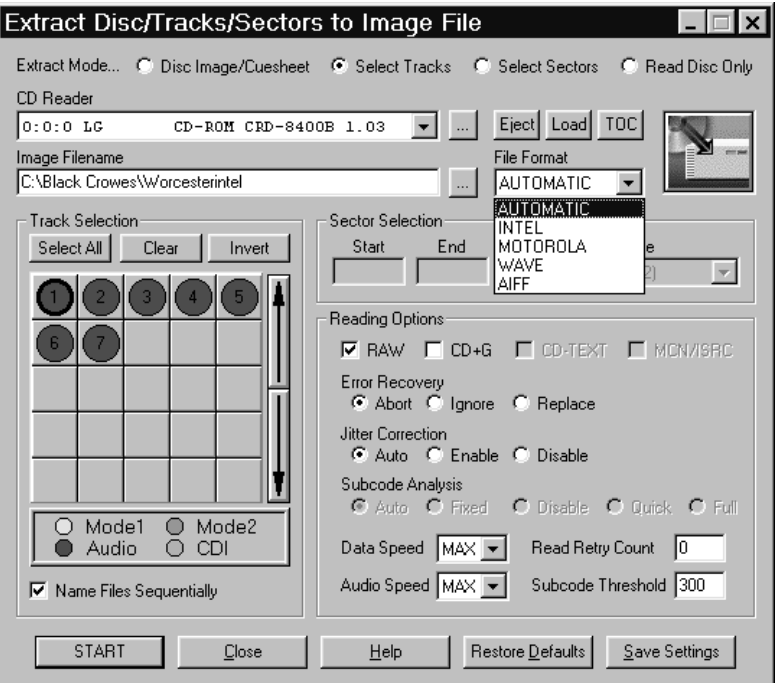

**Figure 2-6: Extract Tracks Window**

<span id="page-53-0"></span>**2** In the Extract Mode area, click the Select Tracks button.

The Extract Tracks window appears [\(Figure 2-6\)](#page-53-0).

**3** Enter the directory and name of your image file in the Image Filename field. Use the ... button to specify the directory and image filename.

- **4** Complete the following:
	- **CD Reader** Select your CD Reader from the pull-down menu.
	- **Eject** Click to eject the CD currently in your CD reader.
	- **Load** Click to load a CD into your CD reader.
	- **TOC** Click to update the table of contents for the CD in your reader. Clicking TOC updates the tracks in the Track Selection Grid.
- **5** From the Track Selection panel, complete the following:
	- **Track Selection Grid** Left-click a grid square to select a track for recording. A black ring appears around the disc when you have selected a track. You can select more than one track. Right-click a grid square to display track information.
	- **Select All** Click to select all tracks for recording.
	- **Name Files Sequentially** If you select more than one track to record, check to name each image file with a sequential number starting at 1. For example, if you are copying tracks 5 and 8 using the image filename TRACK. WAV, then CDRWIN names the two files TRACK01.WAV and TRACK02.WAV.
	- **Clear** Click to unselect tracks.
	- **Invert** Click to invert order of selected tracks.

## **Specifying Recording and Image File Attributes**

When copying tracks, you must specify how the image files are recorded to your hard drive and the file format they are recorded in.

- ♦ **To specify recording and image file attributes:**
	- **1** In the Extract Tracks window, complete the following to specify image file and recording attributes:
		- **File Format** To specify the image file's format, select one of the following:
			- **AUTOMATIC** Chooses the image file's format for you. WAVE is the default format for audio tracks. For all other operations, INTEL is the default format for Mode 1, Mode 2, and CDI Tracks.
			- **INTEL** Writes image file in Intel (least significant byte first) binary format. The image file will have a [.bin](#page-220-3) file extension.
			- **MOTOROLA** Writes image file in Motorola (most significant byte last) binary format. The image file will have a [.mot](#page-220-4) file extension.
			- **WAVE** Writes image file in Waveform, or WAVE, format. WAVE is the standard audio file format for PCs. The image file will have a [.wav](#page-220-1) file extension.
			- **AIFF** Writes image file in Audio Interchange File Format, or AIFF, format. AIFF is the standard audio file format for Macintosh computers. The image file will have a aif file extension.
- **RAW** CDRWIN automatically checks this box for you. It copies an image file as [raw sectors](#page-227-0) (2352 bytes). Unchecking the box has no effect when recording an image file of an audio or CD+G track.
- **CD+G** Check to enable copying of [CD+G](#page-221-0) (Karaoke) discs. If you do not select this option when copying a CD+G disc, the graphics information is not copied to the image file. This option has no effect on data discs.
- **Error Recovery** Select one of the following:
	- **Abort** Stops recording if any unreadable sector is found. This is the default setting.
	- **Ignore** Replaces any unreadable sector with another unreadable sector and continues recording the disc. For audio image files, this option is identical to Replace.
	- **Replace** Replaces any unreadable sector with a readable one, and continues recording the disc.
- **Jitter Correction** To enable or disable the *jitter* correction algorithm, select one of the following buttons:
	- **Automatic** Chooses the best jitter correction setting for you. Automatic is the default setting.
	- **Enabled** Enables the jitter correction algorithm.
	- **Disabled** Disables the jitter correction algorithm.
- **Data Speed** Select a speed from the pull-down menu for reading data tracks. MAX is the maximum speed of your default CD-ROM reader.
- **Audio Speed** Select a speed from the pull-down menu for reading of audio tracks. MAX is the maximum speed of your default CD-ROM reader.
- **Read Retry Count** Enter the maximum number of times to retry a failed reading operation. The range is 0 to 10. 0 is the default.
- **Subcode Threshold** This feature is disabled and has no effect on the copying process.
- **2** Click START.

The Copy Progress dialog box appears [\(Figure 2-3](#page-49-0)).

The image file is copied to the specified directory. The Copy Progress dialog box shows the percentage of the image file recording process that is completed. Click Cancel if you want to stop recording the image file.

When recording of the image file is complete, the Operation Successfully Completed! message box appears [\(Figure 2-4](#page-50-0)).

**3** Click OK.

Your image file is complete.

# <span id="page-58-0"></span>**Copying Sectors**

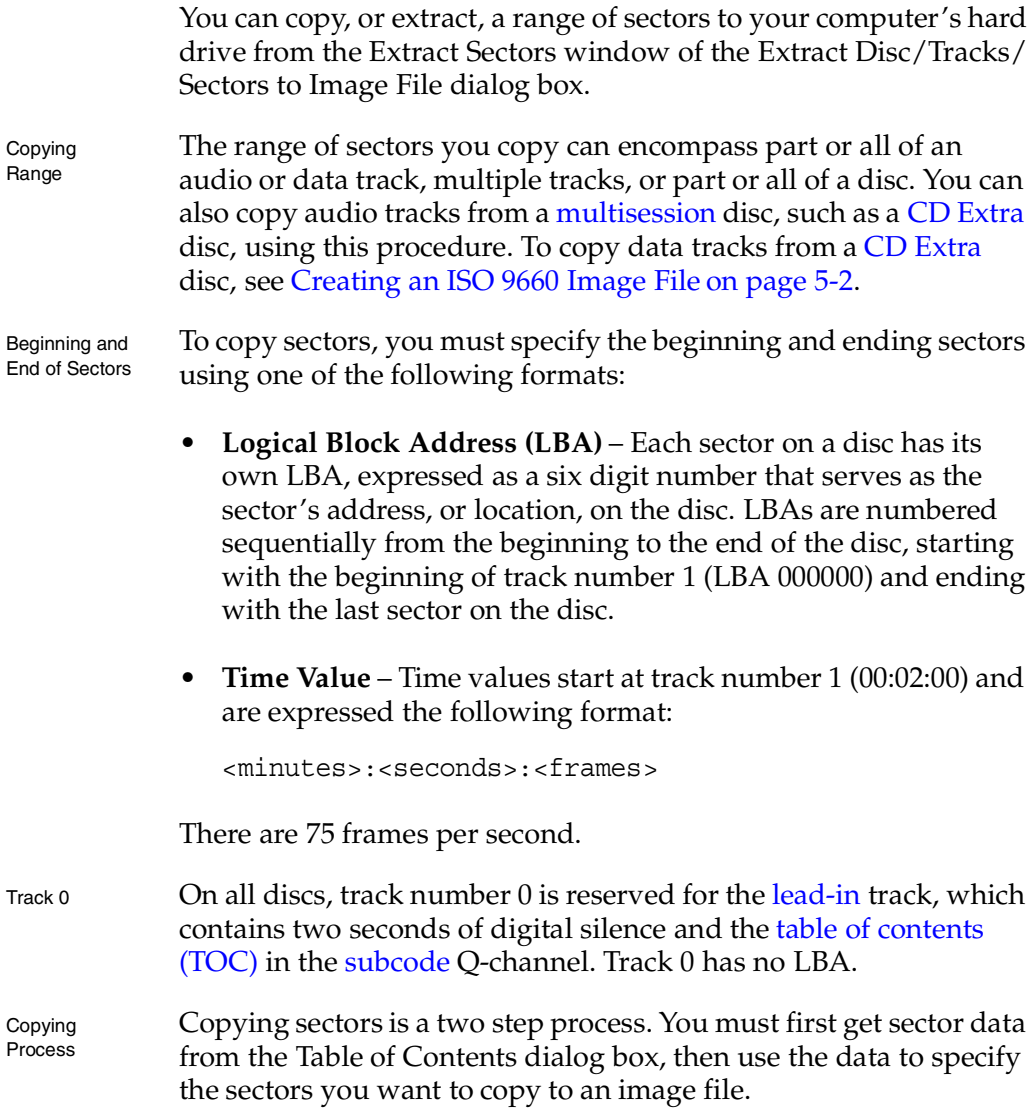

#### <span id="page-59-0"></span>**Reading Sector Information**

You can get Logical Block Address ([LBA](#page-225-3)) and time value information from a disc using the Table of Contents dialog box, which displays data contained in the disc's [lead-in](#page-225-2) track. Print or write down the following information for the sectors you want to copy:

- **Track** The track number.
- **Type** The track type:
	- Audio
	- Data
	- Mode1
	- Mode2
- **MM:SS:FF** The starting time of the track in minutes, seconds, and frames.
- **LBA** The track's starting Logical Block Address [\(LBA](#page-225-3)).
- **To read sector information:** 
	- **1** From the main toolbar, click the Table of Contents icon.

The Table of Contents dialog box appears [\(Figure 2-7](#page-60-0)):

| <b>CDROM Reader</b><br>TE: HUILLE<br>Devices<br>CD-ROM CRD-8400B 1.03<br>睡期間<br><b>IE4HS</b><br>Disc Information:<br>Number of Sessions<br>: 1<br>Refresh TOC<br>Number of Tracks<br>: 15<br>Display CD-TEXT<br><b>Total Disc Time</b><br>: $49:56:57$ (LBA 224607)<br>: Not Available<br>Media Catalog Number<br>Query CDDB<br>CD Database Disc ID<br>$:$ BB0BB20F<br>Print<br>Track Information:<br>M: S:F<br><b>LBA</b><br>$DCP - PBE - 4CH$<br><b>ISRC</b><br>Track Type<br>Close<br>00:02:32<br>000032<br>Not Available<br>01<br>Audio<br>No<br>No<br>No<br>04:15:35<br>02<br>Audio<br>019010<br>No<br>No<br>Not Available<br>No<br>Help<br>07:45:72<br>034797<br>03<br>Audio<br>Not Available<br>No<br>No<br>No<br>10:08:25<br>045475<br>04<br>Audio<br>Not Available<br>No<br>No<br>No<br>13:24:60<br>05<br>060210<br>Audio<br>No<br>No<br>Not Available<br>No<br>06<br>17:10:67<br>077167<br>Audio<br>Not Available<br>No<br>No<br>No<br>Read Data Mode<br>20:49:22<br>07<br>093547<br>Audio<br>Not Available<br>No<br>No<br>No<br>23:54:32<br>107432<br>08<br>Audio<br>No<br>No<br>Not Available<br>No<br>Read MCN/ISRC<br>27:06:07<br>121807<br>09<br>Not Available<br>Audio<br>No<br>No<br>No<br>10<br>29:03:50<br>130625<br>Audio<br>No<br>Not Available<br>No<br>No<br>151225<br>11<br>33:38:25<br>Audio<br>No<br>No<br>No<br>Not Available<br>12<br>37:01:20<br>166445<br>Audio<br>No<br>No<br>No<br>Not Available<br>13<br>Audio<br>39:14:25<br>176425<br>No<br>No<br>No<br>Not Available<br>14<br>191630<br>Audio<br>42:37:05<br>No<br>No<br>No<br>Not Available<br>15<br>207215<br>Audio<br>46:04:65<br>No<br>No<br>No<br>Not Available | Table Of Contents<br>$\times$ |  |  |  |  |  |  |  |  |
|----------------------------------------------------------------------------------------------------|-------------------------------|--|--|--|--|--|--|--|--|
|                                                                                                    |                               |  |  |  |  |  |  |  |  |
|                                                                                                    | $0:0:0$ LG                    |  |  |  |  |  |  |  |  |
|                                                                                                    |                               |  |  |  |  |  |  |  |  |
|                                                                                                    |                               |  |  |  |  |  |  |  |  |
|                                                                                                    |                               |  |  |  |  |  |  |  |  |
|                                                                                                    |                               |  |  |  |  |  |  |  |  |
|                                                                                                    |                               |  |  |  |  |  |  |  |  |
|                                                                                                    |                               |  |  |  |  |  |  |  |  |
|                                                                                                    |                               |  |  |  |  |  |  |  |  |
|                                                                                                    |                               |  |  |  |  |  |  |  |  |
|                                                                                                    |                               |  |  |  |  |  |  |  |  |
|                                                                                                    |                               |  |  |  |  |  |  |  |  |
|                                                                                                    |                               |  |  |  |  |  |  |  |  |
|                                                                                                    |                               |  |  |  |  |  |  |  |  |
|                                                                                                    |                               |  |  |  |  |  |  |  |  |
|                                                                                                    |                               |  |  |  |  |  |  |  |  |
|                                                                                                    |                               |  |  |  |  |  |  |  |  |
|                                                                                                    |                               |  |  |  |  |  |  |  |  |
|                                                                                                    |                               |  |  |  |  |  |  |  |  |
|                                                                                                    |                               |  |  |  |  |  |  |  |  |
|                                                                                                    |                               |  |  |  |  |  |  |  |  |
|                                                                                                    |                               |  |  |  |  |  |  |  |  |
|                                                                                                    |                               |  |  |  |  |  |  |  |  |
|                                                                                                    |                               |  |  |  |  |  |  |  |  |
|                                                                                                    |                               |  |  |  |  |  |  |  |  |
|                                                                                                    |                               |  |  |  |  |  |  |  |  |
|                                                                                                    |                               |  |  |  |  |  |  |  |  |
|                                                                                                    |                               |  |  |  |  |  |  |  |  |

<span id="page-60-0"></span>**Figure 2-7: Table of Contents Dialog Box**

The Disc Information panel displays the following information:

- **Number of Sessions** The total number of sessions on the disc.
- **Number of Tracks** The total number of tracks in all sessions.
- **Total Disc Time** The disc's total running time in minutes, seconds, and frames and the last [LBA](#page-225-3) on the disc.
- **Media Catalog Number** The disc's media catalog number.
- **CD Database Disc ID** The disc's CD database identification number.

The Track Information panel displays the following information:

- **Track** Displays the track number.
- **Type** Displays the type of each track:
	- Audio
	- Data
	- Mode1
	- Mode2
- **MM:SS:FF** Displays the starting time in minutes, seconds, and frames for each track.
- **LBA** Displays the starting logical block address (LBA) for each track.
- **DCP** Displays:
	- Yes if the Digital Copy Permitted (DCP) subcode flag is turned on.
	- No if DCP subcode flag is not turned on.
- **PRE** Displays:
	- Yes if the Preemphasis (PRE) subcode flag is turned on.
	- No if PRE subcode flag is not turned on.
- **4CH** Displays:
	- Yes if the Four Channel Audio (4CH) subcode flag is turned on.
	- No if 4CH subcode flag is not turned on.
- **ISRC** Displays the International Standard Recording Code (IRSC) for each track.
- **2** Click Print.

The Print dialog box appears [\(Figure 2-8](#page-62-0)):

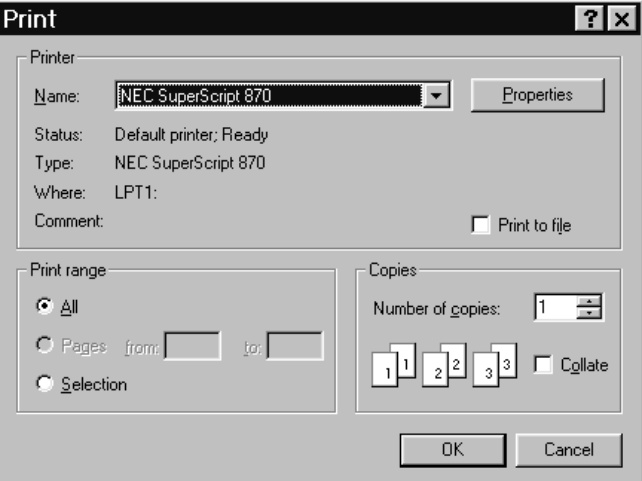

#### **Figure 2-8: Print Dialog Box**

<span id="page-62-0"></span>**3** Click OK.

The disc's [table of contents \(TOC\)](#page-229-0) prints.

**4** Click Close in the Table of Contents dialog box ([Figure 2-7\)](#page-60-0).

### **Copying Sectors to Your Hard Drive**

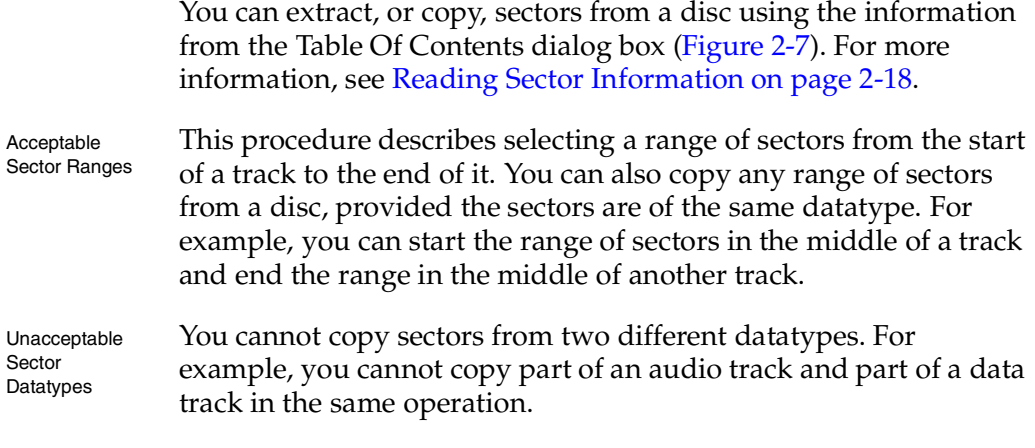

#### ♦ **To extract sectors:**

- **1** Read sector information. For detailed instructions, see [Reading](#page-59-0)  [Sector Information on page 2-18.](#page-59-0)
- **2** From the main toolbar, click the Extract Disc/Tracks/Sectors icon.

The Extract Disc/Tracks/Sectors to Image File dialog box appears [\(Figure 2-9](#page-64-0)):

| Extract Disc/Tracks/Sectors to Image File                                                      |                                                                                                    |  |  |  |  |  |  |  |  |  |
|------------------------------------------------------------------------------------------------|----------------------------------------------------------------------------------------------------|--|--|--|--|--|--|--|--|--|
|                                                                                                | Extract Mode… C Disc Image/Cuesheet C Select Tracks G Select Sectors C Read Disc Only                                                                                                    |  |  |  |  |  |  |  |  |  |
| <b>CD Reader</b>                                                                               |                                                                                                    |  |  |  |  |  |  |  |  |  |
| Eject   Load   TOC<br>$0:0:0$ LG<br>CD-ROM CRD-8400B 1.03                                      |                                                                                                    |  |  |  |  |  |  |  |  |  |
| Image Filename<br>File Format                                                                  |                                                                                                    |  |  |  |  |  |  |  |  |  |
| C:\WINDOWS\Desktop\sector<br><b>AUTOMATIC</b>                                                  |                                                                                                    |  |  |  |  |  |  |  |  |  |
| <b>Track Selection</b><br>Select All<br>Clear<br>Invert<br>5<br>10<br>8<br>9<br>14<br>13<br>12 | Sector Selection<br>End<br>Start<br>Datatype<br>[02:48:19]<br>00:02:00<br>Audio<br>:Audio<br>Audio with Subcode-Q<br>Reading Options:<br>Audio with CD+G Subcodes<br>$\triangledown$ BAW $\blacksquare$ CD+G<br>Data Mode1 (2048)<br>Data Mode1 Raw (2352)<br>Error Recovery<br>Data Mode2 Form1 (2048)<br>C Abort C Ignore<br>Data Mode2 Mixed (2336)<br>Data Mode2 Raw (2352)<br>Jitter Correction<br>Data Raw with Subcode-Q<br>C Auto C Enable<br>Subcode Analysis |  |  |  |  |  |  |  |  |  |
| Mode1<br>Mode2<br>CDI<br>Audio<br>∩                                                            | O Disable O Quick O Full<br>C Auto C Fixed<br>Data Speed   MAX  <br>Read Retry Count<br>ю                                                                                                    |  |  |  |  |  |  |  |  |  |
| □ Name Files Sequentially                                                                      | Audio Speed MAX ▼<br>Subcode Threshold 300                                                                                                    |  |  |  |  |  |  |  |  |  |
| <b>START</b><br>Close                                                                          | Restore Defaults<br>Save Settings<br>Help                                                                                                    |  |  |  |  |  |  |  |  |  |

**Figure 2-9: Extract Sectors Window**

<span id="page-64-0"></span>**3** In the Extract Mode area, click the Select Sectors button.

The Extract Sectors window appears [\(Figure 2-9](#page-64-0)).

- **4** In the Extract Sectors window, complete the following:
	- **CD Reader** Select your CD Reader from the pull-down menu.
	- **Image Filename** Enter the directory and name of the image file. Use the ... button to specify the directory and image filename.
	- **Eject** Click to eject the CD currently in your CD reader.
- **Load** Click to load a CD into your CD reader.
- **TOC** Click to update the table of contents for the CD in your reader. Clicking TOC updates the tracks in the track selection panel.
- **File Format** To specify the image file's format, select one of the following:
	- **AUTOMATIC** Chooses the image file's format for you. WAVE is the default format for audio tracks. For all other operations, INTEL is the default format.
	- **INTEL** Writes image file in Intel (least significant byte first) binary format. The image file will have a [.bin](#page-220-3) file extension.
	- **MOTOROLA** Writes image file in Motorola (most significant byte last) binary format. The image file will have a [.mot](#page-220-4) file extension.
	- **WAVE** Writes image file in Waveform, or WAVE, format. WAVE is the standard audio file format for PCs. The image file will have [.wav](#page-220-1) file extension.
	- **AIFF** Writes image file in Audio Interchange File Format, or AIFF, format. AIFF is the standard audio file format for Macintosh computers. The image file will have [.aif](#page-220-2) file extension.
- **5** In the Sector Selection panel, complete the following:
	- **Start** Enter either:
		- **LBA** The starting Logical Block Address for the range of sectors you want to copy. For example, for track number 1 in [Figure 2-7](#page-60-0), the starting LBA is 000000.

#### or

- **Time Value** The starting time in minutes:seconds:frames for the range of sectors you want to copy. For example, for track number 1 in [Figure 2-7](#page-60-0), the starting time value is 00:02:00.
- **End** Enter either:
	- **LBA** The ending Logical Block Address for the range of sectors you want to copy. For example, for track number 1 in [Figure 2-7](#page-60-0), the ending LBA is 012470.

#### or

**Time Value** – The ending time value in minutes:second:frames for the range of sectors you want to copy. For example, for track number 1 in [Figure 2-7](#page-60-0), the ending time value is 02:48:20.

- **Datatype** Use the information from the table of contents ([Figure 2-7\)](#page-60-0) to select one of the following datatypes (bytes) for the sectors you want to copy:
	- **Audio**  For sectors extracted from an audio disc. You also use this option for audio tracks taken from a [multisession](#page-226-0) disc, such as a [CD Extra](#page-221-1) disc.
	- Audio with Subcode-Q For sectors extracted from an audio disc. The sector's corresponding timing information contained in the [subcode](#page-228-0) Q-channel is copied with the sector's audio data.
	- **Audio with CD+G Subcodes** For audio sectors from a [CD+G](#page-221-0) disc. Text and graphics from the [subcode](#page-228-0) R- and W-channels are copied along with the sector's audio data.
	- **Data Mode1 (2048)**  For sectors extracted from a Mode 1 (2048 bytes) track or disc.
	- **Data Mode1 Raw (2352)**  For sectors extracted from a [mode 1](#page-226-2) track or disc saved as [raw sectors](#page-227-0) (2352 bytes).
	- **Data Mode2 Form 1 (2048)**  For sectors extracted from a [mode 2](#page-226-3) Form 1 (2048 bytes) track or disc.
	- **Data Mode2 Mixed (2336)**  For sectors extracted from a Mode 2 Mixed (2336 bytes) track or disc.
	- **Data Mode2 Raw (2352)**  For sectors extracted from a Mode 2 track or disc saved as [raw sectors](#page-227-0) (2352 bytes).
	- **Data Raw with Subcode-Q** For sectors extracted from a data disc saved as [raw sectors](#page-227-0). The sector's corresponding timing information contained in the [subcode](#page-228-0) Q-channel is also copied with the sector's data.
- **6** In the Reading Options panel, complete the following:
	- **Error Recovery** Select one of the following:
		- **Abort** Stops recording if any unreadable sector is found. This is the default setting.
		- **Ignore** Replaces any unreadable sector with another unreadable sector and continues recording the disc. For audio image files, this option is identical to Replace.
		- **Replace** Replaces any unreadable sector with a readable one, and continues recording the disc.
	- **Jitter Correction** To enable or disable *jitter* correction algorithm, select one of the following:
		- **Automatic** Chooses the best jitter correction setting for you. Automatic is the default setting.
		- **Enabled** Enables the jitter correction algorithm.
		- **Disabled** Disables the jitter correction algorithm.
- **Data Speed** Select a speed from the pull-down menu for reading data tracks. MAX is the maximum speed of your default CD-ROM reader.
- **Audio Speed** Select a speed from the pull-down menu for reading of audio tracks. MAX is the maximum speed of your default CD-ROM reader. In most cases, MAX is adequate.
- **Read Retry Count** Enter the maximum number of times to retry a failed reading operation. The range is 0 to 10. 0 is the default.
- **Subcode Threshold** This feature is disabled and has no effect on the copying process.
- **7** Click START.

The Copy Progress dialog box appears [\(Figure 2-3](#page-49-0)).

The image file is copied to the specified directory. The Copy Progress dialog box shows the percentage of the image file recording process completed. Click Cancel if you want to stop recording the image file.

When recording of the image file is complete, the Operation Successfully Completed! message box appears [\(Figure 2-4](#page-50-0)).

**8** Click OK.

Your image file is complete.

## <span id="page-70-0"></span>**Reading a Disc**

Overview You can read a disc before creating an image file, allowing you to test the disc for any flaws before recording it to an image file. CDRWIN prompts you when any flaws are detected during recording. You can adjust one or more of the following to correct a flaw and retry:

- Error Recovery
- Jitter Correction
- Read Retry Count
- Subcode Threshold
- Audio Speed
- Data Speed
- To read a disc:
	- **1** Click the Extract Disc/Track/Sector icon.

The Extract Disc/Tracks/Sectors to Image File dialog box appears.

**2** From the Extract Mode area, click Read Disc Only.

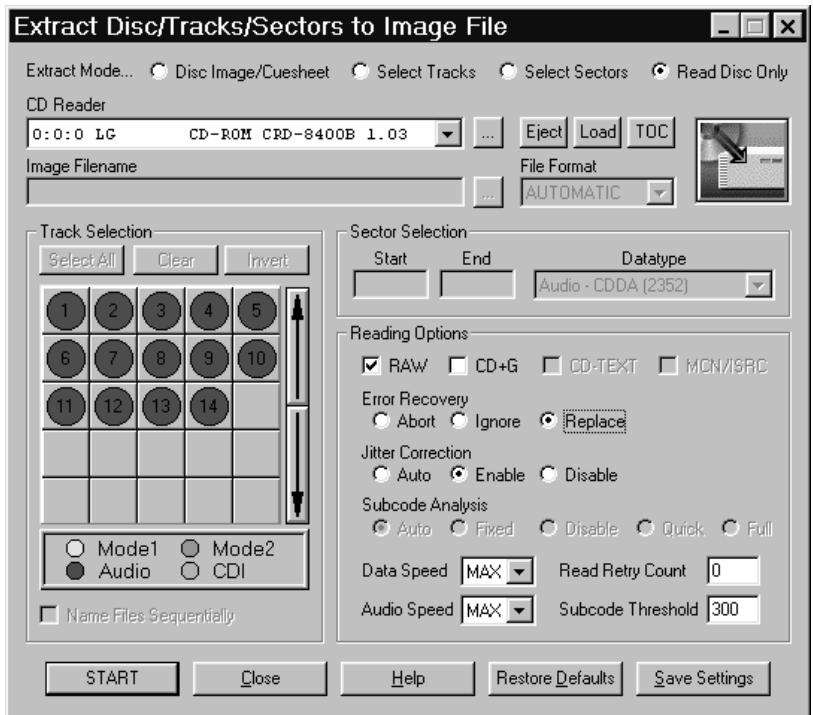

#### The Read Disc Only window appears ([Figure 2-10\)](#page-71-0):

**Figure 2-10: Read Disc Only Window**

- <span id="page-71-0"></span>**3** From the Read Disc Only dialog box, complete the following:
	- **CDROM Recorder** Select your CDROM recorder from the pull down menu.
	- **Eject** Click to eject the CD currently in your CD reader.
	- **Load** Click to load a CD into your CD reader.
	- **TOC** Click to update the table of contents for the CD in your reader. Clicking TOC updates the tracks in the track selection panel.
- **4** From the Reading Options panel, complete the following:
	- **RAW** CDRWIN automatically checks this box for you. It reads an image file as [raw sectors](#page-227-0) (2352 bytes).
	- **CD+G** Check box to enable reading of [CD+G](#page-221-0) (Karaoke) discs. If you do not select this option when reading a CD+G disc, the graphics information is not read. This option has no effect on data discs.
	- **Error Recovery** Select one of the following buttons:
		- **Abort** Stops recording if any unreadable sector is found. This is the default setting.
		- **Ignore** Replaces any unreadable sector with another unreadable sector and continues recording the disc. For audio image files, this option is identical to Replace.
		- **Replace** Replaces any unreadable sector with a readable one, and continues recording the disc.
	- **Jitter Correction** To enable or disable the jitter correction algorithm, select one of the following:
		- **Automatic** Chooses the best setting for you. This is the default setting.
		- **Enabled** Enables the jitter correction algorithm.
		- **Disabled** Disables the jitter correction algorithm.
- **Data Speed** Select a speed from the pull-down menu for reading of data tracks. MAX is the maximum speed of your default CD-ROM reader. In most cases, MAX is adequate.
- **Audio Speed** Select a speed from the pull-down menu for reading of audio tracks. MAX is the maximum speed of your default CD-ROM reader. In most cases, MAX is adequate.
- **Read Retry Count** Enter the maximum number of times to retry a failed reading operation. The range is 0 to 10. 0 is the default.
- **Subcode Threshold** This feature is disabled and has no effect on the copying process.
- **5** Click START.

The Copy Progress dialog box appears [\(Figure 2-3](#page-49-0)).

CDRWIN reads the disc. The Copy Progress dialog box shows the percent complete of the reading process. Click Cancel to stop reading the disc.

When reading of the disc is complete, the Operation Successfully Completed! message box appears [\(Figure 2-4](#page-50-0)).

**6** Click OK.

Reading is complete.

# **RECORDING**

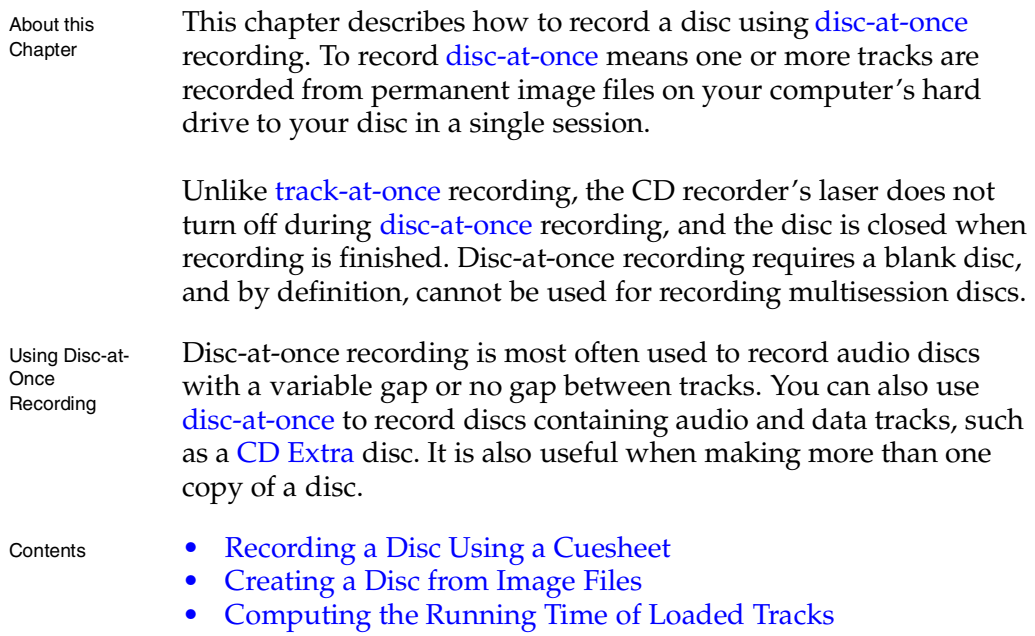

# <span id="page-75-0"></span>**Recording a Disc Using a Cuesheet**

You can perform disc-at-once recording using a [cuesheet](#page-222-0). A cuesheet is a file that specifies a list of tracks your recorder uses to record your disc in a particular order. For more information about creating cuesheets, see Chapter [7](#page-152-1) – [Creating a Cuesheet](#page-152-0)and [Appendix A – Cuesheet Commands.](#page-230-0)

**Recording** Process

Perform the following tasks to record a disc using a cuesheet:

- **1** [Loading the Cuesheet](#page-75-1) into the Record Disc dialog box
- **2** [Setting Recording Attributes](#page-78-0)
- **3** [Checking Disc Layout \(Optional\)](#page-79-0)
- **4** [Recording the Disc](#page-83-0)

### <span id="page-75-1"></span>**Loading the Cuesheet**

You must first load your cuesheet into the Record Disc dialog box. For more information about how to create and edit a cuesheet, see Chapter [7](#page-152-1) – [Creating a Cuesheet](#page-152-0)and [Appendix A – Cuesheet](#page-230-0)  [Commands](#page-230-0).

- To load the cuesheet:
	- **1** From the main toolbar, click the Record Disc icon.

#### The Record Disc dialog box appears ([Figure 3-1\)](#page-76-1):

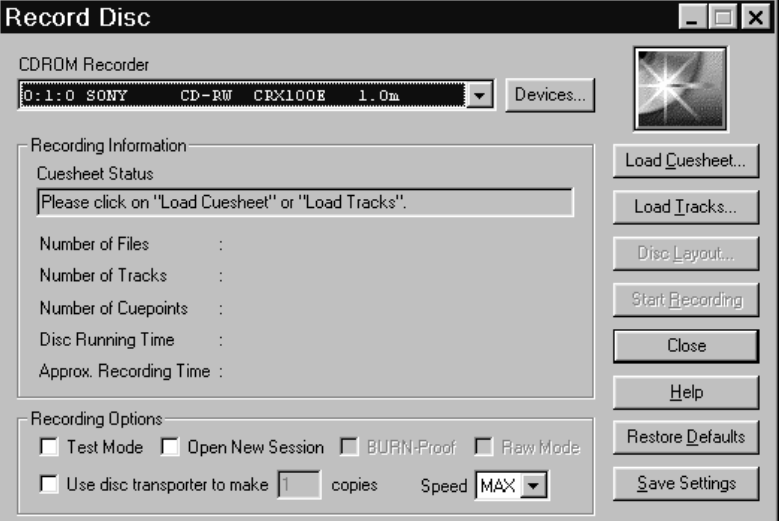

#### **Figure 3-1: Record Disc Dialog Box**

<span id="page-76-1"></span>**2** Click Load Cuesheet.

The Open Cuesheet File dialog box appears [\(Figure 3-2\)](#page-76-0):

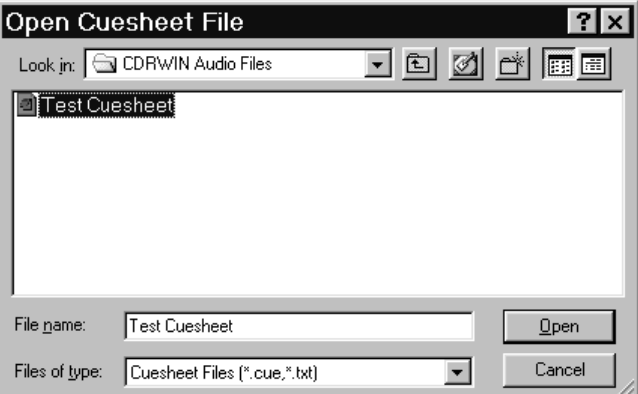

**Figure 3-2: Open Cuesheet File Dialog Box**

<span id="page-76-0"></span>**3** Select your cuesheet and click Open.

The Record Disc dialog box appears ([Figure 3-3\)](#page-77-0):

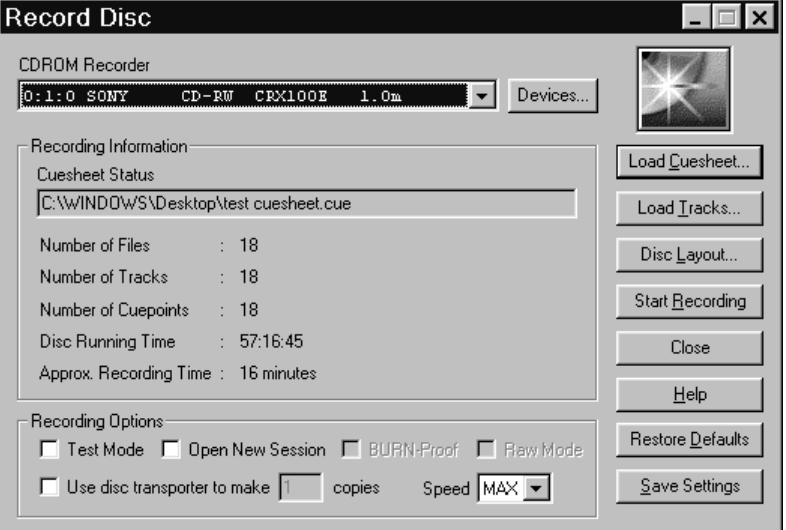

**Figure 3-3: Record Disc Dialog Box with Cuesheet Loaded**

<span id="page-77-0"></span>After loading the cuesheet, the Record Disc dialog box displays status information in the Recording Information panel:

- **Cuesheet Status** The cuesheet's path and filename.
- **Number of Files** The number of files to be recorded.
- **Number of Tracks** The number of tracks to be recorded.
- **Number of Cuepoints** The number of cuepoints to be recorded.
- **Total Disc Time** The total time for tracks specified in the cuesheet.
- **Approx. Recording Time** Approximate amount of time needed to record the tracks onto the disc.

## <span id="page-78-0"></span>**Setting Recording Attributes**

You can set the recording attributes for your disc. Save your settings if you plan to use them often.

- **To set your recording attributes:** 
	- **1** Select your CD recorder from the CDROM Recorder pull-down menu ([Figure 3-3\)](#page-77-0). CDRWIN automatically selects your default recorder.
	- **2** In the Recording Options panel, complete the following:
		- **Open New Session** Leave is box unchecked. CDRWIN closes the disc when recording is complete.
		- **Test Mode** Check if you want CDRWIN to test your recorder before recording the disc.

## NOTE

- *Most recorders require you to eject and reload the disc between a test recording and final recording.*

- **Speed** Select a recording speed from the pull-down menu. MAX is the maximum speed for your default recorder.
- **BURN-Proof (v3.8c or later)** Check to enable BURN-proof. BURN-proof is a feature in newer CD recorders that prevents [buffer underruns](#page-221-2). If your recorder does not support BURN-proof, CDRWIN automatically disables this option.
- **Use Disc Transporter** If you are using a [disc transporter](#page-224-1), either:
	- Check and specify the number of copies you want to make.

or

- Leave unchecked if you are not using a disc transporter to make multiple discs at once.
- **3** Click either:
	- **Restore Defaults** Click to restore the Record Disc dialog box to its default settings.

or

• **Save Settings** – Click to save your settings in the Windows registry. The new settings appear the next time you open the Record Disc dialog box.

## <span id="page-79-0"></span>**Checking Disc Layout (Optional)**

You can check your disc's layout from the Disc Layout dialog box. Save or print the disc's layout for future reference.

- ♦ **To check your disc's layout:**
	- **1** From the Record Disc dialog box [\(Figure 3-3](#page-77-0)), click the Disc Layout button.

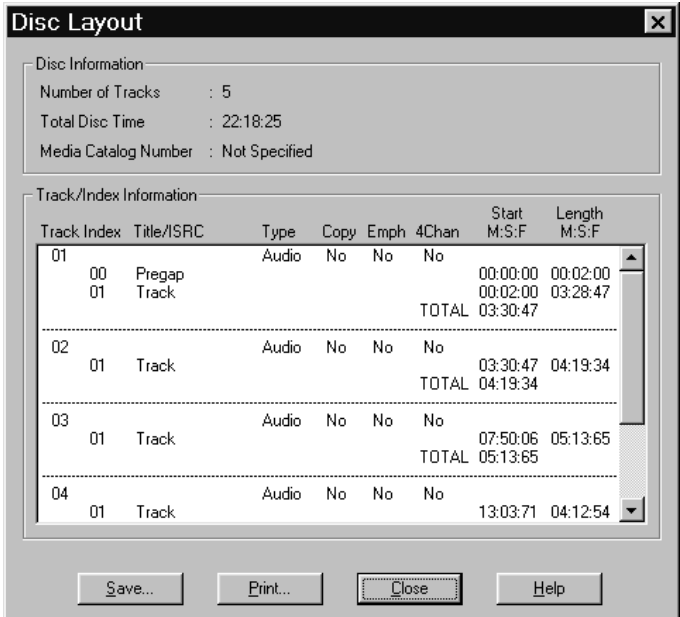

The Disc Layout dialog box appears [\(Figure 3-4\)](#page-80-0):

**Figure 3-4: Disc Layout Dialog Box**

<span id="page-80-0"></span>The Disc Information panel displays the following information:

- **Number of Tracks** The total number of tracks.
- **Total Disc Time** The disc's total running time in minutes, seconds, and frames. There are 75 frames per second.
- **Media Catalog Number** The disc's media catalog number.

The Track/Index Information panel displays the following information:

- **Track** Displays the track number.
- **Index** Displays the numbers of the track's indexes.
- **Title/ISRC** Displays the title and International Standard Recording Code (IRSC) for each track.
- **Type** Displays the type of each track:
	- Audio
	- Data
	- Mode1
	- Mode2
- **Copy** Displays:
	- Yes if the Digital Copy Permitted (DCP) subcode flag is turned on.
	- No if DCP subcode flag is not turned on.
- **Emph** Displays:
	- Yes if the Preemphasis (Emph) subcode flag is turned on.
	- No if Emph subcode flag is not turned on.
- **4Chan** Displays:
	- Yes if the Four Channel Audio (4Chan) subcode flag is turned on.
	- No if 4Chan subcode flag is not turned on.
- **Start M:S:F** Displays the track's starting time in minutes, seconds, and frames for each track.
- Length M:S:F Displays the length of the track time in minutes, seconds, and frames.
- **2** Click Save.

The Save Disc Layout File dialog box appears [\(Figure 3-5](#page-82-0)):

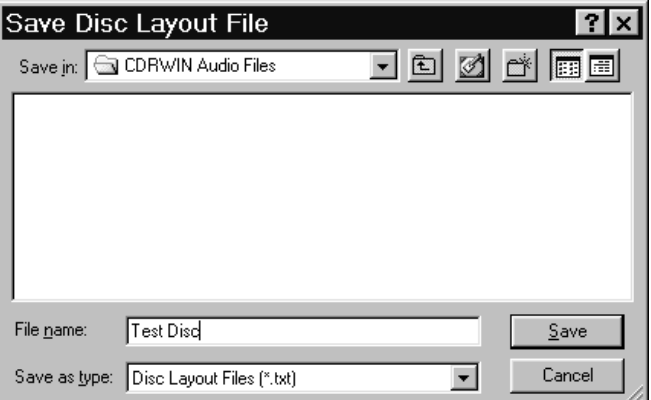

**Figure 3-5: Save Disc Layout File Dialog Box**

- <span id="page-82-0"></span>**3** Enter the name and directory on your hard drive where you want to save the disc layout file.
- **4** Click Save.

The Disc Layout dialog box appears [\(Figure 3-4](#page-80-0)).

**5** Click Close.

Your disc layout is saved.

## <span id="page-83-0"></span>**Recording the Disc**

After loading the cuesheet and setting recording attributes, you are ready to record your disc.

- **To record your disc:** 
	- **1** In the Record Disc dialog box [\(Figure 3-3](#page-77-0)), click Start Recording.

The Record Disc Progress dialog box appears [\(Figure 3-6](#page-83-1)):

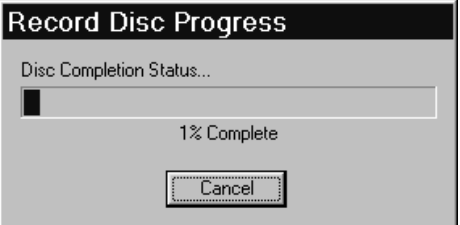

### <span id="page-83-1"></span>**Figure 3-6: Record Disc Progress Dialog Box**

CDRWIN records your disc.

# **CAUTION**

*If recording to a* [CD-R](#page-222-1)*, do not click the Cancel button while recording. Otherwise, CDRWIN will close the recording session and your disc will be ruined.*

When the recording session is near completion, the Operation In Progress message box appears [\(Figure 3-7](#page-84-1)):

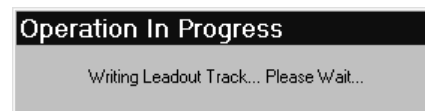

#### <span id="page-84-1"></span>**Figure 3-7: Operation In Progress Message Box**

When the recording session is successfully completed, the Operation Successfully Completed! message box appears ([Figure 3-8\)](#page-84-0):

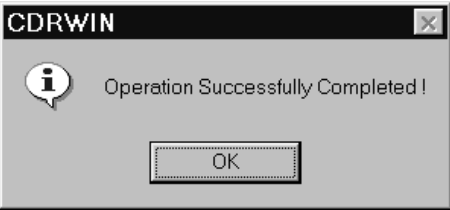

#### **Figure 3-8: Operation Successfully Completed Message Box**

<span id="page-84-0"></span>**2** Click OK.

Your disc is complete.

# <span id="page-85-0"></span>**Creating a Disc from Image Files**

CDRWIN allows you to record a [CD-R](#page-222-1) or [CD-RW](#page-222-2) disc from a compilation of individual image files, or tracks. You can also create a cuesheet from the tracks you load in to the Record Disc dialog box.

Recording a disc from image files is a four step process:

- **1** [Loading Tracks](#page-85-1) into the Record Disc dialog box
- **2** [Setting Recording Attributes](#page-91-0)
- **3** [Checking Disc Layout \(Optional\)](#page-92-0)
- **4** [Recording the Disc](#page-93-0)

## <span id="page-85-1"></span>**Loading Tracks**

You must first load your image files into the Record Disc dialog box before you can record the image files to your disc. CDRWIN supports the following audio file formats:

*File Formats for Recording*

- **MP3** Moving Pictures Expert Group, Audio Layer 3 (44.1 kHz, 16- bit Stereo). The file extension is[.mp3](#page-220-0).
- **WAVE** Waveform (44 kHz, 16-bit Stereo). WAVE is the standard audio format for PCs. The file extension is [.wav](#page-220-1).
- **AIFF** Audio Interchange File Format (44 kHz, 16-bit stereo). AIFF is the standard audio format for Macintosh computers. The file extension is [.aif](#page-220-2).
- **INTEL** Intel (least significant byte first) binary format. The file extension is [.bin](#page-220-3).
- **MOTOROLA** Motorola (most significant byte last) binary format. The file extension is [.mot](#page-220-4).

#### ♦ **To load tracks:**

**1** From the main toolbar, click the Record Disc icon.

The Record Disc dialog box appears ([Figure 3-9\)](#page-86-0):

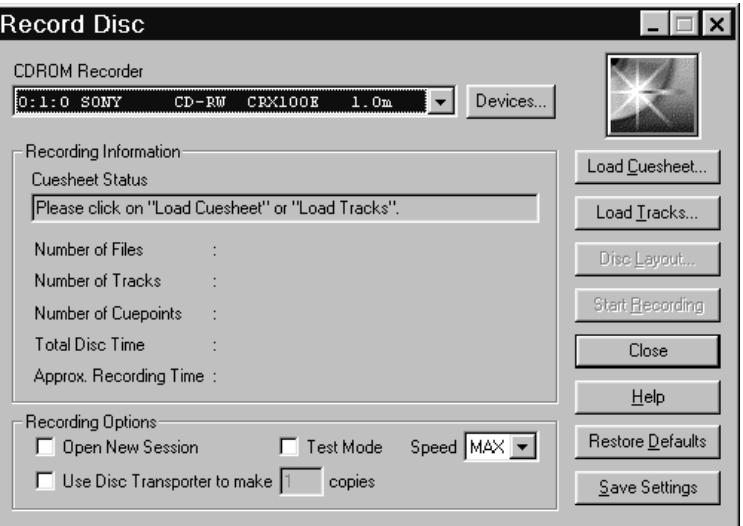

**Figure 3-9: Record Disc Dialog Box**

<span id="page-86-0"></span>**2** Click Load Tracks.

The Load Tracks dialog box appears [\(Figure 3-10\)](#page-87-0):

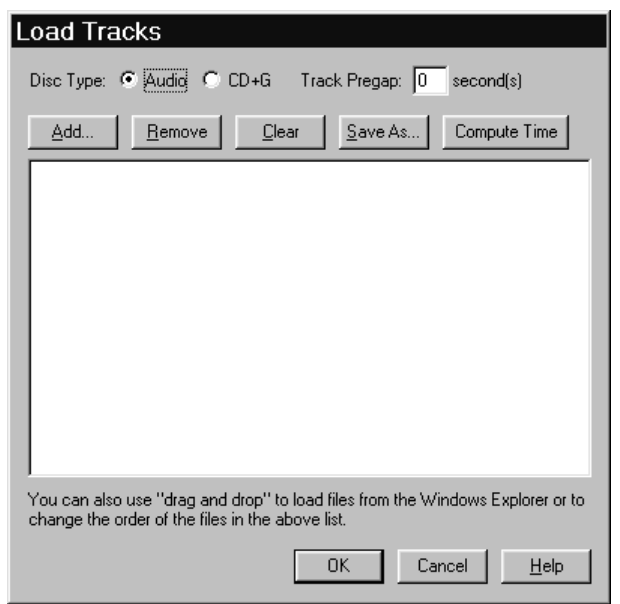

**Figure 3-10: Load Tracks Dialog Box**

- <span id="page-87-0"></span>**3** In the Disc Type area, complete the following:
	- **Audio** Click to record audio tracks only.
	- **CD+G** Click to record a [CD+G](#page-221-0) (karaoke) tracks.
	- **Track Pregap** Enter the number of seconds of silence you want before each track. Two seconds is a typical pregap for studio audio tracks. Zero is typical for live audio recordings and is the default setting.
- <span id="page-87-1"></span>**4** Click Add.

| Select Track File                                              |                                                                |                                                                      |        |  |  |
|----------------------------------------------------------------|----------------------------------------------------------------|----------------------------------------------------------------------|--------|--|--|
| Look in:                                                       | a my music                                                     | J @   Ø   <u>d'   @   @</u>                                          |        |  |  |
| track01<br>track02<br>track03<br>track04<br>track05<br>track06 | track07<br>track08<br>track09<br>track10<br>track11<br>track12 | track13<br>ᆈtrack14<br>track15<br>∗l̃track16<br>피track17<br>시track18 |        |  |  |
| File name:                                                     | track01                                                        |                                                                      | Open   |  |  |
| Files of type:                                                 | Audio Files (*.wav,*.aif,*.mp3,*.bin)                          |                                                                      | Cancel |  |  |

The Select Track File dialog box appears [\(Figure 3-11\)](#page-88-0):

**Figure 3-11: Select Track File Dialog Box**

<span id="page-88-2"></span><span id="page-88-0"></span>**5** Select a track and click Open.

The track filename appears in the Load Tracks dialog box ([Figure 3-12\)](#page-88-1):

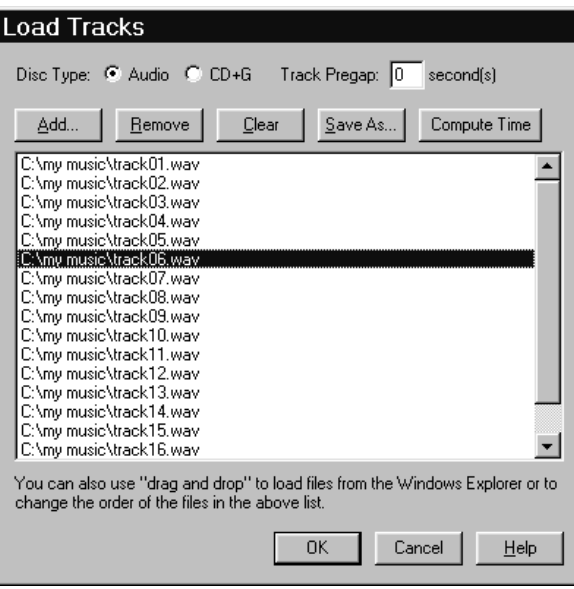

<span id="page-88-1"></span>**Figure 3-12: Load Tracks Dialog Box with Track Filenames**

- **6** Repeat steps [4](#page-87-1) and [5](#page-88-2) to add tracks as necessary until you complete your disc's track list.
- **7** After loading tracks, click one of the following buttons as desired:
	- **Delete** Deletes the selected track from your track list.
	- **Remove (v3.8c and later)**  Removes a selected track from the track list.
	- **Clear** Clears all tracks from your track list.
	- **Save As (Cuesheet)** Creates and saves a cuesheet from the loaded tracks. For more information, see Chapter [7](#page-152-1) – [Creating a Cuesheet](#page-152-0) and [Appendix A – Cuesheet](#page-230-0)  [Commands.](#page-230-0)
	- **Compute Time (v3.8c and later)** Computes the disc running time for the tracks you have loaded. For detailed instructions, see [Computing the Running Time of Loaded](#page-94-0)  [Tracks on page 3-21.](#page-94-0)
- **8** Click OK.

The Operation In Progress message box appears ([Figure 3-13\)](#page-89-0):

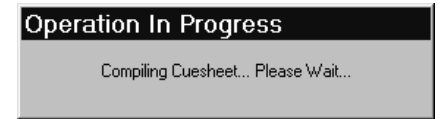

#### <span id="page-89-0"></span>**Figure 3-13: Operation in Progress Message Box**

The Record Disc dialog box appears with disc information the Recording Information panel ([Figure 3-14](#page-90-0)):

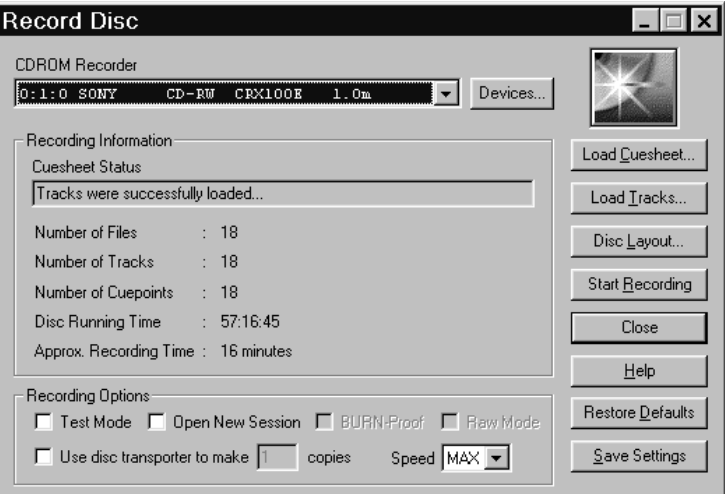

#### <span id="page-90-0"></span>**Figure 3-14: Record Disc Dialog Box with Loaded Tracks**

After loading your tracks, the Record Disc dialog box displays the following information in the Recording Information panel:

- **Cuesheet Status** Message telling you if the tracks were successfully loaded or not. If your tracks load successfully, the "Tracks were successfully loaded" message appears.
- **Number of Files** The number of files to be recorded.
- **Number of Tracks** The number of tracks to be recorded.
- **Number of Cuepoints** The number of cuepoints to be recorded.
- **Total Disc Time** The total time for the loaded tracks.
- **Approx. Recording Time** Approximate amount of time needed to record the tracks.

## <span id="page-91-0"></span>**Setting Recording Attributes**

After loading your tracks, set your recording attributes. You can save your settings so they appear the next time you open the Record Disc dialog box.

- ♦ **To set recording attributes:**
	- **1** In the Recording Options panel ([Figure 3-14](#page-90-0)), complete the following:
		- **Open New Session** Leave the box unchecked if recording Disc-at-Once. CDRWIN closes the disc when recording is complete.
		- **Test Mode** Check to set your recorder in write emulation mode. This option can be used to test your hardware for proper operation without wasting a disc.

## NOTE

- *Most recorders require you to eject the disc and reload it between a test recording and recording.*

- **Speed** Select a recording speed from the pull-down menu. MAX is the maximum speed for your default recorder.
- **BURN-Proof (v3.8c or later)** Check to enable BURN-proof. BURN-proof is a feature in newer CD recorders that prevents [buffer underruns](#page-221-2). If your recorder does not support BURN-proof, CDRWIN automatically disables this option.
- **Use Disc Transporter** If you are using a [disc transporter](#page-224-1), either:
	- Check and specify the number of copies.

or

- Leave unchecked if you are not using a disc transporter to make multiple discs at once.
- **2** Click either:
	- **Restore Defaults** Click to restore the Record Disc dialog box to its default settings.

or

• **Save Settings** – Click to save your settings in the Windows registry. The new settings appear the next time you open the Record Disc dialog box.

## <span id="page-92-0"></span>**Checking Disc Layout (Optional)**

You can check your disc's layout before recording to verify if it is correct. For more information, see [Checking Disc Layout](#page-79-0)  [\(Optional\) on page 3-6.](#page-79-0)

## <span id="page-93-0"></span>**Recording the Disc**

After loading the image files (tracks) and setting attributes, you are ready to record your disc.

- **To record your disc:** 
	- **1** Click the Start Recording button.

The Record Disc Progress dialog box appears [\(Figure 3-6](#page-83-1)).

CDRWIN records the loaded tracks onto your disc.

# **CAUTION**

*If you are recording to a CD-R, do not click the Cancel button while recording. Otherwise, CDRWIN will close the recording session and your disc will be ruined.*

When the recording session is near completion, the Operation In Progress message box appears [\(Figure 3-7](#page-84-1)).

When the recording session is successfully completed, the Operation Successfully Completed! message box appears ([Figure 3-8\)](#page-84-0).

**2** Click OK.

Your disc is complete.

# <span id="page-94-0"></span>**Computing the Running Time of Loaded Tracks**

If you use CDRWIN version 3.8c or later, you can compute the disc running time of the tracks you load into the Load Tracks dialog box. Computing the disc running time allows you to estimate how many more tracks you can add to the disc before exceeding the disc's maximum running time, or determine if the tracks you have loaded exceed the disc's maximum running time.

[Table 3-1](#page-94-1) below shows the running times for standard 74-minute and high-capacity 80-minute discs.

| <b>Disc Time</b><br>(Minutes) | <b>Maximum</b><br>Capacity (MB) | <b>Maximum Disc</b><br><b>Running Time</b> |
|-------------------------------|---------------------------------|--------------------------------------------|
| 74                            | 656                             | 73 minutes<br>59 seconds                   |
|                               | 700                             | 79 minutes<br>59 seconds                   |

<span id="page-94-1"></span>*Table 3-1: Maximum Disc Running Times*

If the total running time of your loaded tracks exceeds your disc's maximum running time, you must remove tracks from the track list.

#### ♦ **To compute the disc running time of your loaded tracks**

**1** In the Load Tracks dialog box [\(Figure 3-15\)](#page-95-0), load your tracks. For detailed instructions, see [Loading Tracks on page 3-12.](#page-85-1)

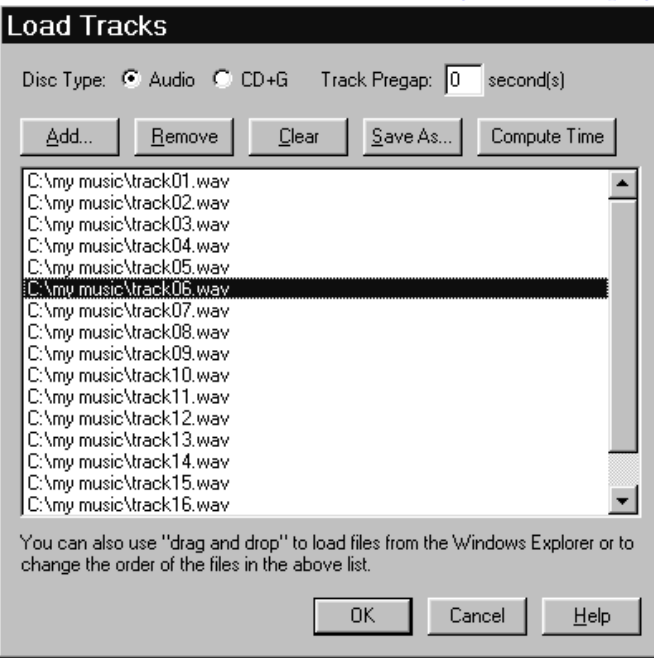

**Figure 3-15: Load Tracks Dialog Box (v3.8c and Later)**

<span id="page-95-0"></span>**2** Click Compute Time.

The Operation in Progress message box appears [\(Figure 3-13](#page-89-0)). When the compiling process is complete, the CDRWIN message box appears [\(Figure 3-16\)](#page-96-0).

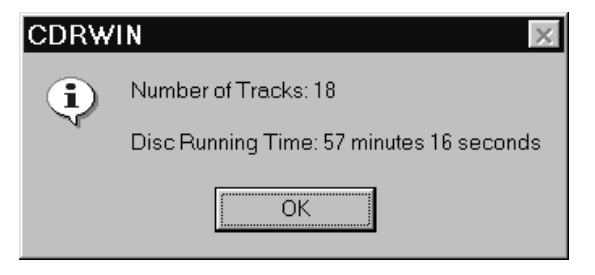

**Figure 3-16: CDRWIN Message Box – Disc Running Time**

<span id="page-96-0"></span>The message box displays the number of tracks you have loaded into the Load Tracks dialog box and their total disc running time. If the Disc Running Time exceeds the maximum running time for your disc, you must remove tracks from your track list.

**3** Click OK.

The computing of your disc running time is complete.

#### **ON-THE-FLY RECORDING** ----- -<br>-  $\overline{\phantom{a}}$

About this chapter To record [on-the-fly](#page-226-0) means to record directly from a source CD-ROM to a blank CD-R or CD-RW without first copying a permanent disc image to your hard drive. You can also store files and directories from computer's your hard drive to a disc on-thefly. Contents • [Preparing to Record](#page-99-0) • [Backing Up a Disc](#page-100-0)

• [Copying Hard Drive Files and Directories](#page-108-0)

# <span id="page-99-0"></span>**Preparing to Record**

On-the-Fly recording obligates your computer's memory resources, and as such, introduces complicating variables to the recording process which can result in inaccurate recording or [buffer underrun](#page-221-2)s.

To avoid these problems, use the following precautions before copying your disc on-the-fly:

Preparing to Record

- Do a test recording. Check the **Test Mode Only** option in the Backup Disc dialog box to insure that your hardware is operating properly. Checking the box sets your recorder in write emulation mode. This option can be used to test your hardware for proper operation without wasting a disc.
- Use the **Copy to Image and Record** option when recording onthe-fly. When you select this option, CDRWIN copies the disc to a temporary image file on your hard drive, then records the disc automatically. This method is the safest way to copy a disc that might have errors or other problems.
- Be sure the **Data Speed** and **Audio Speed** settings are at least twice as fast as your Recording **Speed** (located in the Recording Options panel). If in doubt, select the MAX option from the speed selection pull-down menus, which allows CDRWIN to select the appropriate Data, Audio, and Recording Speeds for you.
- Many recorders read data at a faster rate than the recorder can accommodate, resulting in flaws in your disc when you record. Enable **Jitter Correction** to overcome this problem.
- Enable File/Disc Caching to insure that your computer has adequate resources dedicated to recording your disc. See [Enabling File and Disc Caching on page 1-11](#page-32-0).

## <span id="page-100-0"></span>**Backing Up a Disc**

You can copy one [CD-ROM](#page-222-3) directly to [CD-R](#page-222-1) or [CD-RW](#page-222-2) in one operation from the Backup Disc dialog box.

- ♦ **To back up a disc:**
	- **1** From the main toolbar, click the Backup Disc icon.

The Backup Disc dialog box appears [\(Figure 4-1\)](#page-100-1):

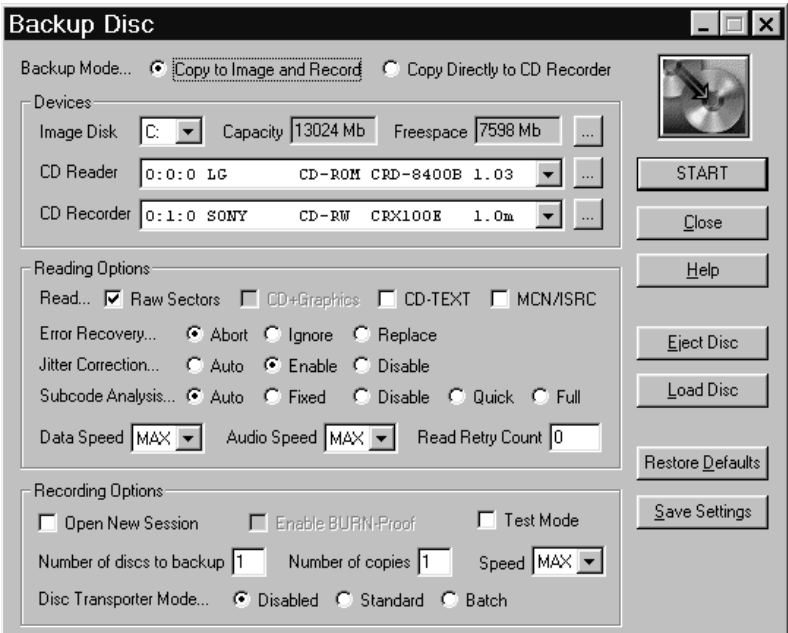

<span id="page-100-1"></span>**Figure 4-1: Backup Disc Dialog Box**

- **2** In the Backup Mode area, click either:
	- **Copy to Image and Record** Copies the disc to a temporary image file on your hard drive, then records the disc automatically. This method is the safest way to copy a disc that might have errors or other problems.

or

- **Copy Directly to CD Recorder** Select this option to copy the disc directly to the CD recorder without creating a temporary [image file](#page-224-2) first.
- **3** In the Devices panel, complete the following:
	- **Image Disk** Select the drive where you want the temporary image file to be stored.
	- **CD Recorder** Select your CD-ROM recorder from the pulldown menu.
	- **CD Reader** Select your CD-ROM reader from the pulldown menu.
- **4** From the Reading Options panel, complete the following:
	- **RAW Sectors** CDRWIN automatically checks this box for you. Checking the box means CDRWIN writes the temporary image file in [raw sectors](#page-227-0) (2352 bytes). Unchecking the box has no effect on recording.
	- **CD-TEXT** Check to copy [CD-Text](#page-222-4) information from a [CD-](#page-222-4)[Text](#page-222-4) compatible audio disc. Checking this box has no effect if your CD reader or recorder does not support [CD-Text](#page-222-4).
	- **MCN/ISRC** Check to copy the Media Catalog Number ([MCN](#page-226-1)) and track International Standard Recording Code ([ISRC\)](#page-225-0) codes.

## NOTE

- *The* [MCN](#page-226-1)*/*[ISRC](#page-225-0) *option slows the recording process and is not supported by all reading or recording devices.*

- **Error Recovery** Select one of the following:
	- **Abort** Stops recording if any unreadable sector is found. This is the default setting.
	- **Ignore** Replaces any unreadable sector with another unreadable sector and continues recording the disc. For audio image files, this option is identical to Replace.
	- Replace Replaces any unreadable sector with a readable one, and continues recording the disc.
- **Jitter Correction** To enable or disable the *jitter* correction algorithm, select one of the following:
	- **Automatic** Automatically chooses the best setting for you. This is the default setting.
	- **Enabled** Enables the *jitter* correction algorithm.
	- **Disabled** Disables the *[jitter](#page-225-1)* correction algorithm.
- **Subcode Analysis** To specify [subcode](#page-228-0) analysis, select one of the following:
	- **Auto** Automatically selects the best analysis mode for the selected CD reader. If your reading or recording device supports the reading of subcodes, the Quick option is selected. Otherwise, the Fixed option is selected.
	- **Fixed** Analyzes the first two seconds of all audio tracks encoded as a [pre-gap](#page-227-1) without actually analyzing the subcode. Use this option if your CD reader does not support the reading of subcodes.
	- **Disable** Disables all subcode analysis.
	- **Quick** Analyzes only the [pre-gaps](#page-227-1) (Index 0) of each track.
	- **Full** Analyzes all subcodes on the disc. This option is useful only for discs that contain index numbers greater than one.
- **Data Speed** Select a speed from the pull-down menu for reading of data tracks. MAX is the maximum speed of your default CD-ROM reader.
- **Audio Speed** Select a speed from the pull-down menu for reading of audio tracks. MAX is the maximum speed of your default CD-ROM reader.
- **Read Retry Count** Enter the maximum number of times to retry a failed reading operation. The range is 0 to 10. 0 is the default setting.
- **5** From the Recording Options panel, complete the following:
	- **Open New Session** Check to keep disc open for recording a multisession disc.

## NOTE

- *Most recorders require you to eject the disc and reload it between a test recording and recording.*

- **Enable BURN-Proof (v3.8c or later)** Check to enable BURN-proof. BURN-proof is a feature in newer CD recorders that prevents [buffer underrun](#page-221-2)s. If your recorder does not support BURN-proof, CDRWIN automatically disables this option.
- **Test Mode** Check to set your recorder in write emulation mode. This option can be used to test your hardware for proper operation without wasting a disc.

# **CAUTION**

*Your CD reader's reading speed must be greater than your recorder's recording speed. Otherwise, a [buffer underrun](#page-221-2) will occur during recording.*

- **Speed** Select a recording speed from the pull-down menu. MAX is the maximum speed for the currently selected recorder device.
- **Number of discs to backup** Enter the number of source discs that you want to backup. For example, if you backup a two CD album, enter 2 as the number of discs you want to backup. CDRWIN prompts you to insert the second source disc at the appropriate time.
- **Number of copies** Enter the number of copies you want to make of each source disc. For example, if you want to make 10 copies of a source disc, enter 10. CDRWIN prompts you to insert the next blank disc at the appropriate time.
- **Disc Transporter Mode** If using a [disc transporter,](#page-224-1) select one of the following radio buttons:
	- **Disable** CDRWIN selects this option for you. Select this option if you do not use a disc transporter.
	- **Standard** Select to enable your disc transporter to make multiple copies of your source disc.
	- **Batch**  Select to enable your disc transporter to make multiple copies of multiple source discs.
- **6** Click START.

If you chose the Copy to Image and Record option**,** the Copy Progress dialog box [\(Figure 4-2\)](#page-106-0) appears:

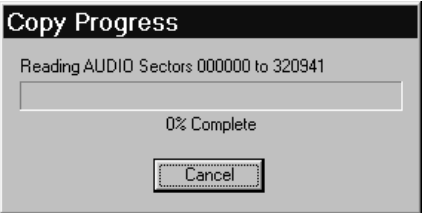

<span id="page-106-0"></span>**Figure 4-2: Copy Progress Dialog Box**

After the temporary image file is recorded, the Record Disc progress dialog box ([Figure 4-3\)](#page-107-0) appears.

#### NOTE

- *Some CD recorders prompt you to insert a blank disc between the recording image file and disc recording operations.*

If you chose the Copy Directly to CD Recorder option, only the Record Progress dialog box appears ([Figure 4-3](#page-107-0)):

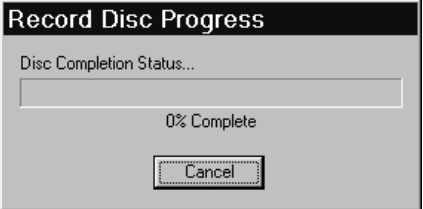

#### <span id="page-107-0"></span>**Figure 4-3: Record Progress Dialog Box**

As the recording of your disc nears completion, the Operation in Progress message box appears:

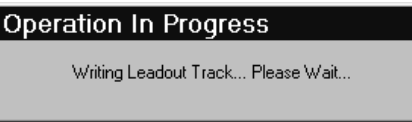

### **Figure 4-4: Operation in Progress Message Box**

When recording is complete, the Operation Successfully Completed! message box appears [\(Figure 4-5\)](#page-107-1):

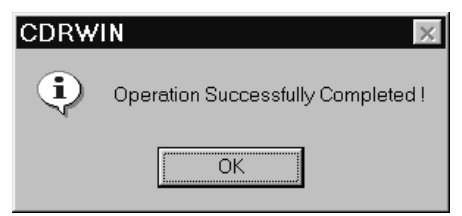

#### **Figure 4-5: Operation Successfully Completed Message Box**

<span id="page-107-1"></span>**7** Click OK.

Your disc is complete.
# **Copying Hard Drive Files and Directories**

You can copy files and directories from your computer's hard drive directly to a [CD-R](#page-222-0) or [CD-RW](#page-222-1) [on-the-fly](#page-226-0).

- ♦ **To record files and directories from your hard drive:**
	- **1** From the main menu, click the File Backup and Tools icon.

The File Backup and Tools dialog box appears [\(Figure 4-6](#page-108-0)):

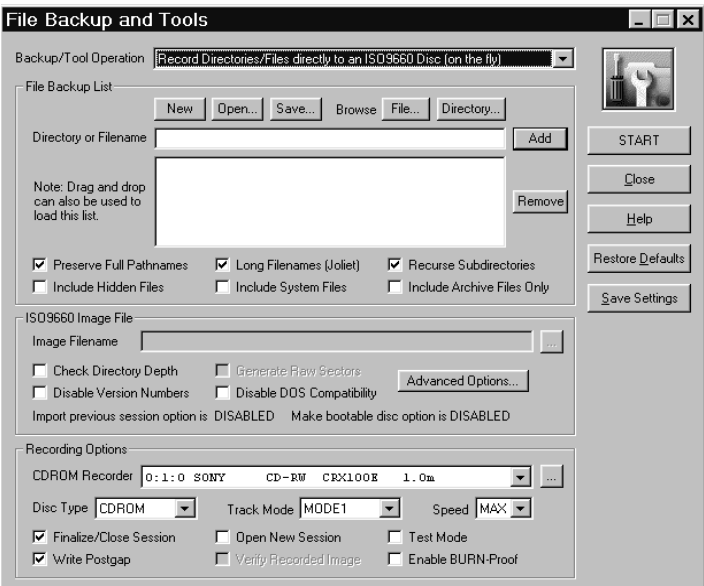

<span id="page-108-0"></span>**Figure 4-6: File Backup and Tools Dialog Box**

- **2** In the Backup/Tool Operation area, select Record Directories/ Files Directly to an ISO9660 Disc (on the fly) from the pulldown menu.
- **3** Complete the File Backup List, ISO9660 Image File, and Recording Options panels. [See Recording an ISO 9660 Data File](#page-123-0)  [Disc on page 5-14.](#page-123-0)
- **4** Click START.

The Record Disc Progress dialog box appears [\(Figure 4-7](#page-109-0)):

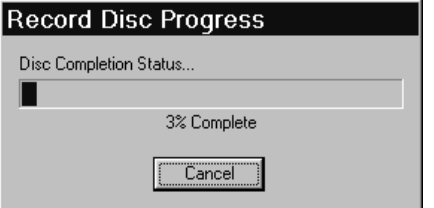

#### **Figure 4-7: Record Disc Progress Dialog Box**

# <span id="page-109-0"></span>**CAUTION**

*If recording to CD-R, do not click Cancel while recording. Otherwise, your disc will be ruined.*

Your directories are recorded to your disc.

When recording is complete, the Operation Successfully Completed! message box appears [\(Figure 4-5\)](#page-107-0).

**5** Click OK.

Your disc is complete.

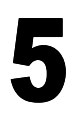

# **CREATING DATA FILE DISCS**

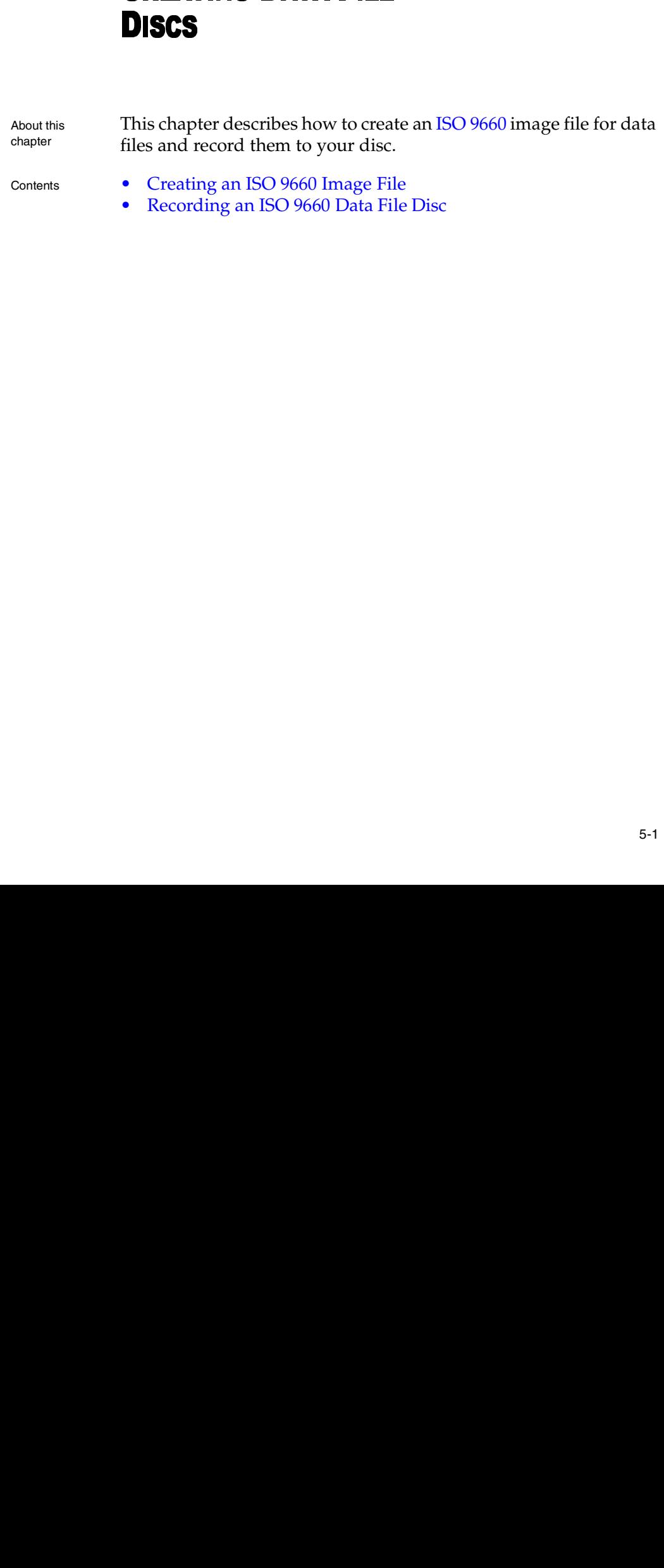

- Contents [Creating an ISO 9660 Image File](#page-111-0)
	- [Recording an ISO 9660 Data File Disc](#page-123-1)

# <span id="page-111-0"></span>**Creating an ISO 9660 Image File**

From the File Backup and Tools dialog box, you can copy, or build, an image file of data files and directories. Your image file is copied as one large file to your computer's hard drive in [ISO 9660](#page-225-0) format with an [.iso](#page-220-0) file extension. You can also use this procedure to copy a data track from a [CD Extra](#page-221-0) disc.

File Backup List

For files and directories that you frequently backup to disc, you can create a [file backup list.](#page-224-0) This list allows you to load your list of files and directories into the File Backup and Tools dialog box without choosing each file and directory individually. For more information, see [Creating a File Backup List on page 10-11](#page-208-0).

Copying an ISO 9660 image file from your disc to your computer's hard drive requires that you perform the following tasks:

- **1** [Choosing a File](#page-113-0)
- **2** [Choosing a Directory](#page-115-0)
- **3** [Saving the ISO 9660 Image File](#page-117-0)
- **4** [Specifying ISO 9660 Image File Attributes](#page-118-0)
- **5** [Copying the ISO 9660 Image File](#page-120-0)
- ♦ **To create an ISO 9660 image file:**
	- **1** From the main toolbar, click the File Backup and Tools icon.

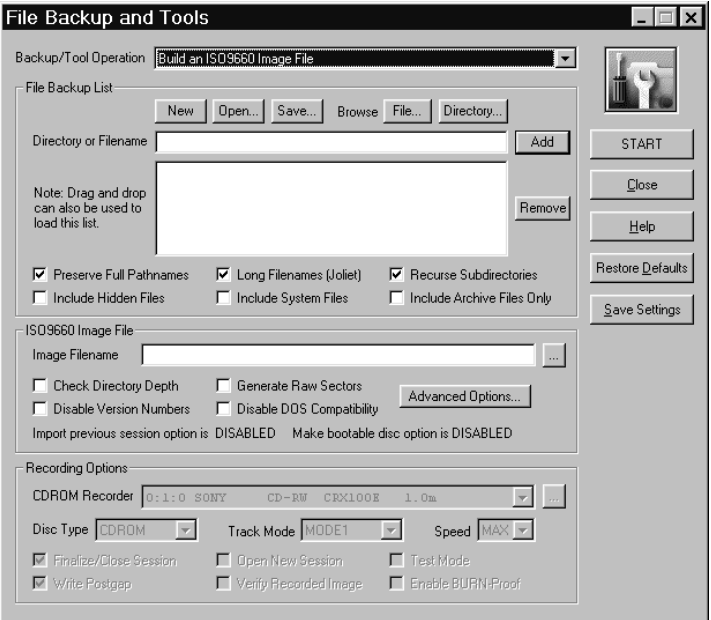

The File Backup and Tools dialog box appears [\(Figure 5-1](#page-112-0)):

**Figure 5-1: File Backup and Tools Dialog Box**

- <span id="page-112-0"></span>**2** From the File Backup/Tool Operation pull-down menu, select Build an ISO 9660 Image File.
- **3** In the File Backup List panel, choose the files and directories you want to copy with the following methods:
	- Choose the files you want to copy to disc. See "Choosing a [File" on page 5-4.](#page-113-0)

or

• Choose the directories you want to copy to disc. See ["Choosing a Directory" on page 5-6.](#page-115-0)

### <span id="page-113-0"></span>**Choosing a File**

In the File Backup and Tools dialog box's File Backup List panel, you can select individual data files to copy from your disc onto your computer's hard drive in [ISO 9660](#page-225-0) format.

- ♦ **To choose a file:**
	- **1** In the File Backup List panel, click File.

The Choose File dialog box appears [\(Figure 5-2](#page-113-1)):

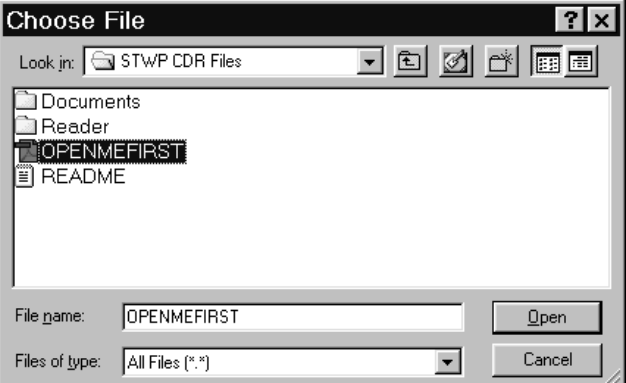

#### **Figure 5-2: Choose File Dialog Box**

- <span id="page-113-1"></span>**2** Select the file you want to copy to your disc.
- **3** Click Open.

The file's directory and name appear in the Directory or Filename field in the File Backup List panel ([Figure 5-3\)](#page-114-0):

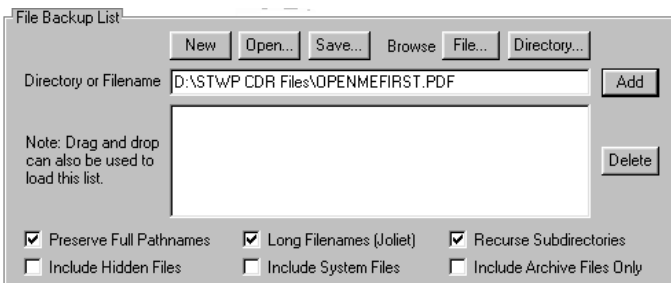

#### **Figure 5-3: File Backup List Panel: Choosing a File**

<span id="page-114-0"></span>**4** Click Add.

The directory and filename move to the Directory or Filename box ([Figure 5-4\)](#page-114-1):

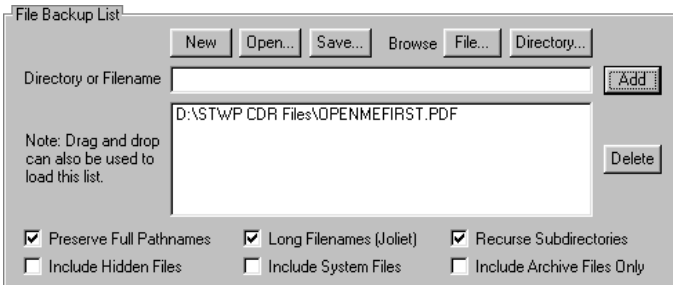

### **Figure 5-4: File Backup List Panel with File Loaded**

<span id="page-114-1"></span>**5** Repeat the above steps as necessary to add your files.

### <span id="page-115-0"></span>**Choosing a Directory**

In the File Backup and Tools dialog box's File Backup List panel [\(Figure 5-3](#page-114-0)), you can choose data directories to copy from your disc onto your computer's hard drive in ISO 9660 format.

- ♦ **To choose a directory:**
	- **1** In the File Backup List panel, click Directory.

The Choose Directory dialog box appears [\(Figure 5-5\)](#page-115-1):

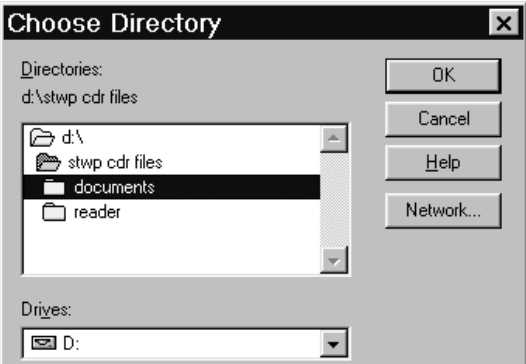

### **Figure 5-5: Choose Directory Dialog Box**

- <span id="page-115-1"></span>**2** Select the directories you want to copy to disc. You cannot select individual files.
- **3** Click OK.

The directory name appears in the Directory or Filename field ([Figure 5-6\)](#page-116-0):

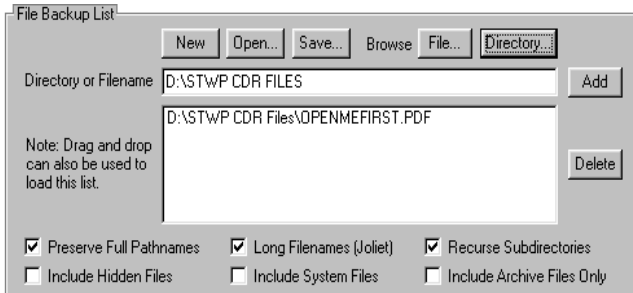

### **Figure 5-6: File Backup List Panel: Choosing a Directory**

<span id="page-116-0"></span>**4** Click Add.

The directory name moves to the Directory or Filename box ([Figure 5-7\)](#page-116-1):

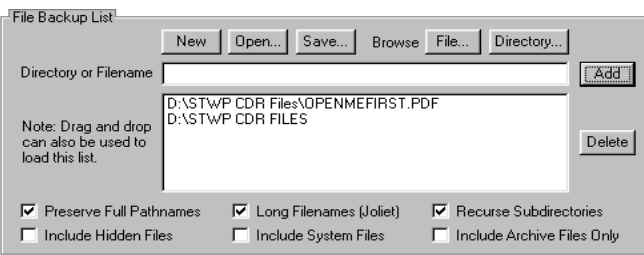

#### **Figure 5-7: File Backup List Panel with Directory Loaded**

<span id="page-116-1"></span>**5** Repeat the above steps as necessary to add the remaining directories.

### <span id="page-117-0"></span>**Saving the ISO 9660 Image File**

After loading your files and directories, you must select a directory and filename for your ISO 9660 image file.

- ♦ **To select a directory and filename for you ISO 9660 image file:**
	- **1** In the ISO 9660 Image File panel, click the ... button.

The Save ISO9660 Image File dialog box appears ([Figure 5-8\)](#page-117-1):

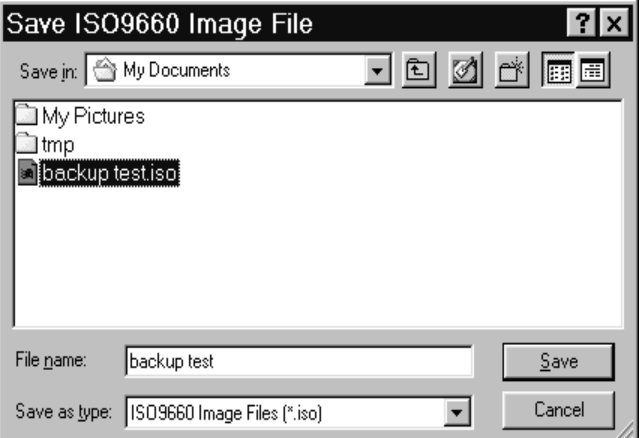

**Figure 5-8: Save ISO9660 Image File Dialog Box**

- <span id="page-117-1"></span>**2** Enter the name and directory on your hard drive where you want to save ISO 9660 image file.
- **3** Click Save.

The destination path and filename appear in the Image Filename field [\(Figure 5-1](#page-112-0)).

### <span id="page-118-0"></span>**Specifying ISO 9660 Image File Attributes**

You can specify the file and directory attributes of your ISO 9660 image file.

- **To specify ISO 9660 image file attributes:** 
	- **1** In the File Backup List panel, complete the following:
		- **Preserve Full Pathnames** CDRWIN automatically checks this box for you. Checking the box preserves the full pathname of the directories specified in the Directories to Backup box. If you uncheck this box, the pathnames are shortened to the root directory of each entry.
		- **Long Filenames (**[Joliet](#page-225-1)**)** CDRWIN automatically checks this box for you. Check to create long filenames (Joliet) compatible disc for Windows 95/98/NT. If you do not check the box, CDRWIN shortens the filenames to eight characters with a three character extension.

### **NOTE**

- *A Joliet disc contains both the short and long versions of all filenames, so that the disc will be compatible with older DOS and Windows 3.1 based systems.*

- **Recurse Subdirectories** CDRWIN automatically checks this box for you. Check to recursively process all directories and files below the specified directories in the list. If you uncheck this box, files in subdirectories will not be recorded to your disc.
- **Include Hidden Files** Check to include all hidden files on your disc.
- **Include System Files** Check to include all system files on your disc.
- **Include Archive Files Only** Check to include only files with the archive attribute.
- **2** In the ISO 9660 Image File panel, complete the following:
	- **Image Filename** Enter the name and directory of the ISO 9660 image file. Use this option only if you want to save your directories as an image file in addition to recording them to disc.
	- **Check Directory Depth** Select to make sure that the number of directory levels does not exceed eight, which is the maximum allowed by the [ISO 9660](#page-225-0) specification. If you ignore this limit, your disc might not be readable on some operating systems.
	- **Disable Version Numbers** Check to disable version numbers. When recording an ISO 9660 image file to disc, CDRWIN appends a version number string to the filenames in accordance with the ISO 9660 specification. The version number string causes incompatibilities with certain operating systems.
	- **Disable DOS Compatibility** Check to allow the use of non-DOS compatible filenames. CDRWIN converts all DOS filenames (8.3 format) to uppercase. This option disables this conversion and allows filenames with lowercase letters.

# NOTE

- *UNIX systems do not read files with uppercase file extensions.*

### <span id="page-120-0"></span>**Copying the ISO 9660 Image File**

You can record your ISO 9600 image file to your computer's hard drive. CDRWIN records your data files and directories to one large image file in ISO 9660 format.

- ♦ **To copy your ISO 9660 image file:**
	- **1** Load the files and directories into the File Backup and Tools dialog box. See [Choosing a File on page 5-4](#page-113-0) and [Choosing a](#page-115-0)  [Directory on page 5-6.](#page-115-0)
	- **2** Select the filename and directory where you want to copy your ISO 9660 image file. See [Saving the ISO 9660 Image File on](#page-117-0)  [page 5-8.](#page-117-0)
	- **3** Specify your ISO 9660 image file's attributes. See [Specifying ISO](#page-118-0)  [9660 Image File Attributes on page 5-9](#page-118-0).
	- **4** Click START.

The Directory/File Statistics dialog box appears [\(Figure 5-9](#page-121-0)):

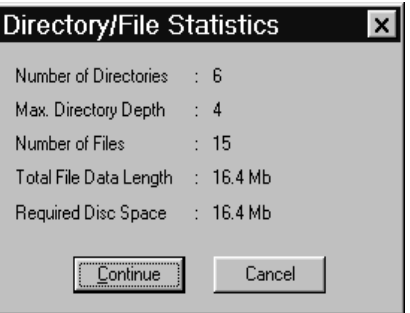

#### **Figure 5-9: Directory/File Statistics Dialog Box**

- <span id="page-121-0"></span>**5** Read the statistics. Click either:
	- **Continue** Starts recording the image file onto your hard drive.

or

• **Cancel** – Returns you to the File Backup and Tools dialog box.

If you click Continue, the ISO9660 Progress dialog box appears ([Figure 5-10\)](#page-122-0):

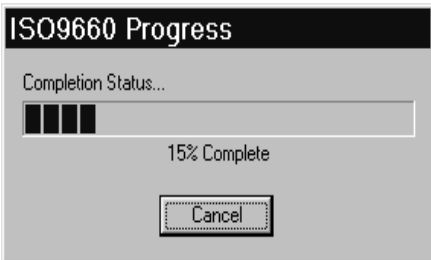

<span id="page-122-0"></span>**Figure 5-10: ISO 9660 Progress Dialog Box**

The ISO 9660 image file is copied to the specified directory. The ISO9660 Copy Progress dialog box shows the percentage of the image file recording process completed. Click Cancel if you want to stop recording the image file.

When recording is complete, the Operation Successfully Completed! message box appears [\(Figure 5-11\)](#page-122-1):

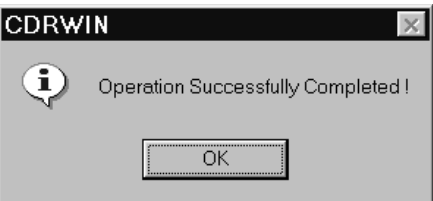

**Figure 5-11: Operation Successfully Completed Message Box**

<span id="page-122-1"></span>**6** Click OK.

Your ISO 9660 image file is complete. The image file has an . iso file extension.

# <span id="page-123-1"></span><span id="page-123-0"></span>**Recording an ISO 9660 Data File Disc**

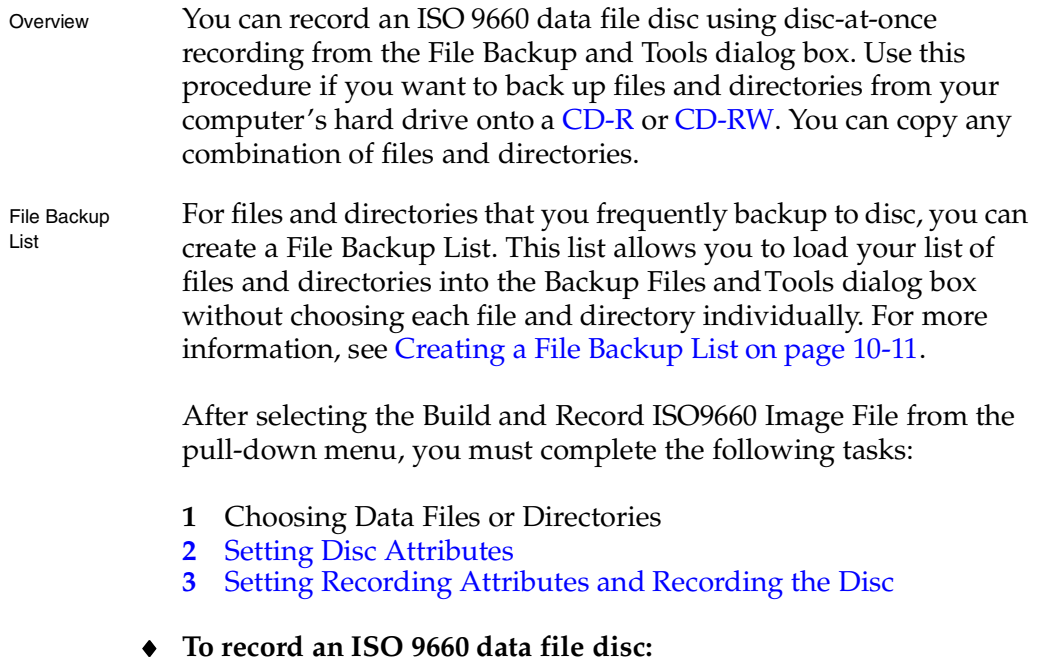

**1** From the main toolbar, click the File Backup and Tools dialog box.

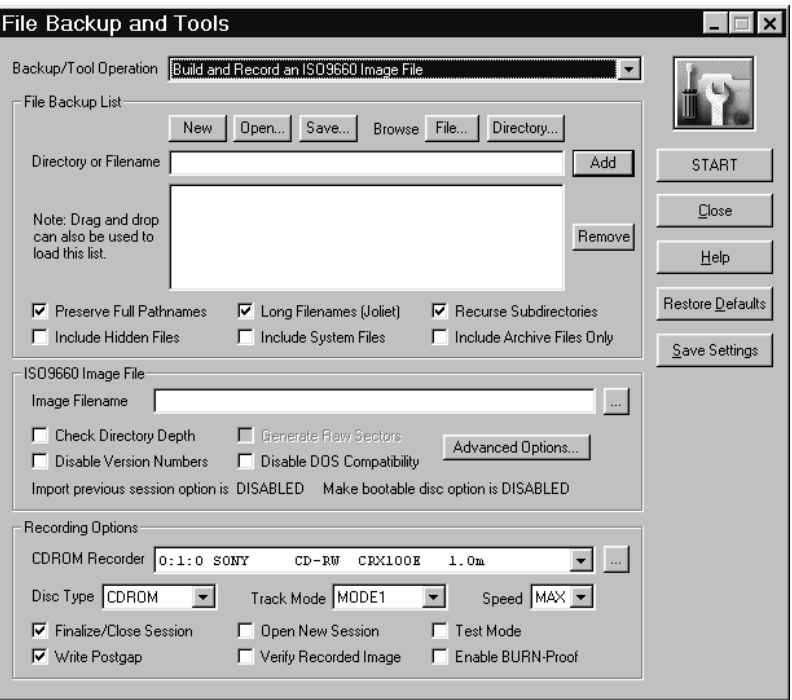

#### The File Backup and Tools dialog box appears [\(Figure 5-12\)](#page-124-0):

**Figure 5-12: File Backup and Tools Dialog Box**

- <span id="page-124-0"></span>**2** In the Backup/Tool Operation area, select Build and Record an ISO 9660 Image File from the pull-down menu.
- **3** In the File Backup List panel, load the files and directories you want to copy with one of the following methods:
	- Loading the files you want to copy to disc. See "Choosing a [File" on page 5-4.](#page-113-0)
	- Loading the directories you want to copy to disc. [See](#page-115-0)  ["Choosing a Directory" on page 5-6.](#page-115-0)
	- Open a File Backup List.

### <span id="page-125-0"></span>**Setting Disc Attributes**

After specifying which files and directories you want recorded to your ISO 9660 disc, you can specify the disc's attributes.

- ♦ **To set your ISO 9660 disc's attributes:**
	- **1** In the File Backup List panel [\(Figure 5-12\)](#page-124-0), complete the following:
		- **Preserve Full Pathnames** CDRWIN automatically checks this box for you. Checking the box preserves the full pathname of the directories specified in the Directories to Backup box. If you uncheck this box, the pathnames are shortened to the root directory of each entry.
		- **Long Filenames (**[Joliet](#page-225-1)**)** CDRWIN automatically checks this box for you. Check to create long filenames (Joliet) compatible disc for Windows 95/98/NT. If you uncheck the box, CDRWIN shortens the filenames to eight characters with a three character extension.

### **NOTE**

- *A Joliet disc contains both the short and long versions of all filenames, so that the disc will be compatible with older DOS and Windows 3.1 based systems.*

- **Recurse Subdirectories** CDRWIN automatically checks this box for you. Check to recursively process all directories and files below the specified directories in the list. If you uncheck this box, files in subdirectories are not recorded to your disc.
- **Include Hidden Files** Check to include all hidden files on your ISO 9660 disc.
- **Include System Files** Check to include all system files on your ISO 9660 disc.
- **Include Archive Files Only** Check to include only files with the archive attribute.
- **2** In the ISO 9660 Image File panel [\(Figure 5-12\)](#page-124-0), complete the following:
	- **Image Filename** Enter the name and directory of the ISO 9660 image file. Use this option only if you want to save your directories as an image file in addition to recording them to disc.
	- **Check Directory Depth** Select to make sure that the number of directory levels does not exceed eight, which is the maximum allowed by the [ISO 9660](#page-225-0) specification. If you ignore this limit, your disc might not be readable on some operating systems.
	- **Disable Version Numbers** Check to disable version numbers. When recording an ISO 9660 image file to disc, CDRWIN appends a version number string to the filenames in accordance with the ISO 9660 specification.
	- **Disable DOS Compatibility** Check to allow the use of non-DOS compatible filenames. CDRWIN converts all DOS filenames (8.3 format) to uppercase. This option disables this conversion and allows filenames with lowercase letters.

# NOTE

- *UNIX systems will not read files with uppercase file extensions.*

### <span id="page-127-0"></span>**Setting Recording Attributes and Recording the Disc**

After choosing the files and directories you want to copy and setting your disc's attributes, you can set the recording attributes and record your ISO 9600 disc.

- ♦ **To set recording attributes and record the disc:**
	- **1** In the Recording Options panel ([Figure 5-12](#page-124-0)), complete the following:
		- **CDROM Recorder** Select your CDROM recorder from the pull-down menu.
		- **Disc Type** Select a disc type from the pull-down menu. Select CD-ROM if you are copying your computer directories to disc.
		- **Track Mode** Select [mode 1](#page-226-1) from the pull-down menu if copying directories from your computer onto disc. Mode 1 is the default setting.
		- **Speed** Select your recorder's recording speed from the pull-down menu. Select MAX if you want CDRWIN to automatically detect and use your recorder's maximum recording speed.
		- **Finalize Session/Disc** CDRWIN automatically checks this box for you. Check to finalize your disc after writing the disc. Your disc will not be readable on a regular CDROM drive until your disc is finalized.
		- **Enable BURN-Proof (v3.8c or later)** Check to enable BURN-proof. BURN-proof is a feature in newer CD recorders that prevents [buffer underrun](#page-221-1)s. CDRWIN ignores this option if your recorder does not support BURN-Proof.
- **Write Postgap** CDRWIN automatically checks this box for you. Check to write a 150 block [post-gap](#page-227-0) at the end of the track. This option is recommended when recording an ISO 9660 image file.
- **Verify Recorded Image** Check to verify that information recorded to the disc is correct by comparing it to the data in the ISO9600 image file.
- **Open New Session** Check to open a new session on the disc after finalizing the current session. Checking the box keeps the disc open, allowing you to add more files and directories to your disc later.
- **Test Mode Only**  Check to set your recorder in write emulation mode. This option can be used to test your hardware for proper operation without wasting a disc.
- **2** Click START.

The Directory/File Statistics dialog box appears [\(Figure 5-13\)](#page-128-0):

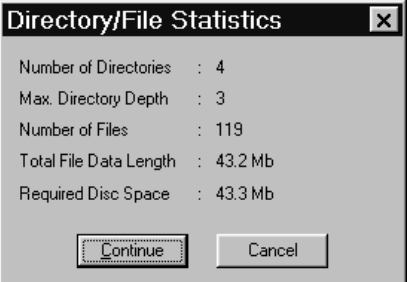

**Figure 5-13: Directory/File Statistics Dialog Box**

- <span id="page-128-0"></span>**3** Read the statistics. Click either:
	- **Continue** Starts recording image file onto your hard drive.

or

• **Cancel** – Returns you the File Backup and Tools dialog box.

If you click Continue, the ISO9660 Progress dialog box appears ([Figure 5-14\)](#page-129-0):

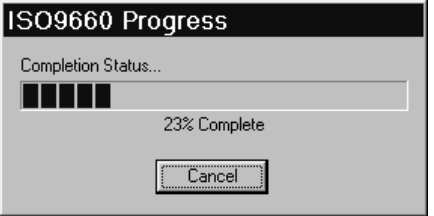

<span id="page-129-0"></span>**Figure 5-14: ISO9660 Progress Dialog Box**

The ISO9660 Progress dialog box displays the status as the ISO 9660 image file is recorded to your computer's hard drive. Click Cancel to stop copying.

The Record Disc Progress dialog box then appears [\(Figure 5-15\)](#page-129-1), which displays CDRWIN's progress as it copies the directories to your disc:

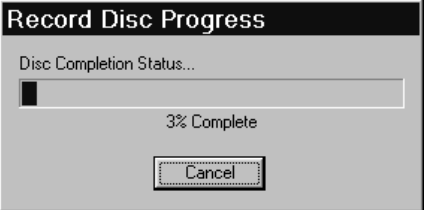

**Figure 5-15: Record Disc Progress Dialog Box**

# <span id="page-129-1"></span>**CAUTION**

*If recording to CD-R, do not click Cancel while recording. Otherwise, your disc will be ruined.*

As the recording process nears completion, the Operation in Progress message box ([Figure 5-16](#page-130-0)) appears as CDRWIN writes the [lead-out](#page-226-2) blocks onto your disc:

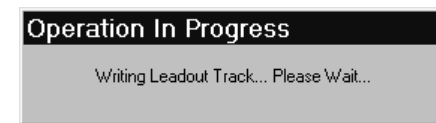

#### <span id="page-130-0"></span>**Figure 5-16: Operation in Progress Message Box**

The Operation Successfully Completed! message box ([Figure 3-8\)](#page-84-0) appears when recording is complete.

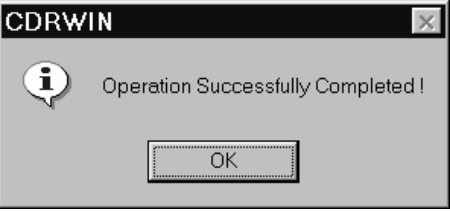

**Figure 5-17: Operation Successfully Completed Message Box**

**4** Click OK.

Your disc is complete.

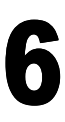

# **FILES** ---- ----<br>----

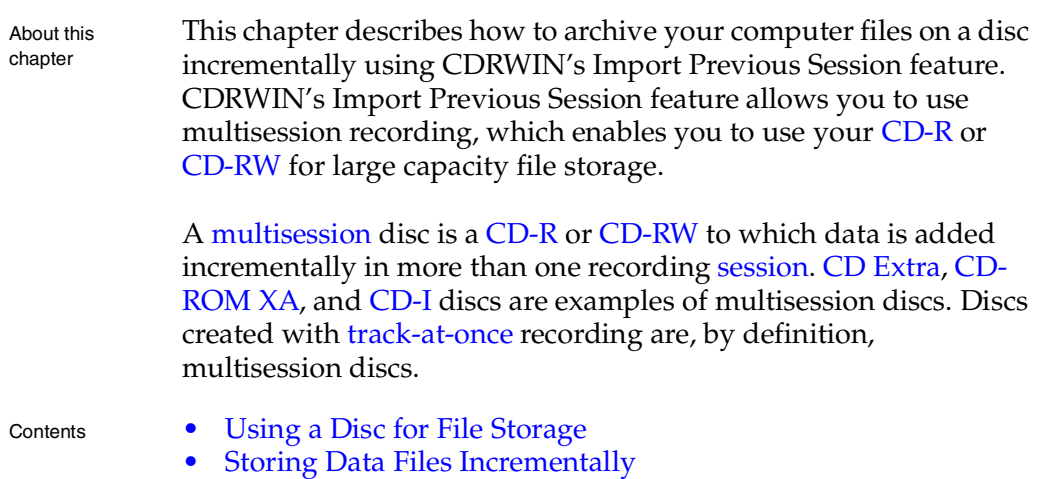

# <span id="page-133-0"></span>**Using a Disc for File Storage**

Overview You can create an incremental multisession disc when you enable CDRWIN's [import previous session](#page-224-1) feature in the ISO9660– Advanced Topics dialog box. Importing previous sessions allows you to record a disc, use it, then update and add files to the disc in subsequent recording sessions.

> When you incrementally record a disc, no information from the previous session is removed. All sessions remain on your disc and continue to take up memory, but only the information in the latest session is accessible. Each session is separated by 14 to 30 megabytes of empty space. You can add sessions to your disc until your disc's capacity is full.

### **About Importing Previous Sessions**

CDRWIN's [import previous session](#page-224-1) feature allows you to use your disc for storage, similar to storing information on your hard drive or other large capacity disk. When you incrementally save files using the import previous session feature, you can

- Add files to your disc
- Overwrite existing files
- Erase files

Example: Incremental Session 1

For example, you create a [file backup list](#page-224-0) consisting of the importing sessions directory, which contains the following files:

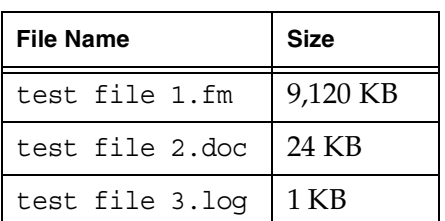

*Table 6-1: Filenames and Sizes in Incremental Session 1*

In the first session, you record these files to your disc using the Build and Record an ISO9660 Image File option in the File Backup and Tools dialog box:

| $\blacksquare$ Exploring - importing sessio $\blacksquare\blacksquare$ |                                    |                       |  |  |  |  |
|------------------------------------------------------------------------|------------------------------------|-----------------------|--|--|--|--|
| – Edit<br>File                                                         | ⊻iew <u>G</u> o F <u>a</u> vorites | $\text{Loc}^{\infty}$ |  |  |  |  |
| Address C D:\importing sessions                                        |                                    |                       |  |  |  |  |
|                                                                        |                                    |                       |  |  |  |  |
| Name                                                                   | Size                               | Modified              |  |  |  |  |
| ैीृ test file 1 ।                                                      | 9.120KB                            | 11/27/99 3:31 PM      |  |  |  |  |
| test file 2                                                            | 24KB                               | 8/9/00 10:07 PM       |  |  |  |  |

**Figure 6-1: Incremental Session 1**

### **NOTE**

- *When you record your first session, be sure to select the* **Open New Session** *option in the Recording Options panel of the File Backup and Tools dialog box. Selecting this option keeps your disc open for future recording sessions.*

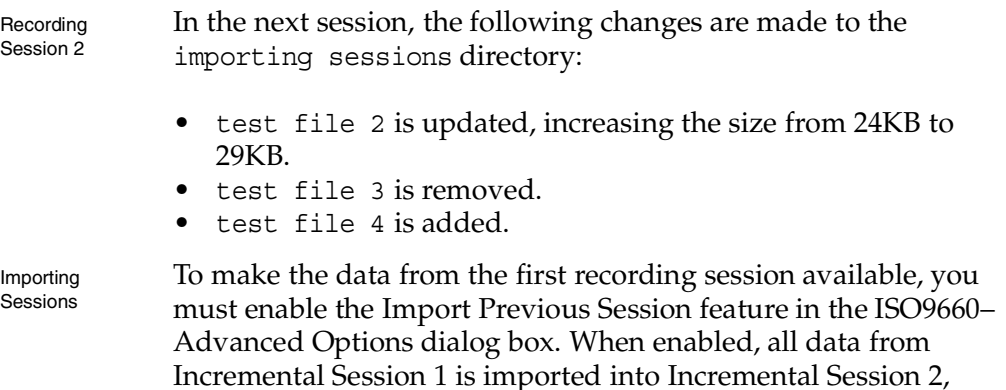

allowing you to update test file 2, erase test file 3, and add test file 4:

| ■ Exploring - importing sessi ■■ |              |                    |  |  |  |  |
|----------------------------------|--------------|--------------------|--|--|--|--|
| - View<br>- Edit<br>File         | Go Favorites | $Tc$ <sup>22</sup> |  |  |  |  |
| Address & D:\importing sessions  |              |                    |  |  |  |  |
|                                  |              |                    |  |  |  |  |
| Name                             | <b>Size</b>  | Modified           |  |  |  |  |
| $\sqrt{\frac{1}{2}}$ test file 1 | 9.120KB      | 11/27/99 3:31 PM   |  |  |  |  |
| test file 2                      | 29KB         | 8/9/00 11:34 PM    |  |  |  |  |

**Figure 6-2: Incremental Session 2 - New and Updated Files**

Erasing a file Note that test file  $3$  is no longer available in Incremental Session 2. The file has not actually been "erased" from the disc. test file 2 physically remains on the disc as part of Incremental Session 1. It was not removed from the disc, nor was memory space regained. Rather, when recording the new session, the file's location was not updated in the session's [table of contents \(TOC\)](#page-229-1), making the file inaccessible in the second session, effectively erasing it.

> The following table summarizes the changes made in Incremental Session 2:

| <b>Incremental Session 1</b> |             | <b>Incremental Session 2</b> |             |  |
|------------------------------|-------------|------------------------------|-------------|--|
| <b>File</b>                  | <b>Size</b> | File                         | <b>Size</b> |  |
| test file 1.fm               | 9,120 KB    | Same                         | Same        |  |
| test file 2.doc              | 24 KB       | Same                         | 29 KB       |  |
| test file 3.loq              | 1 KB        | Removed                      | Removed     |  |
|                              |             | test file 4.xls              | 55 KB       |  |

*Table 6-2: Comparison: Incremental Recording Sessions 1 and 2*

You can define how CDRWIN overwrites imported files and directories that have duplicate names. For more information, see [Importing Previous Sessions on page 6-6.](#page-137-0)

You can also add a descriptor for each volume (session) and specify the dates and times of the volume and files and directories within the volume. For detailed instructions, see [Adding a Volume](#page-141-0)  [Descriptor to a Session on page 6-10](#page-141-0) and [Specifying the Date and](#page-144-0)  [Time for a Session on page 6-13](#page-144-0).

### <span id="page-137-0"></span>**Importing Previous Sessions**

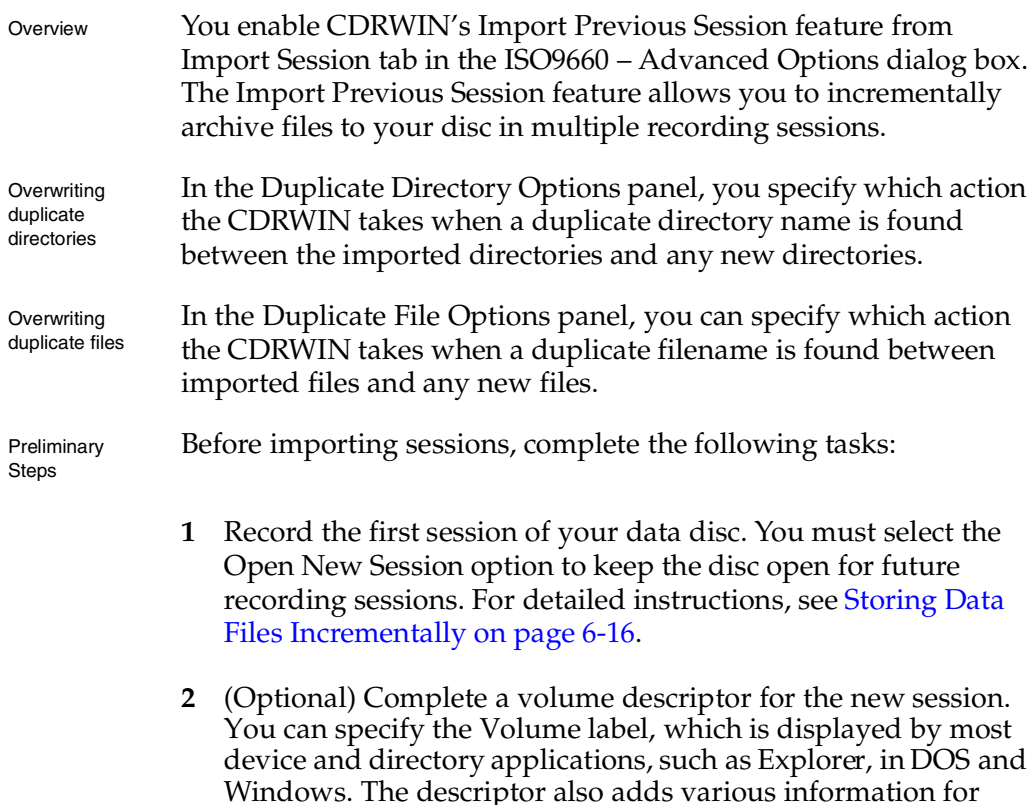

future reference. For detailed instructions, see [Adding a](#page-141-0) 

**3** (Optional) Specify the dates and times for volume and files and directories in the volume for the new session. For detailed instructions, see [Specifying the Date and Time for a Session on](#page-144-0) 

[Volume Descriptor to a Session on page 6-10](#page-141-0).

[page 6-13.](#page-144-0)

- ♦ **To import previous sessions:**
	- **1** From the main toolbar, click the File Backup and Tools icon.

The File Backup and Tools dialog box appears.

**2** In the ISO9660 Recording Options panel, click Advanced Options.

The ISO9660 – Advanced Options dialog box appears.

**3** Click the Import Session tab.

The Import Session tab appears.

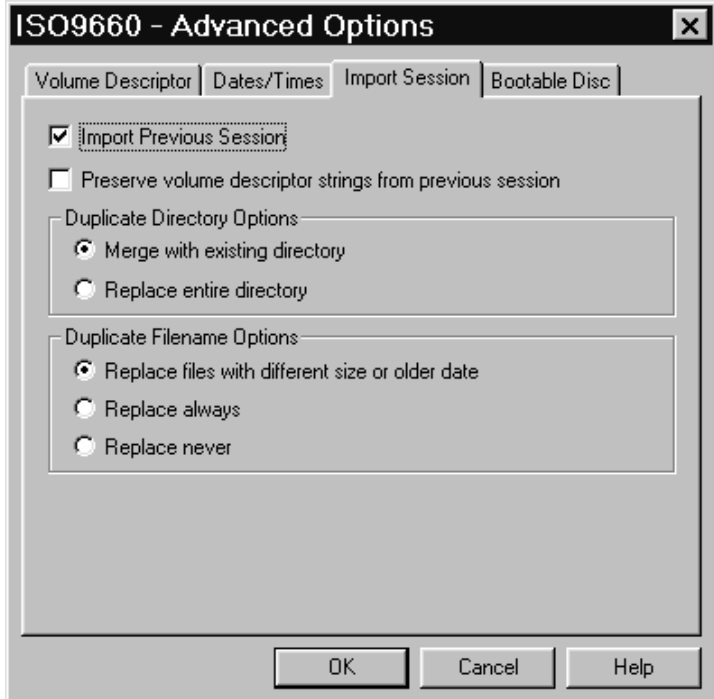

**Figure 6-3: Advanced Options – Import Session Tab**

**4** Check Import Previous Session.

**5** (Optional) Check **Preserve volume descriptor strings from previous session** to import the volume descriptor from the previous session into the current session. To create a volume descriptor, see [Adding a Volume Descriptor to a Session on](#page-141-0)  [page 6-10.](#page-141-0)

## NOTE

- *If you check the* **Preserve volume descriptor strings from previous session** *box, all information entered in the Volume Descriptor tab for the new session is disabled.*

- **6** In the Duplicate Directory Options panel, complete the following:
	- **Merge with existing directory** Select to overwrite only those files that differ from the files in the previous session. Selecting this option reduces the amount of data CDRWIN must record, thus reducing recording time.
	- **Replace entire directory** Select to overwrite the entire directory from the previous session.
- **7** In the Duplicate Filename Options panel, complete the following:
	- **Replace files with different size or older date** Select to overwrite files with different size or older dates. If two files have duplicate names, CDRWIN overwrites the imported file with the file having a different size or more recent date.
	- **Replace Always** Select to overwrite files with duplicate names. If two files have duplicate names, CDRWIN overwrites the imported file with the file from the new session.
	- **Replace Never** Select to disable overwriting of duplicate filenames. If two files have duplicate names, CDRWIN records the imported file in the new session.
- **8** Click Ok.

The message *Import previous session option is ENABLED* appears in the ISO9660 Image File panel of the File Backup and Tools dialog box.

You can now record the new incremental session on your disc. For detailed instructions, see [Storing Data Files Incrementally](#page-147-0)  [on page 6-16](#page-147-0).

### <span id="page-141-0"></span>**Adding a Volume Descriptor to a Session**

You can add a [volume descriptor](#page-229-2) to a recording session from the ISO9660 – Advanced Options dialog box. A [volume descriptor](#page-229-2) is descriptive text stored in Block 16 of your disc. Most device and directory applications in DOS and Windows display the volume label. The other information in the volume descriptor is for documentation purposes only.

- ♦ **To add a volume descriptor:**
	- **1** From the main toolbar, click the File Backup and Tools icon.

The File Backup and Tools dialog box appears.

**2** In the ISO9660 Recording Options panel, click Advanced Options.

The ISO9660 – Advanced Options dialog box appears.

**3** Click the Volume Descriptor tab.

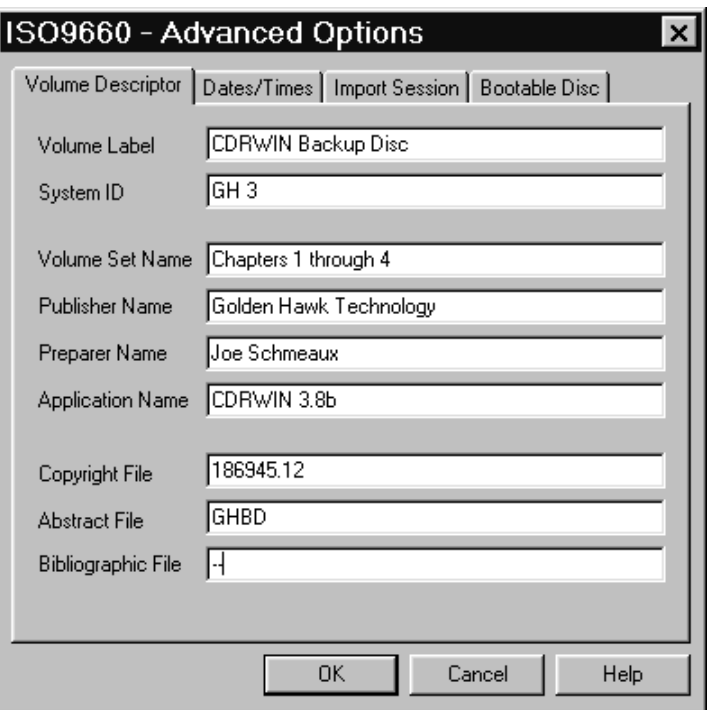

The Volume Descriptor tab appears [\(Figure 6-4](#page-142-0)):

**Figure 6-4: Advanced Options – Volume Descriptor Tab**

<span id="page-142-0"></span>**4** In the Volume Descriptor tab, complete the following:

- *On Joliet discs, all strings described below are limited to 1/2 of the lengths specified.*

- **Volume Label** Enter the volume label. The maximum length is 32 characters. This label is displayed by most device and directory utilities in DOS and Windows, such as Explorer.
- **System ID** Enter the System ID. The maximum length is 32 characters.
- **Volume Set Name** Enter the name of the volume set. The maximum length is 128 characters.
- **Publisher Name** Enter the name of the publisher. The maximum length is 128 characters.
- **Preparer Name** Enter the preparer's name. The maximum length is 128 characters.
- **Application Name** Enter the application name. The maximum length is 128 characters.
- **Copyright File** Enter the copyright file. The maximum length is 37 characters.
- **Abstract File** Enter the abstract file. The maximum length is 37 characters.
- **Bibliographic File** Enter the bibliographic file. The maximum length is 37 characters.
- **5** Click Ok.

Your volume descriptor is complete. The descriptor is included when you record the session onto your disc.
## **Specifying the Date and Time for a Session**

You can specify the date and time for a session and each file and directory in it from the Dates/Times tab in the ISO9660 – Advanced Options dialog box.

If you do not specify the date and time for a session, CDRWIN uses the date and time from your computer. If you do not specify the date and time for the files and directories, CDRWIN uses the existing dates and times for each file and directory.

Use the following formats to specify the date and time:

*Table 6-3: Date and Time Formats*

|      | Format           | <b>Example</b> |
|------|------------------|----------------|
| Date | MM/DD/YYYY       | 1/1/2000       |
| Time | HH: MM: SS AM/PM | 09:13:21 PM    |

#### ♦ **To specify the dates and times of a session:**

**1** From the main toolbar, click the File Backup and Tools icon.

The File Backup and Tools dialog box appears.

**2** In the ISO9660 Recording Options panel, click Advanced Options.

The ISO9660 – Advanced Options dialog box appears.

**3** Click the Dates/Times tab.

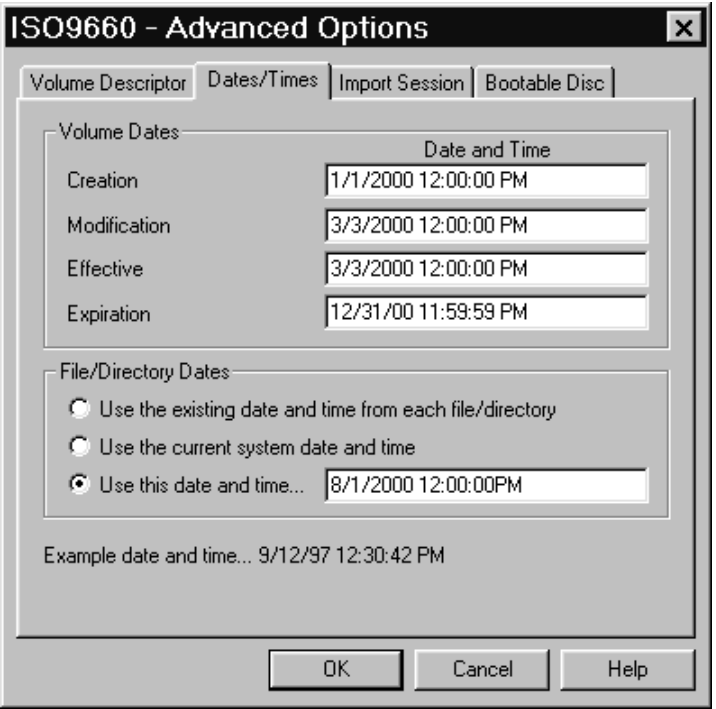

The Dates/Times tab appears [\(Figure 6-5](#page-145-0)):

**Figure 6-5: Advanced Options – Dates/Times Tab**

- <span id="page-145-0"></span>**4** In the Volume Dates panel, complete the following:
	- **Creation** Enter the date and time the volume is created. If this date is not specified, CDRWIN uses your computer's current date and time.
	- **Modification** Enter the date and time that the volume is modified. If this date is not specified, CDRWIN uses your computer's current date and time.
	- **Effective** Enter the volume's effective date and time.
	- **Expiration** Enter the volume's expiration date and time.
- **5** In the File/Directory Dates panel, complete the following:
	- **Use the existing date and time from each file/directory** This is the default setting. Select to record the date and time of each file and directory to your disc.
	- **Use the current system date and time** Select to apply your computer's date and time to all files and directories being recorded.
	- **Use this date and time** Select and enter the date and time you want to appear for all files and directories being recorded.
- **6** Click Ok.

The Dates and Times are specified.

## **Storing Data Files Incrementally**

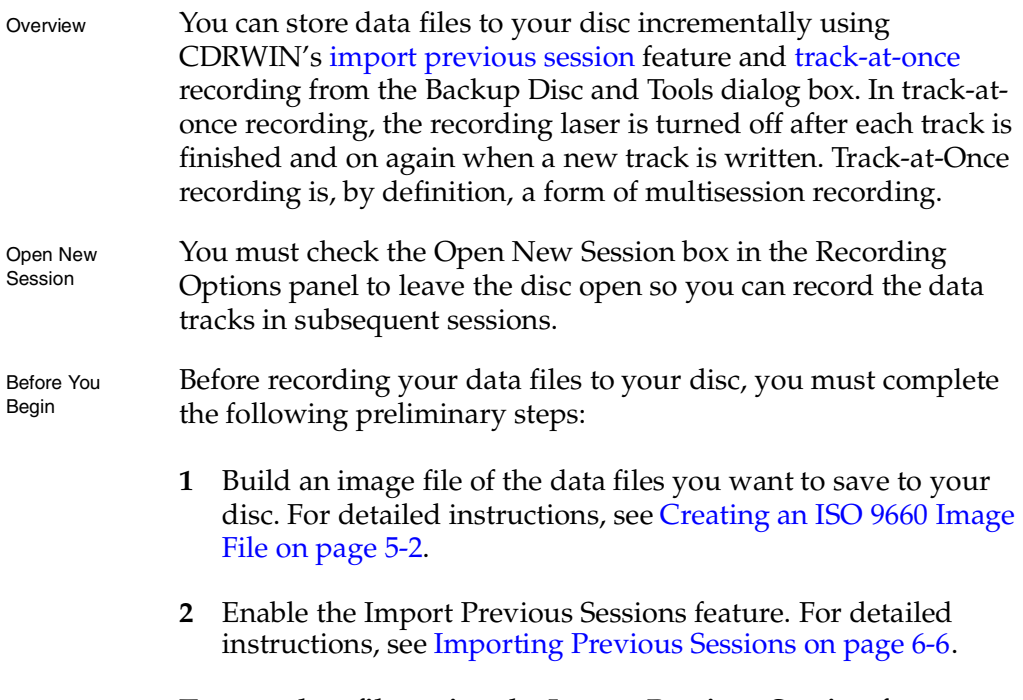

- ♦ **To store data files using the Import Previous Session feature:**
	- **1** From the main toolbar, click the File Backup and Tools icon.

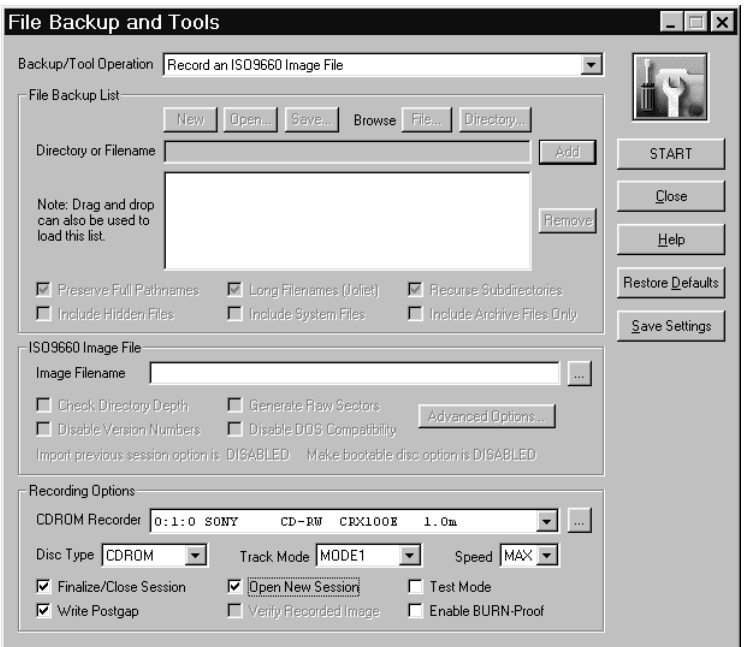

#### The File Backup and Tools dialog box appears [\(Figure 6-6](#page-148-0)):

**Figure 6-6: File Backup and Tools – Open New Session**

- <span id="page-148-0"></span>**2** From the Backup/Tool Operation pull-down menu, select Record an ISO9660 Image File.
- **3** In the Recording Options panel, check the Open New Session box. Checking the box leaves your disc open, allowing you to add subsequent data sessions.
- <span id="page-148-1"></span>**4** In the ISO9660 Image File panel, click the ... button, located next to the Image Filename field.

The Open ISO9660 Image File dialog box appears ([Figure 6-7\)](#page-149-0):

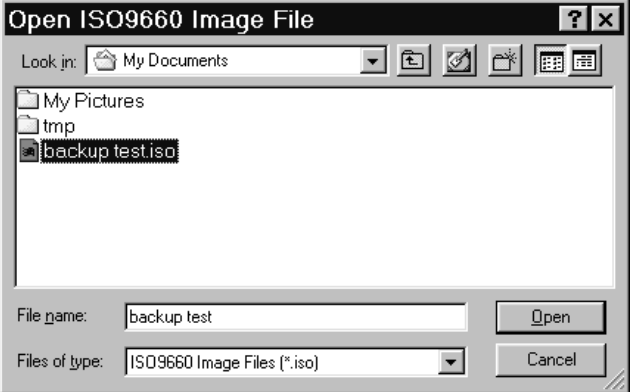

**Figure 6-7: Open ISO9660 Image File Dialog Box**

<span id="page-149-0"></span>**5** Select the ISO 9660 file (.iso) you want to record and click Open.

The File Backup and Tools dialog box reappears [\(Figure 6-6](#page-148-0)). Your selected file is loaded into the Image Filename field.

- **6** In Recording Options panel, complete the following:
	- **CDROM Recorder** Select your CDROM recorder from the pull-down menu.
	- **Track Mode** Select [mode 1](#page-226-0) from the pull-down menu if copying ISO 9660 files from your computer onto disc. Mode 1 is the default setting.
	- **Speed** Select your recorder's recording speed from the pull-down menu. Select MAX if you want CDRWIN to automatically detect and use your recorder's maximum recording speed.
	- **Finalize Session/Disc** CDRWIN automatically checks this box for you. Check to finalize the current session after writing the track. Your session or disc will not be readable on a regular CDROM drive until it is finalized.
	- **Write Postgap** CDRWIN automatically checks this box for you. Check to write a 150 block [post-gap](#page-227-0) at the end of the track. This option is recommended when recording an ISO 9660 image file.
	- **Test Mode**  Check to set your recorder to write emulation mode. This option can be used to test your hardware for proper operation without wasting a disc.
	- **Enable BURN-Proof (v3.8c or later)** Check to enable BURN-proof. BURN-proof is a feature in newer CD recorders that prevents [buffer underrun](#page-221-0)s. CDRWIN ignores this option if your recorder does not support BURN-Proof.

<span id="page-151-0"></span>**7** Click START.

The session is recorded to your disc.

- **8** Repeat steps [4](#page-148-1) through [7](#page-151-0) as necessary to record other data sessions onto your disc.
- **9** Close your disc. For detailed instructions, see Closing a [Multisession Disc on page 10-20.](#page-217-0)

## **CREATING A CUESHEET**

About this chapter

This changes the file index.<br>
This changes the file index.<br>
your disubind<br>
ISRCs.<br>
specify You can<br>
editor, save your extensi<br>
• Creeliding Creeling Creeling Creeling Creeling Creeling Creeling Creeling Creeling Creeling C apter describes left is a configurate state of the cuesheet gives. You can contexes, pre-gaps, p You can also add  $\cdot$  CD-TEXT for you can also add  $\cdot$  CD-TEXT for you cuesheet files are stand such as Notepad our cuesheet e a double the control of the control of the control of the control of the control of the control of the control of the control of the control of the control of the control of the control of the control of the control of t This chapter describes how to create and edit a cuesheet. A cuesheet is a configuration file for your disc in which you define the files to be recorded and the starting time of each track and index. The cuesheet gives you complete control over the layout of your disc. You can control the spacing between tracks, define subindexes, [pre-gaps](#page-227-1), [post-gaps](#page-227-0), media catalog numbers, and ISRCs. You can also add a CD-TEXT file (.cdt) to your cuesheet to specify CD-TEXT for your disc and its individual tracks.

You can create a cuesheet from the Load Tracks dialog box. Cuesheet files are standard text (ASCII) files. You can use any text editor, such as Notepad or Wordpad, to edit a cuesheet. Do not save your cuesheet in any non-text format. The recommended file extensions for your cuesheet are . cue or . txt.

- Contents [Creating a Cuesheet](#page-153-0)
	- [Editing a Cuesheet](#page-157-0)

## <span id="page-153-2"></span><span id="page-153-0"></span>**Creating a Cuesheet**

You can create a cuesheet when you use the Load Tracks feature in the Record Disc dialog box.

- ♦ **To create a cuesheet:**
	- **1** From the main toolbar, click the Record Disc icon.

The Record Disc dialog box appears ([Figure 7-1\)](#page-153-1):

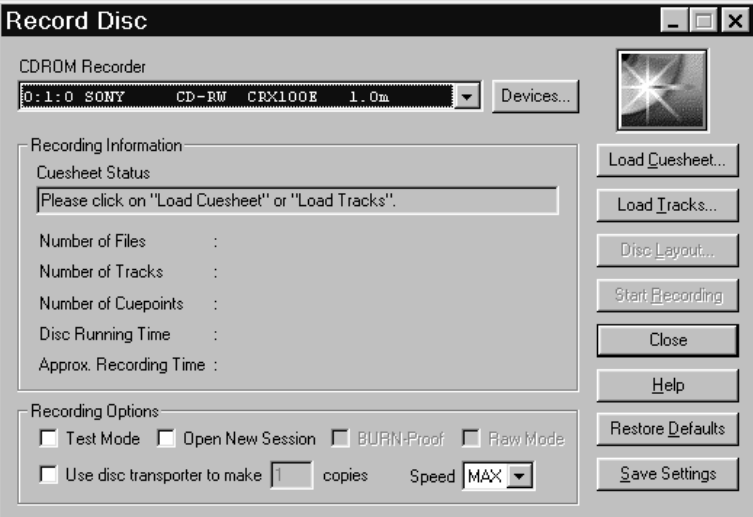

**Figure 7-1: Record Disc Dialog Box**

<span id="page-153-1"></span>**2** Click Load Tracks.

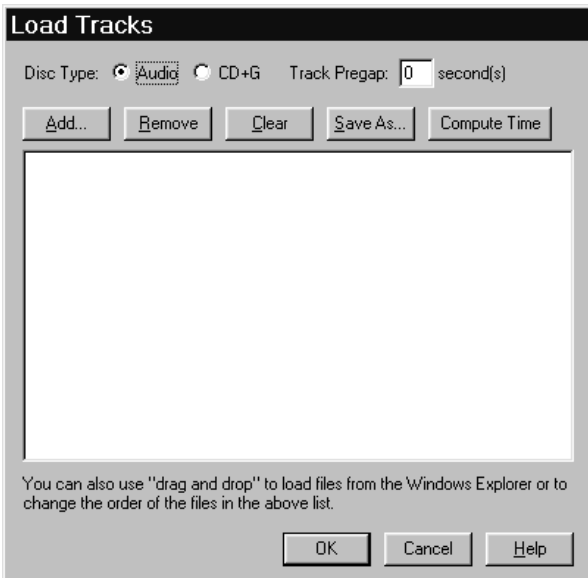

The Load Tracks dialog box appears [\(Figure 7-2](#page-154-0)):

**Figure 7-2: Load Tracks Dialog Box**

- <span id="page-154-0"></span>**3** In the Disc Type area, complete the following:
	- **Audio** Click to record audio tracks only.
	- **CD+G** Click to record a [CD+G](#page-221-1) (Karaoke) tracks.
	- **Track Pregap** Enter the number of seconds of silence you want before each track. Two seconds is a typical pregap for studio audio tracks. Zero is typical for live audio recordings.
- <span id="page-154-1"></span>**4** Click Add.

The Select Track File dialog box appears [\(Figure 7-3\)](#page-155-0):

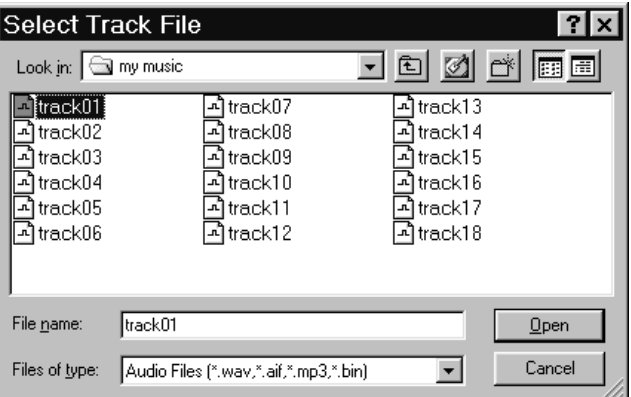

**Figure 7-3: Select Track File Dialog Box**

<span id="page-155-2"></span><span id="page-155-0"></span>**5** Select a track and click Open.

The track filename appears in the Load Tracks dialog box ([Figure 7-4\)](#page-155-1):

<span id="page-155-1"></span>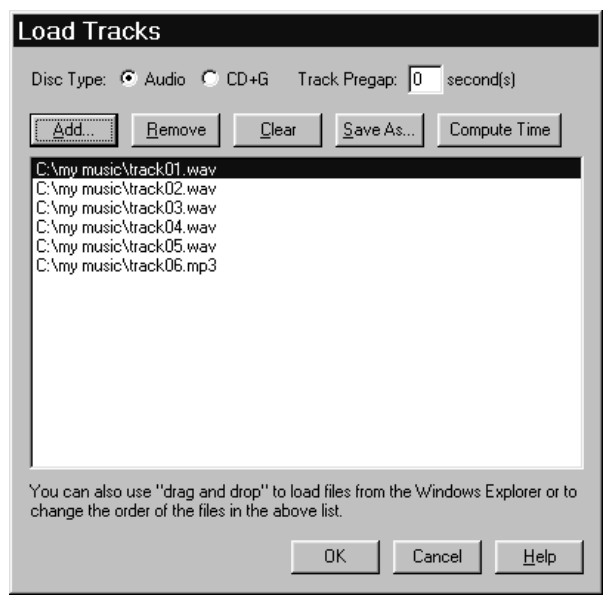

**Figure 7-4: Load Tracks Dialog Box with Track Filenames**

- **6** Repeat steps [4](#page-154-1) and [5](#page-155-2) to add tracks as necessary until you complete your disc's track list.
- **7** After loading tracks, click one of the following buttons to edit your track list:
	- **Delete** Deletes the selected track from your track list.
	- **Remove (v3.8c and later)**  Removes a selected track from the track list.
	- **Clear** Clears all tracks from your track list.
	- **Compute Time (v3.8c and later)** Computes the disc running time for the tracks you have loaded. For detailed instructions, see [Computing the Running Time of Loaded](#page-94-0)  [Tracks on page 3-21.](#page-94-0)
- **8** Click Save As (Cuesheet).

The Save Cuesheet File dialog box appears [\(Figure 7-5\)](#page-156-0):

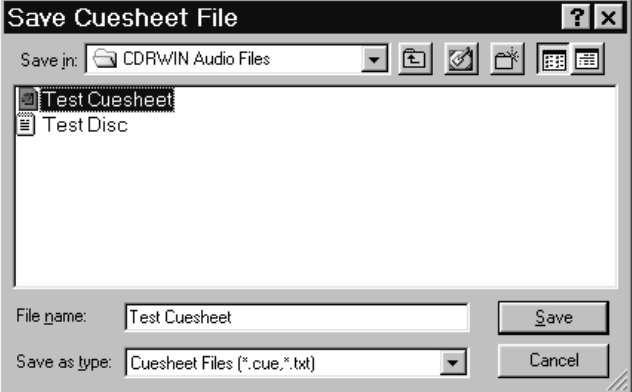

#### **Figure 7-5: Save Cuesheet File Dialog Box**

<span id="page-156-0"></span>**9** Select the cuesheet's directory and enter the filename. Click Save.

Your cuesheet is saved to the specified directory with a [.cue](#page-220-0) file extension.

## <span id="page-157-0"></span>**Editing a Cuesheet**

CDRWIN's cuesheet scripting language allows you to edit your cuesheet in any text editing program, such as Notepad or Wordpad. You must save the file as an ASCII text file.

For example, if you open Test Cuesheet.cue created in Creating a [Cuesheet](#page-153-0) above, it appears as follows:

FILE "C:\MY MUSIC\TRACK01.WAV" WAVE TRACK 01 AUDIO INDEX 01 00:00:00 FILE "C:\MY MUSIC\TRACK02.WAV" WAVE TRACK 02 AUDIO INDEX 01 00:00:00 FILE "C:\MY MUSIC\TRACK03.WAV" WAVE TRACK 03 AUDIO INDEX 01 00:00:00 FILE "C:\MY MUSIC\TRACK04.WAV" WAVE TRACK 04 AUDIO INDEX 01 00:00:00 FILE "C:\MY MUSIC\TRACK05.WAV" WAVE TRACK 05 AUDIO INDEX 01 00:00:00 FILE "C:\MY MUSIC\TRACK06.MP3" MP3 TRACK 06 AUDIO INDEX 01 00:00:00

<span id="page-157-1"></span>**Figure 7-6: Sample Cuesheet (Test Cuesheet.cue)**

#### **CDRWIN's Cuesheet Compiling Process**

You can record a disc with a cuesheet using disc-at-once recording from the Record Disc dialog box. When you load the cuesheet into the Record Disc dialog box, CDRWIN compiles the cuesheet from top-to-bottom and left-to-right. As CDRWIN compiles the cuesheet, the following message appears:

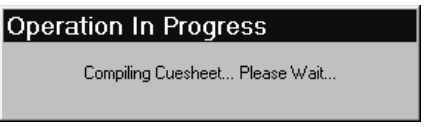

**Figure 7-7: Compiling Cuesheet Message Box**

When the cuesheet is successfully loaded, the cuesheet's directory and filename appear in the Cuesheet Status field in the Record Disc dialog box:

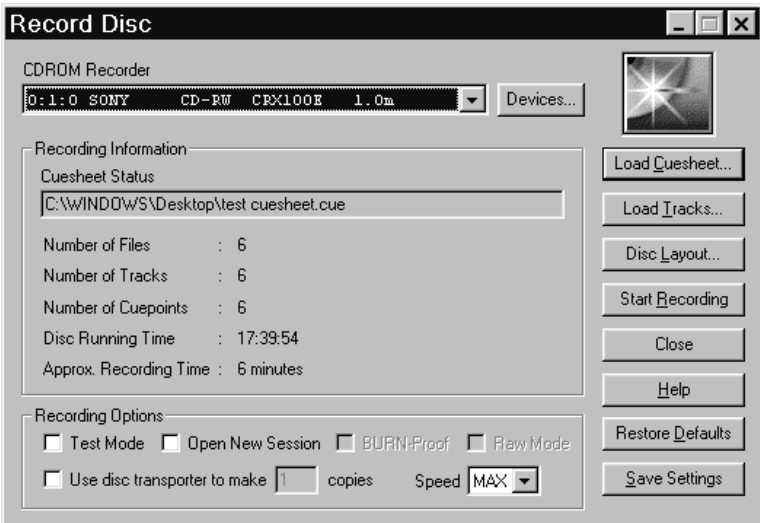

**Figure 7-8: Record Disc Dialog Box – Cuesheet Status**

To record a disc using a cuesheet, see [Recording a Disc Using a](#page-75-0)  [Cuesheet on page 3-2.](#page-75-0)

## **Entering Cuesheet Commands**

compiling error.

When editing your cuesheet, you must pay special attention to the top-to-bottom order of each cuesheet command. Some cuesheet commands have a particular top-to-bottom order in the cuesheet and cannot be transposed.

Example When CDRWIN compiles a cuesheet, CDRWIN expects the TRACK command to follow immediately after the FILE command. You cannot put the TRACK command before the FILE command.

> For example, if you reverse the order of the FILE and TRACK command on lines 1 and 2 of [Figure 7-6,](#page-157-1) you receive the following error message:

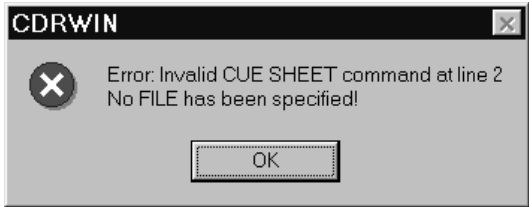

**Figure 7-9: Cuesheet Error – Transposed Commands**

| Error<br>Messages               | CDRWIN error messages provide the line number of the first line<br>where it encounters a syntax error. This information helps you<br>pinpoint the error in the cuesheet command syntax.                                   |
|---------------------------------|----------------------------------------------------------------------------------------------------|
| Typographical<br>considerations | Indentation and spacing between command lines do not interfere<br>with CDRWIN compiling a cuesheet. However, when editing a<br>cuesheet, it is good idea to use indentation and spacing to keep<br>your cuesheet orderly. |
|                                 | Cuesheet commands are not case sensitive.                                                                                                    |
|                                 | When compiling a cuesheet, CDRWIN is sensitive to typographical<br>errors. A single mis-typed character in a cuesheet causes a                                                                                            |

For example, if you mis-type the filename in the first line of [Figure 7-6,](#page-157-1) you would receive the following error message when you load the cuesheet:

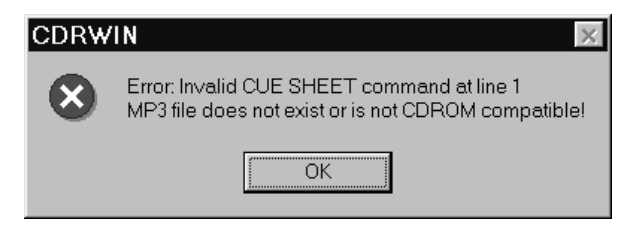

**Figure 7-10: Cuesheet Error – Typographical Error**

For more information about individual cuesheet commands, see [Appendix A – Cuesheet Commands.](#page-230-0)

# **CREATING A CD-TEXT**<br>DISC

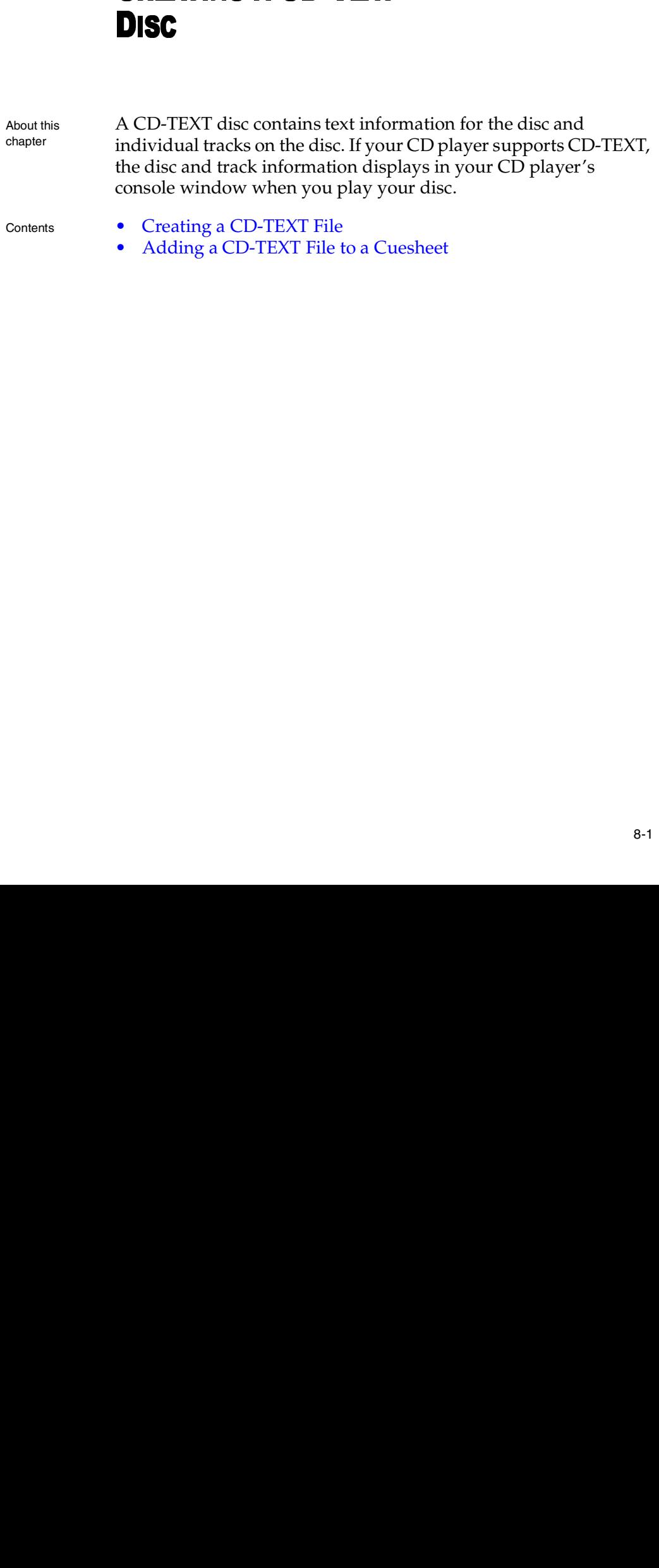

## <span id="page-163-0"></span>**Creating a CD-TEXT File**

Overview You can create a CD-TEXT file in the CD-TEXT Editor dialog box. When you create the CD-TEXT file, you can specify the following information for your disc and its individual tracks:

- **Genre** The genre of music for the disc you want to make.
- **Identifier** Your disc's catalog number, SKU number, or other identification.
- **Title** The title of your disc or track.
- **Performer** The performer of your disc or track.
- **Songwriter** The name of the disc's songwriter or track.
- **Composer** The name of the disc's composer or track.
- **Arranger** The name of the disc's arranger or track.
- **Message** A text message for your disc or track.
- **UPC / ISRC** The UPC or ISRC for the disc or track.

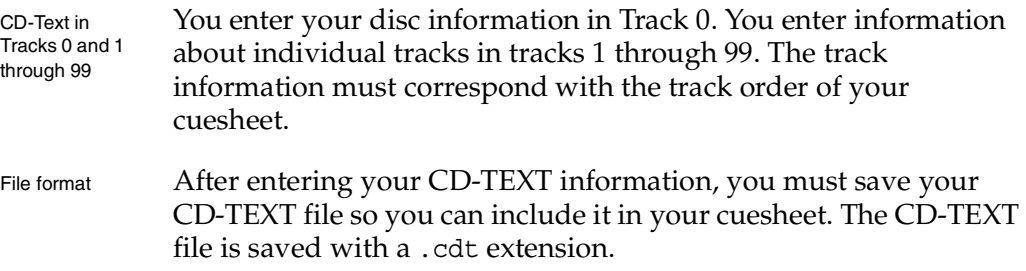

#### ♦ **To create a CD-TEXT file:**

**1** From the main toolbar, click the CD-TEXT Editor icon.

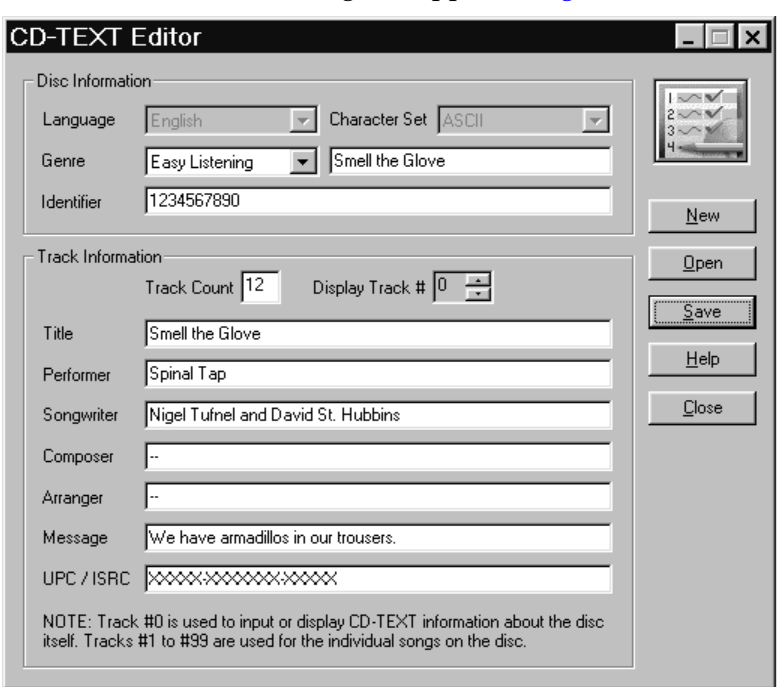

The CD-TEXT Editor dialog box appears ([Figure 8-1\)](#page-164-0):

**Figure 8-1: CD-TEXT Editor Dialog Box**

- <span id="page-164-0"></span>**2** In the Disc Information panel, complete the following:
	- **Genre** From the pull-down menu, select the genre of music for the disc you want to make.
	- **Identifier** Enter as necessary your disc's catalog number, SKU number, or other identification.
- **3** In the Track Information panel, enter the number of tracks on your disc in the Track Count field.

**4** In the Track Information panel, enter the following information as desired for your disc:

#### NOTE

- *For track 0, you can enter information about the disc itself, such as the title, artist, or date.*

- **Title** Enter the title of your disc.
- **Performer** Enter the name(s) of the performer of your disc.
- **Songwriter** Enter the name of the disc's songwriter.
- **Composer** Enter the name of the disc's composer.
- **Arranger** Enter the name of the disc's arranger.
- **Message** Enter a text message for the disc.
- **UPC / ISRC** Enter the UPC or ISRC for the disc or track.
- **5** In the Display Track # field, click the scroll bar  $\frac{1}{\sqrt{2}}$  to go to track 1.

An empty Track Information panel for the track 1 appears. All information for the previous track is saved. Click the down arrow on Display Track # scroll bar to return to the previous track's information panel.

- **6** Enter your track information for track 1, then click the Display Track # scroll bar to enter information for track 2 of your disc.
- **7** Repeat the previous steps as necessary to enter information for the remaining tracks on your disc.
- **8** Click Save.

The Save CD-Text File dialog box appears [\(Figure 8-2](#page-166-0)):

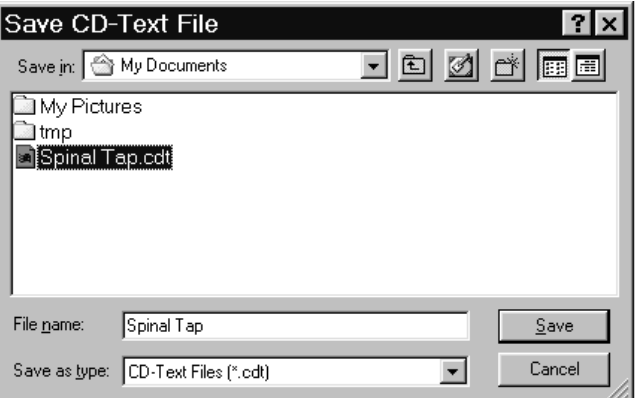

**Figure 8-2: Save CD-Text Dialog Box**

<span id="page-166-0"></span>**9** Specify the directory and file name for your CD-Text file and click Save.

Your CD-Text file is saved to the specified directory with a [.cdt](#page-220-1) extension.

## <span id="page-167-0"></span>**Adding a CD-TEXT File to a Cuesheet**

To create a CD-Text disc, you must add your CD-TEXT file to your cuesheet with the CDTEXTFILE command. The CDTEXTFILE command is usually entered at the top of your cuesheet immediately before the FILE command for track 1.

You can add the CD-TEXT file to your cuesheet using any text editing program such as Notepad or Wordpad. To create a cuesheet, see [Creating a Cuesheet on page 7-2.](#page-153-2)

#### ♦ **To add a CD-TEXT file to your cuesheet**

Enter the CDTEXTFILE command at the top of the cuesheet:

CDTEXTFILE *filename*

where *filename* is the directory and filename of your CD-TEXT file. If there are any spaces in the filename, you must add parentheses ("") around the filename.

For example, to add the CD-TEXT file created earlier in this chapter, enter the following at the top of the cuesheet:

**CDTEXTFILE "C:\My Documents\Spinal Tap.CDT"** FILE "C:\TRACKS\TEST01.WAV" WAVE TRACK 01 AUDIO INDEX 01 00:00:00 FILE "C:\TRACKS\TEST02.WAV" WAVE TRACK 02 AUDIO INDEX 01 00:00:00 FILE "C:\TRACKS\TEST03.WAV" WAVE TRACK 03 AUDIO INDEX 01 00:00:00

#### **Figure 8-3: Cuesheet with CD-Text File**

When you load the cuesheet into the Record Disc dialog box, CDRWIN compiles the CD-TEXT file and applies the disc (track 0 only) and track (tracks 1 through 99) information to the specified tracks. When you create the disc, CDRWIN encodes the information in your disc's R- through W- subcode channels.

To create a CD-Text disc using your edited cuesheet, see [Recording](#page-75-0)  [a Disc Using a Cuesheet on page 3-2](#page-75-0).

## **CREATING A CD+G DISC**

About this chapter

This check controllers are all the controllers and the controllers of the controller of the controller of the controller of the controller of the controller of the controller of the controller of the controller of the cont rapter describes ]<br>(Karaoke) disc is<br>cs data in addition<br>are contained in<br>or a re contained in<br>y a CD+G disc on a special CD<br>idisc is usually t<br>out Subcodes and<br>ating CD+G Ima<br>cording a CD+G<br>cording a CD+G - COMBRED CONSTRANS CONSIDENTS And SAMPLE SCALE SCALE SCALE SCALE SCALE SCALE SCALE SCALE SCALE SCALE SCALE SCALE SCALE SCALE SCALE SCALE SCALE Disc SCALE Disc On-the-Fly Disc On-the-Fly This chapter describes how to make a CD+G (Karaoke) disc. A CD+G (Karaoke) disc is a special audio compact disc that contains graphics data in addition to the audio data on the disc. The audio tracks are contained in the main data area of the CD. The text and graphics are contained in the disc's R- through W- [subcode](#page-228-0)s. You can play a CD+G disc on a regular Audio CD player, but when played on a special CD+G player, it outputs a graphics signal. This type of disc is usually used for Karaoke machines.

- Contents [About Subcodes and CD+G Discs](#page-171-0)
	- [CD+G Recording Process](#page-173-0)
	- [Creating CD+G Image Files](#page-174-0)
	- [Recording a CD+G Disc from Image Files](#page-179-0)
	- [Recording a CD+G Disc On-the-Fly](#page-189-0)

## <span id="page-171-0"></span>**About Subcodes and CD+G Discs**

Overview The typical audio CD contains two kinds of data sectors:

- **Content** An area of the sector used to store audio and data.
- **Subcode** A low speed data channel used to help control the disc.

The subcode data is interleaved with the content data in 8 different channels, designated P through W. The following table describes each subcode channel and its function on audio and data and CD+G discs:

| <b>Subcode</b><br><b>Channel</b> | <b>Audio and Data Disc</b><br><b>Function</b>                                                                                                    | CD+G (Karaoke) Disc<br><b>Function</b>                                                                                                    |
|----------------------------------|----------------------------------------------------------------------------------------------------|----------------------------------------------------------------------------------------------------|
| P                                | Contains pre-gap and<br>post-gap information<br>about gaps between<br>tracks.                                                                                                    | Contains pre-gap and<br>post-gap information<br>about gaps between<br>tracks.                                                                                                    |
| Q                                | Contains the table of<br>contents (TOC) time code<br>information for each<br>sector. The timing<br>information appears in<br>your CD player's console<br>window as the track is<br>playing. | Contains the table of<br>contents (TOC) time code<br>information for each<br>sector. The timing<br>information appears in<br>your CD player's console<br>window as the track is<br>playing. |
| R thru W                         | Unused                                                                                                    | Contains graphics and<br>text for the<br>corresponding track. The<br>text is displayed on a<br>compatible monitor<br>when the track is played.                                              |

*Table 9-1: P through W Subcode Channel Functions*

Each sector on a CD contains 2448 bytes of data:

- 2352 bytes of content data, including sector header, Error Correction Codes (ECC), and the data (audio or data). These are also known as [raw sectors.](#page-227-2)
- 96 bytes of subcode data.

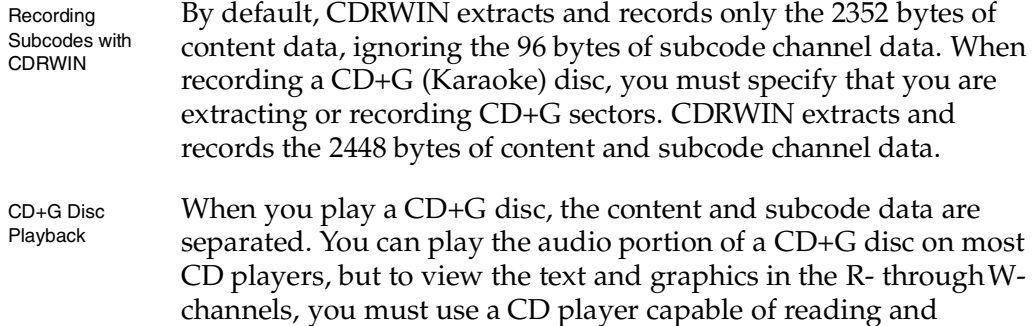

### **Supported CD+G Readers and Recorders**

displaying the subcodes.

When you backup a CD+G disc, or extract CD+G tracks or sectors, your must use a CD reader capable of reading the text and graphics information contained in the R- through W- subcode channels. If your reader does not read subcode channel information, you can play the data (usually audio) portion of the disc, but not the subcode data.

For a list of supported devices, visit Golden Hawk's web site at [http://www.goldenhawk.com.](http://www.goldenhawk.com/devices_body.htm)

## <span id="page-173-0"></span>**CD+G Recording Process**

There are two ways to record a CD+G disc with CDRWIN:

- **Disc-at-Once** This method requires that you perform the following procedures:
- **1** Extracting (copying) tracks from your CD+G disc onto your computer's hard drive as image files. See [Creating CD+G](#page-174-0)  [Image Files on page 9-5](#page-174-0).
- **2** Recording the image files onto disc using disc-at-once recording. See [Recording a CD+G Disc from Image Files on](#page-179-0)  [page 9-10.](#page-179-0)
- **On-the-Fly** Backup (copy) the source CD+G disc directly to a CD-R. See [Recording a CD+G Disc On-the-Fly on page 9-20](#page-189-0).

Disc-at-Once method is the recommended method of recording your CD+G disc, especially for novices. On-the-Fly recording obligates your computer's memory resources, and as such, introduces complicating variables to the recording process.

## <span id="page-174-0"></span>**Creating CD+G Image Files**

You can copy (extract) tracks from your CD+G and save them as image files on your computer's hard drive from the Extract Tracks window in the Extract Disc/Tracks/Sectors to Image File dialog box. You must specify that you are copying CD+G tracks, so CDRWIN copies all of the content and subcode data.

CD+G File Format CDRWN saves your CD+G image files in Intel binary format with a [.bin](#page-220-2) file extension.

- To create a CD+G image file:
	- **1** From the main toolbar, click the Extract Disc/Tracks/Sectors icon.

The Extract Disc/Tracks/Sectors to Image File dialog box appears.

**2** In the Extract Mode... area, click Select Tracks.

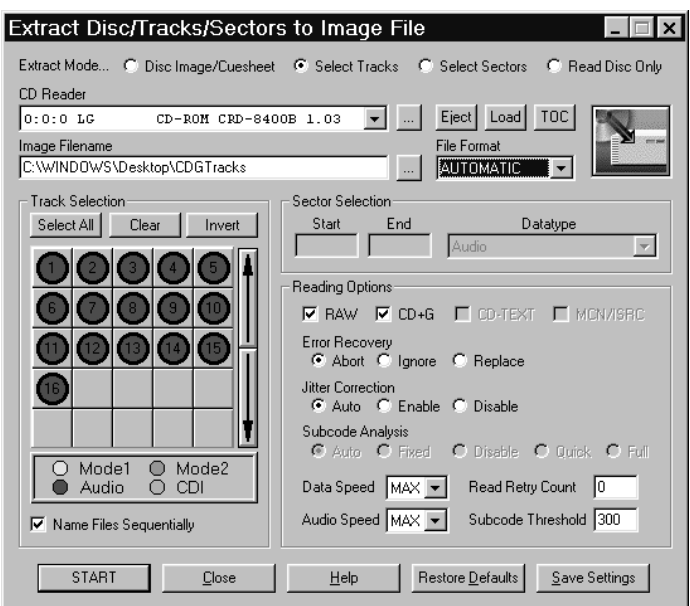

#### The Extract Tracks window appears:

**Figure 9-1: Extract Tracks Window – CD+G Tracks**

- **3** Enter the directory and name of your image file in the Image Filename field. Use the ... button to specify the directory and image filename.
- **4** In the Reading Options panel, check the CD+G box. Checking the box enables CDRWIN to copy all CD+G audio and subcode data as part of the image file.
- **5** In the Track Selection panel, complete the following:
	- **Track Selection Grid** Left-click a grid square to select a track for recording. A black ring appears around the button when you have selected a track. You can select more than one track. Right-click a grid square to display track information.
	- **Select All** Click to select all tracks for recording.
- **Name Files Sequentially** If you select more than one track to record, check to name each image file with a sequential number starting at 1. For example, if you are copying tracks 5 and 8 using the image filename TRACK.WAV, then CDRWIN names the two files TRACK01.WAV and TRACK02.WAV.
- **Clear** Click to unselect tracks.
- **Invert** Click to invert the order of selected tracks.

## NOTE

- *For more information about selecting tracks, see [Selecting Tracks](#page-52-0) on [page 2-11](#page-52-0).*

- **6** In the remainder of the Extract Tracks window, complete the following:
	- **CD Reader** Select your CD Reader from the pull-down menu.
	- **Eject** Click to eject the CD currently in your CD reader.
	- **Load** Click to load a CD into your CD reader.
	- **TOC** Click to update the table of contents for the CD in your reader. Clicking TOC updates the tracks in the Track Selection Grid.
	- **RAW** Unchecking the box has no effect when recording an image file of a CD+G track.
- **Error Recovery** Select one of the following:
	- **Abort** Stops recording if any unreadable sector is found. This is the default setting.
	- **Ignore** Replaces any unreadable sector with another unreadable sector and continues recording the disc. For audio image files, this option is identical to Replace.
	- Replace Replaces any unreadable sector with a readable one, and continues recording the disc.
- **Jitter Correction** To enable or disable the *jitter* correction algorithm, select one of the following buttons:
	- **Automatic** Chooses the best jitter correction setting for you. Automatic is the default setting.
	- **Enabled** Enables the jitter correction algorithm.
	- **Disabled** Disables the jitter correction algorithm.
- **Data Speed** Select a speed from the pull-down menu for reading data tracks. MAX is the maximum speed of your default CD-ROM reader.
- **Audio Speed** Select a speed from the pull-down menu for reading of audio tracks. MAX is the maximum speed of your default CD-ROM reader.
- **Read Retry Count** Enter the maximum number of times to retry a failed reading operation. The range is 1 to 10. 0 is the default.
- **Subcode Threshold** This feature is disabled and has no effect on the copying process.
- **7** Click START.

The Copy Progress dialog box appears:

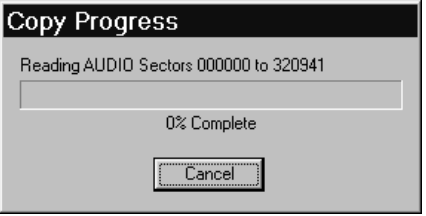

**Figure 9-2: Copy Progress Dialog Box**

The image file is copied to the specified directory. The Copy Progress message box shows the percentage of the recording process completed. Click Cancel if you want to stop recording the image file.

When recording of the image file is complete, the Operation Successfully Completed! message box appears:

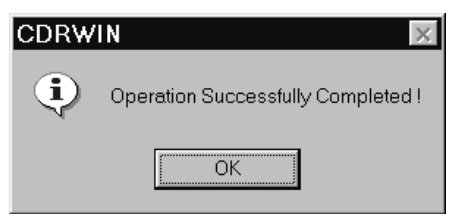

**Figure 9-3: Operation Successfully Completed Message Box**

**8** Click OK.

Your CD+G image file is complete.

## <span id="page-179-0"></span>**Recording a CD+G Disc from Image Files**

You can record your CD+G (Karaoke) images files to a disc from the Record Disc dialog box. You can also create a cuesheet from the tracks you load in to the Record Disc dialog box.

Recording a CD+G disc from image files is a three step process:

- [Loading CD+G Tracks](#page-179-1)
- [Setting Recording Attributes](#page-185-0)
- [Recording the Disc](#page-187-0)

#### <span id="page-179-1"></span>**Loading CD+G Tracks**

You must first load your tracks (image files) into the Record Disc dialog box before you can record the image files to your disc.

- ♦ **To load CD+G tracks (image files):**
	- **1** From the main toolbar, click the Record Disc icon.
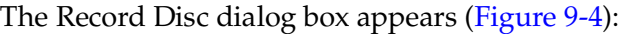

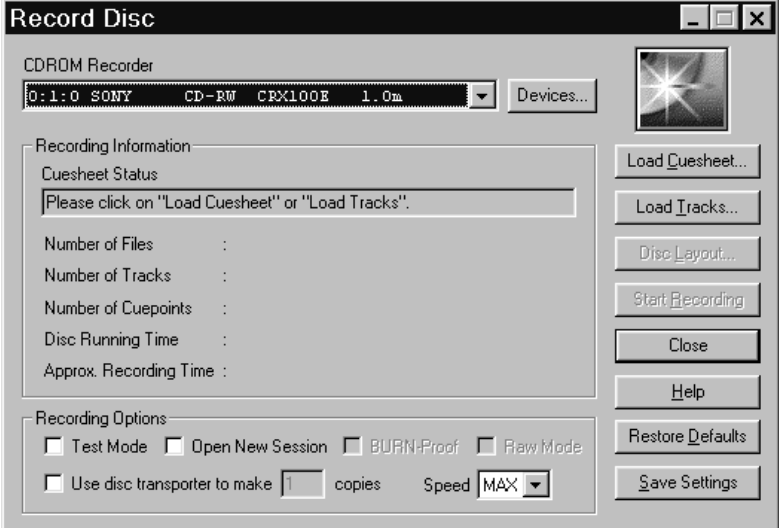

#### **Figure 9-4: Record Disc Dialog Box**

<span id="page-180-0"></span>**2** Click Load Tracks.

The Load Tracks dialog box appears [\(Figure 9-5](#page-181-0)):

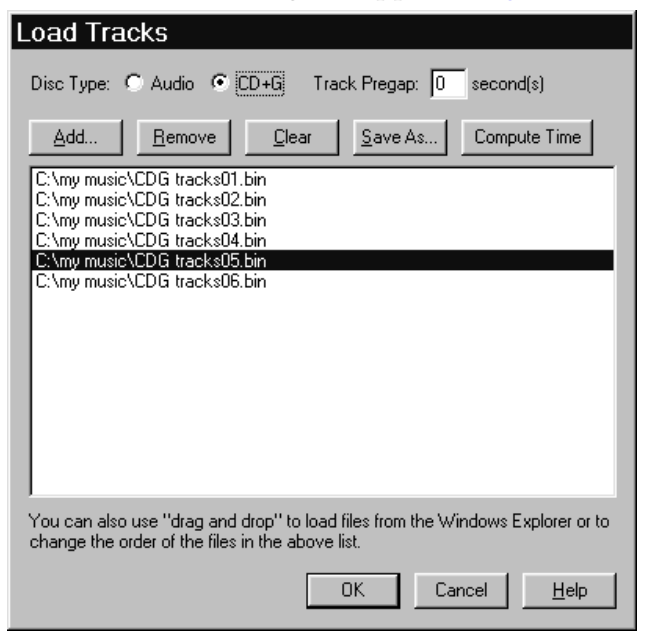

**Figure 9-5: Load Tracks Dialog Box – CD+G Tracks**

- <span id="page-181-0"></span>**3** In the Disc Type area, click the CD+G button. CDRWIN records all CD+G audio and subcode data to your disc for each track.
- <span id="page-181-1"></span>**4** Click Add.

The Select Track File dialog box appears [\(Figure 9-6\)](#page-182-1):

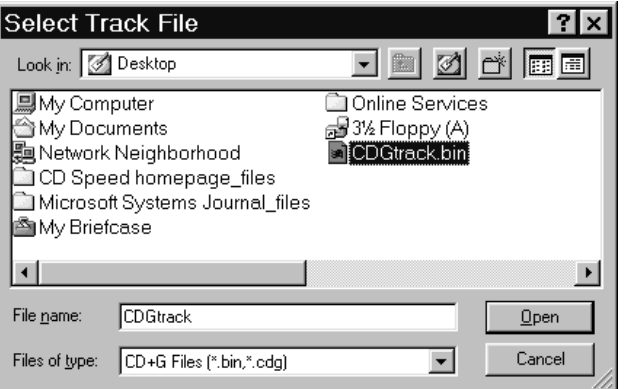

**Figure 9-6: Select Track File Dialog Box**

<span id="page-182-1"></span><span id="page-182-0"></span>**5** Select your CD+G image file and click Open.

The track appears in the Load Tracks window.

**6** Repeat steps [4](#page-181-1) and [5](#page-182-0) as necessary to load your remaining tracks.

- **7** After loading tracks, click one of the following buttons as necessary:
	- **Track Pregap** Enter the number of seconds of silence you want before each track. Two seconds is a typical pregap for studio audio tracks. Zero is typical for live audio recordings and is the default setting.
	- **Delete** Deletes the selected track from your track list.
	- **Remove (v3.8c and later)**  Removes a selected track from the track list.
	- **Clear** Clears all tracks from your track list.
	- **Save As (Cuesheet)** Creates and saves a cuesheet from the loaded tracks. For more information, see Chapter [7](#page-152-0) – [Creating a Cuesheet](#page-152-1) and [Appendix A – Cuesheet](#page-230-0)  [Commands.](#page-230-0)
	- **Compute Time (v3.8c and later)** Computes the disc running time for the tracks you have loaded. For detailed instructions, see [Computing the Running Time of Loaded](#page-94-0)  [Tracks on page 3-21.](#page-94-0)
- **8** Click OK.

The Operation In Progress message box appears ([Figure 9-7\)](#page-183-0):

#### Operation In Progress

Compiling Cuesheet... Please Wait...

#### <span id="page-183-0"></span>**Figure 9-7: Operation in Progress – Compiling Cuesheet**

The Record Disc dialog box appears with disc information the Recording Information panel ([Figure 9-8\)](#page-184-0):

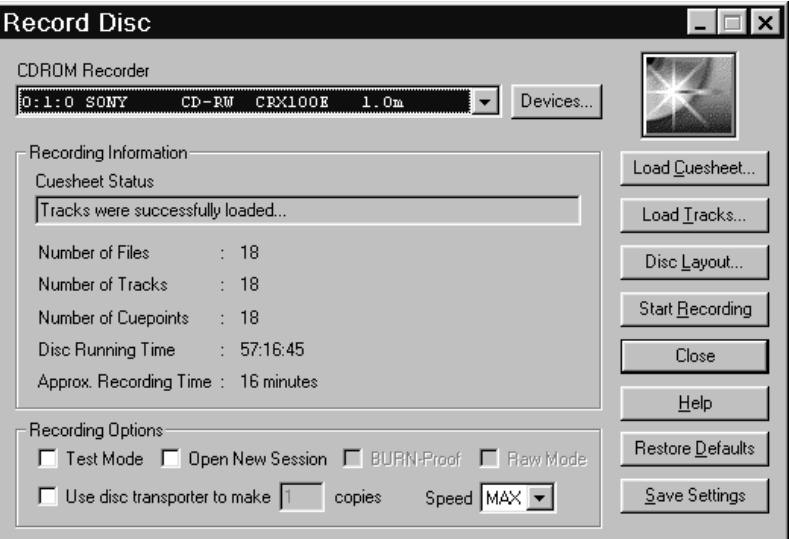

<span id="page-184-0"></span>**Figure 9-8: Record Disc Dialog Box with Loaded Tracks**

After loading your tracks, the Record Disc dialog box displays the following information in the Recording Information panel:

- **Cuesheet Status** Message telling you if the tracks were successfully loaded or not. If your tracks load successfully, the "Tracks were successfully loaded" message appears.
- **Number of Files** The number of files to be recorded.
- **Number of Tracks** The number of tracks to be recorded.
- **Number of Cuepoints** The number of cuepoints to be recorded.
- **Total Disc Time** The total time for the loaded tracks.
- **Approx. Recording Time** Approximate amount of time needed to record the tracks.

## **Setting Recording Attributes**

After loading your tracks, set your recording attributes. You can save your settings so they appear the next time you open the Record Disc dialog box.

- ♦ **To set recording attributes:**
	- **1** In the Recording Options panel ([Figure 9-8\)](#page-184-0), complete the following:
		- **Open New Session** Leave the box unchecked. CDRWIN closes the disc when recording is complete.
		- **BURN-Proof (v3.8c or later)** Check to enable BURN-proof. BURN-proof is a feature in newer CD recorders that prevents [buffer underruns](#page-221-0). If your recorder does not support BURN-proof, CDRWIN automatically disables this option.
		- **Test Mode** Check to set your recorder in write emulation mode. This option can be used to test your hardware for proper operation without wasting a disc.

## NOTE

- *Most recorders require you to eject the disc and reload it between a test recording and recording.*

• **Speed** – Select a recording speed from the pull-down menu. MAX is the maximum speed for your default recorder.

- **Use Disc Transporter** If you are using a [disc transporter](#page-224-0), either:
	- Check and specify the number of copies.

or

- Leave unchecked if you are not using a disc transporter to make multiple discs at once.
- **2** Click either:
	- **Restore Defaults** Click to restore the Record Disc dialog box to its default settings.

or

• **Save Settings** – Click to save your settings in the Windows registry. The new settings appear the next time you open the Record Disc dialog box.

## **Recording the Disc**

After loading the image files (tracks) and setting attributes, you are ready to record your disc.

- **To record the disc:** 
	- **1** Click Start Recording.

The Record Disc Progress dialog box appears:

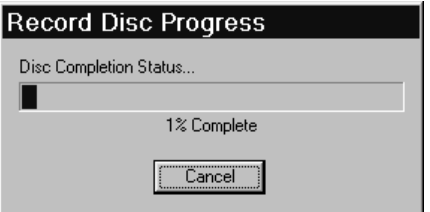

#### <span id="page-187-0"></span>**Figure 9-9: Record Disc Progress Dialog Box**

CDRWIN records the loaded tracks onto your disc.

# **CAUTION**

*If you are recording to a CD-R, do not click the Cancel button while recording. Otherwise, CDRWIN closes the recording session and your disc will be ruined.*

When the recording session is near completion, the Operation In Progress message box appears:

Operation In Progress Writing Leadout Track... Please Wait...

#### <span id="page-188-0"></span>**Figure 9-10: Operation In Progress Message Box**

When the recording session is successfully completed, the Operation Successfully Completed! message box appears ([Figure 9-3\)](#page-178-0).

**2** Click OK.

Your CD+G disc is complete.

# **Recording a CD+G Disc On-the-Fly**

Creating a disc on-the-fly means to copy a source CD directly to a CD-R without first creating an image file of the source disc. You can copy a CD+G disc on-the-fly from the Backup Disc dialog box.

*On-the-Fly recording and buffer underruns*

On-the-Fly recording obligates your computer's memory resources, and as such, introduces complicating variables to the recording process which can result in inaccurate recording or [buffer underrun](#page-221-0)s.

To avoid these problems, use the following precautions before copying your disc on-the-fly:

*Preparing to Record* 

- Do a test recording. Check the **Test Mode Only** option in the Backup Disc dialog box to test to insure that your hardware is operating properly. Checking the box sets your recorder in write emulation mode. This option can be used to test your hardware for proper operation without wasting a disc.
	- Use the **Copy to Image and Record** option when recording onthe-fly. When you select this option, CDRWIN copies the disc to a temporary image file on your hard drive, then records the disc automatically. This method is the safest way to copy a disc that might have errors or other problems.
	- Be sure the **Data Speed** and **Audio Speed** settings are at least twice as fast as your Recording **Speed** (located in the Recording Options panel). If in doubt, select the MAX option from the speed selection pull-down menus, which allows CDRWIN to select the appropriate Data, Audio, and Recording Speeds for you.
	- Many recorders read data at a faster rate than the recorder can accommodate, resulting in flaws in your disc when you record. Enable **Jitter Correction** to overcome this problem.
	- Enable File/Disc Caching to insure that your computer has adequate resources dedicated to recording your disc. See [Enabling File and Disc Caching on page 1-11](#page-32-0).

#### ♦ **To create a CD+G disc on-the-fly:**

**1** From the main toolbar, click the Backup Disc icon.

The Backup Disc dialog box appears [\(Figure 9-11\)](#page-190-0):

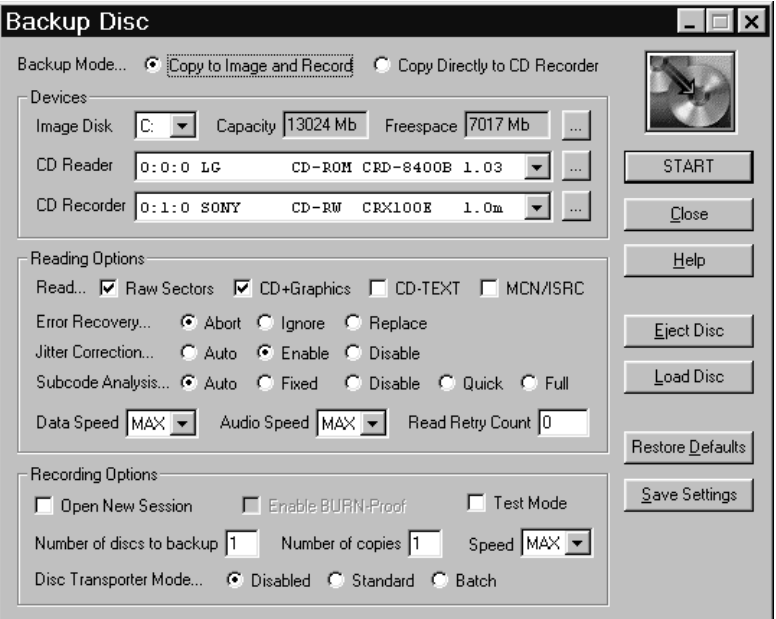

**Figure 9-11: Backup Disc Dialog Box**

- <span id="page-190-0"></span>**2** In the Backup Mode area, click either:
	- **Copy to Image and Record** Copies the disc to a temporary image file on your hard drive, then records the disc automatically. This method is the safest way to copy a disc that might have errors or other problems.

or

• **Copy Directly to CD Recorder** – Select this option to copy the disc directly to the CD recorder without creating a temporary [image file](#page-224-1) first.

- **3** In the Reading Options panel, check the CD+Graphics box. Checking this box enables CDRWIN to read and record the contents of the CD+G subcode channels.
- **4** In the Devices panel, complete the following:
	- **Image Disk** Select the drive where you want the temporary image file to be stored.
	- **CDROM Reader** Select your CD-ROM reader from the pull-down menu.
	- **CDROM Recorder** Select your CD-ROM recorder from the pull-down menu.
- **5** From the Reading Options panel, complete the following:
	- **RAW Sectors** CDRWIN automatically checks this box for you. Unchecking the box has no effect on recording a CD+G disc.
	- **CD-TEXT** Checking this box has no effect when you record a CD+G disc.
	- **MCN/ISRC** Check to copy the Media Catalog Number ([MCN](#page-226-0)) and track International Standard Recording Code ([ISRC\)](#page-225-0) codes.

## NOTE

- *The* [MCN](#page-226-0)*/*[ISRC](#page-225-0) *option slows the recording process and is not supported by all reading or recording devices.*

- **Error Recovery** Select one of the following:
	- **Abort** Stops recording if any unreadable sector is found. This is the default setting.
	- **Ignore** Replaces any unreadable sector with another unreadable sector and continues recording the disc. For audio image files, this option is identical to Replace.
	- Replace Replaces any unreadable sector with a readable one, and continues recording the disc.
- **Jitter Correction** To enable or disable the *jitter* correction algorithm, select one of the following:
	- **Automatic** Automatically chooses the best setting for you. This is the default setting.
	- **Enabled** Enables the *jitter* correction algorithm.
	- **Disabled** Disables the *[jitter](#page-225-1)* correction algorithm.
- **Subcode Analysis** To specify [subcode](#page-228-0) analysis, select one of the following:
	- **Auto** Automatically selects the best analysis mode for the selected CD reader. If your reading or recording device supports the reading of subcodes, the Quick option is selected. Otherwise, the Fixed option is selected.
	- **Fixed** Analyzes the first two seconds of all audio tracks encoded as a [pre-gap](#page-227-0) without actually analyzing the subcode. Use this option if your CD reader does not support the reading of subcodes.
	- **Disable** Disables all subcode analysis.
	- **Quick** Analyzes only the [pre-gaps](#page-227-0) (Index 0) of each track.
	- **Full** Analyzes all subcodes on the disc. This option is useful only for discs that contain index numbers greater than one.
- **Data Speed** Select a speed from the pull-down menu for reading of data tracks. MAX is the maximum speed of your default CD-ROM reader.
- **Audio Speed** Select a speed from the pull-down menu for reading of audio tracks. MAX is the maximum speed of your default CD-ROM reader.
- **Read Retry Count** Enter the maximum number of times to retry a failed reading operation. The range is 0 to 10. 0 is the default.
- **6** From the Recording Options panel, complete the following:
	- **Open New Session** Check to keep disc open for recording a multisession disc.

#### NOTE

- *Most recorders require you to eject the disc and reload it between a test recording and recording.*

- **Enable BURN-Proof (v3.8c or later)** Check to enable BURN-proof. BURN-proof is a feature in newer CD recorders that prevents [buffer underrun](#page-221-0)s. If your recorder does not support BURN-proof, CDRWIN automatically disables this option.
- **Test Mode** Check to set your recorder in write emulation mode. This option can be used to test your hardware for proper operation without wasting a disc.

# **CAUTION**

*Your CD reader's reading speed must be greater than your recorder's recording speed. Otherwise, a [buffer underrun](#page-221-0) will occur during recording.*

- **Speed** Select a recording speed from the pull-down menu. MAX is the maximum speed for the currently selected recorder device.
- **Number of discs to backup** Enter the number of source discs that you want to backup. For example, if you backup a two CD album, enter 2 as the number of discs you want to backup. CDRWIN prompts you to insert the second source disc at the appropriate time.
- **Number of copies** Enter the number of copies you want to make of each source disc. For example, if you want to make 10 copies of a source disc, enter 10. CDRWIN prompts you to insert the next blank disc at the appropriate time.
- **Disc Transporter Mode** If using a [disc transporter,](#page-224-0) select one of the following radio buttons:
	- **Disable** CDRWIN selects this option for you. Select this option if you do not use a disc transporter.
	- **Standard** Select to enable your disc transporter to make multiple copies of your source disc.
	- **Batch**  Select to enable your disc transporter to make multiple copies of multiple source discs.
- **7** Click START.

If you chose the Copy to Image and Record option**,** the Copy Progress message box [\(Figure 9-2](#page-178-1)) appears.

After the temporary image file is recorded, the Record Disc Progress dialog box [\(Figure 9-9\)](#page-187-0) appears.

#### NOTE

- *Some CD recorders prompt you to insert a blank disc between the recording image file and disc recording operations.*

If you chose the Copy Directly to CD Recorder option, only the Record Disc Progress dialog box appears ([Figure 9-9\)](#page-187-0).

As the recording of your disc nears completion, the Operation in Progress message box appears [\(Figure 9-10](#page-188-0)).

When recording is complete, the Operation Successfully Completed! message box appears [\(Figure 9-3](#page-178-0)).

**8** Click OK.

Your CD+G disc is complete.

# 10

# **SPECIAL OPERATIONS**

This cl<br>
CDRW<br>
• Ma<br>
• Era<br>
• Clc<br>
• Clc exampler describes the property of the same of the same and solution of the same and CD-<br>and the same and CD-<br>and a CD-<br>osing a Multimation of the same of the same of the same of the same of the same of the same of the sam  $\frac{1}{2}$ About this chapter This chapter describes how to perform special operations with CDRWIN.

- Contents [Making a Bootable Disc](#page-199-0)
	- [Creating a File Backup List](#page-208-0)
	- [Erasing a CD-RW](#page-209-0)
	- [Creating a CD Extra Disc](#page-212-0)
	- [Closing a Multisession Disc](#page-217-0)

# <span id="page-199-0"></span>**Making a Bootable Disc**

A bootable disc is a system disc containing files that enable your computer to start when you turn your computer on. A 3.5 inch floppy disk is usually used as a bootable disc, but you can create a bootable CDR from the ISO9660 – Advanced Options dialog box.

## **About the Bootable Disc Creation Process**

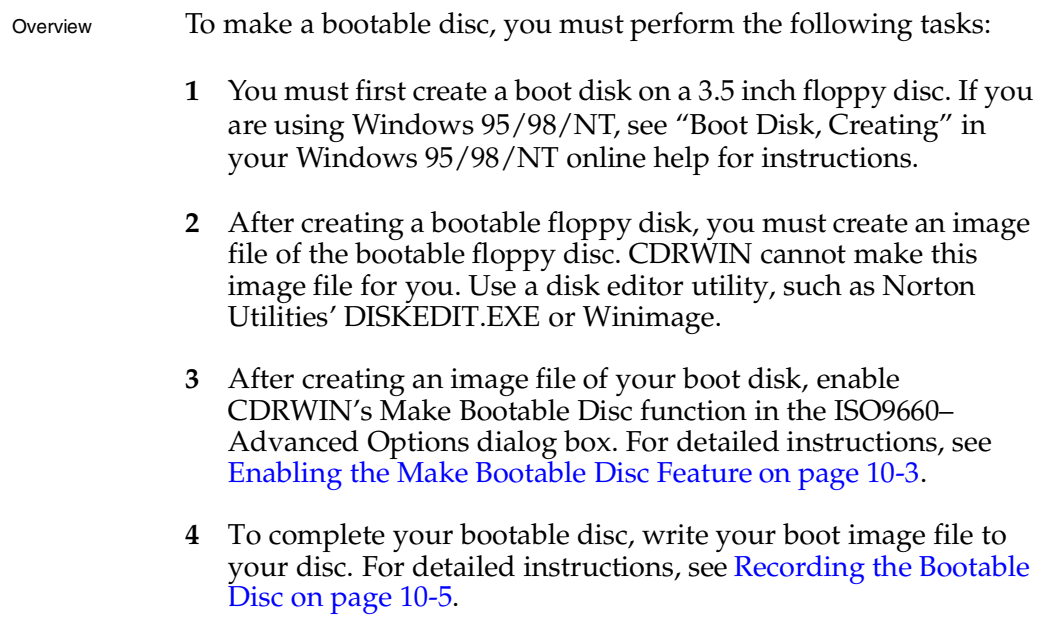

## <span id="page-200-0"></span>**Enabling the Make Bootable Disc Feature**

You enable CDRWIN's Make Bootable Disc function from the ISO9660–Advanced Options dialog box.

#### To enable the Make Bootable Disc function:

**1** From the main toolbar, click the File Backup and Tools icon.

The File Backup and Tools dialog box appears [\(Figure 10-1\)](#page-200-1):

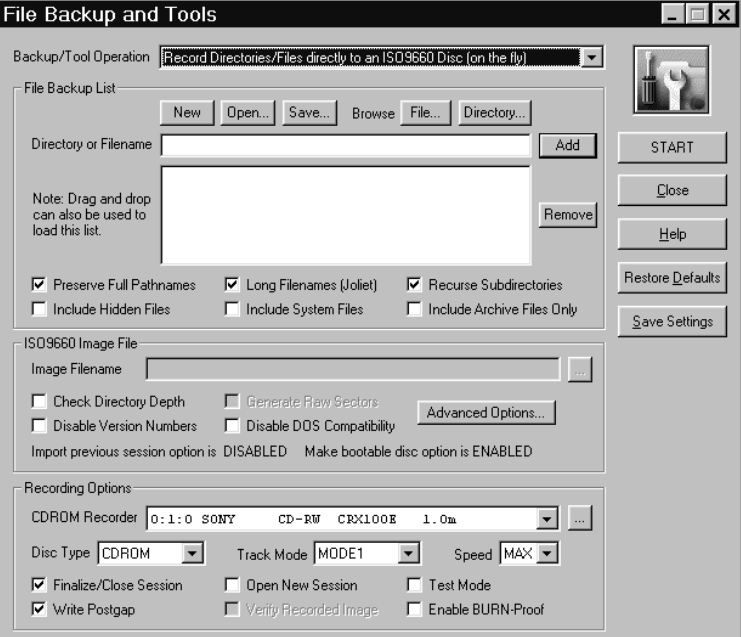

**Figure 10-1: File Backup and Tools – Bootable Disc**

- <span id="page-200-1"></span>**2** In the ISO9660 Image File panel, click Advanced Options. The ISO9660 – Advanced Options dialog box appears.
- **3** Click the Bootable Disc tab.

The Bootable Disc tab appears [\(Figure 10-2\)](#page-201-0):

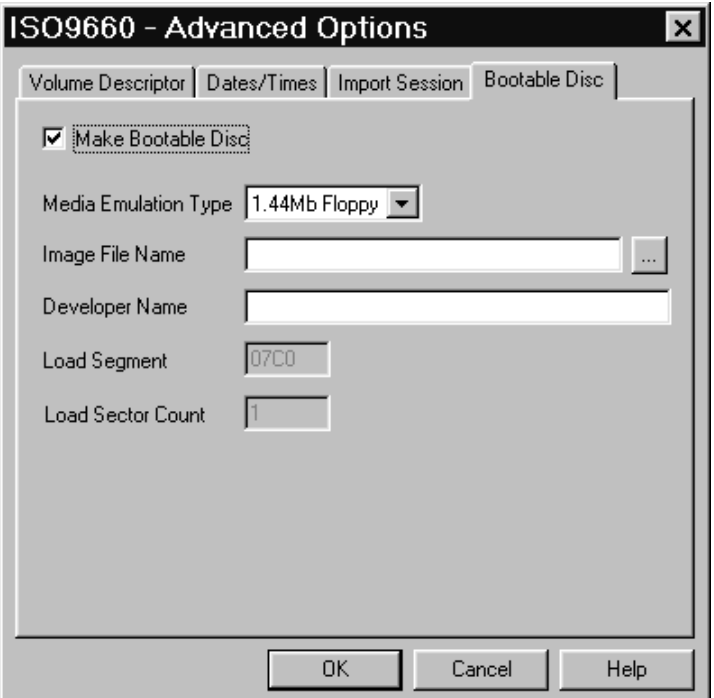

**Figure 10-2: Advanced Options – Bootable Disc Tab**

- <span id="page-201-0"></span>**4** Check Make Bootable Disc.
- **5** In the Bootable Disc tab, complete the following:
	- **Media Emulation Type** Select an emulation mode from the pull-down menu.

## **NOTE**

- *Do not use the Harddisk emulation option. It is not fully implemented at this time.*

• **Image File Name** – Select the name of the boot image file you created with your disk editing utility program.

• **Developer** – Enter the name of the developer who created the bootable disc. The name can be up to 24 characters.

#### NOTE

- *CDRWIN automatically selects the Load Count and Load Sector Count options for you.*

**6** Click OK.

The "Make bootable disc option is ENABLED" message appears in the ISO9660 Image File panel of the File Backup and Tools dialog box.

## <span id="page-202-0"></span>**Recording the Bootable Disc**

After you enable CDRWIN's Make Bootable Disc function, record your bootable disc from the File Backup and Disc dialog box.

- **To record your bootable disc:** 
	- **1** In the Backup/Tool Operation area ([Figure 10-1\)](#page-200-1), select Record Directories/Files Directly to an ISO9660 Disc (on the fly) from the pull-down menu.
	- **2** In the File Backup List panel, load your boot image file. For detailed instructions, see [Choosing a File on page 5-4.](#page-113-0)
- **3** In the File Backup List panel [\(Figure 10-1\)](#page-200-1), complete the following:
	- **Preserve Full Pathnames** Uncheck the box. The pathnames are shortened to the root directory of each entry.
	- **Long Filenames (**[Joliet](#page-225-2)**)** CDRWIN automatically checks this box for you. Check to create long filenames (Joliet) compatible disc for Windows 95/98/NT. If you uncheck the box, CDRWIN shortens the filenames to eight characters with a three character extension.

## NOTE

- *A Joliet disc contains both the short and long versions of all filenames, so that the disc will be compatible with older DOS and Windows 3.1 based systems.*

- **Recurse Subdirectories** CDRWIN automatically checks this box for you. Check to recursively process all directories and files below the specified directories in the list. If you uncheck this box, files in subdirectories are not recorded to your disc.
- **Include Hidden Files** Check to include all hidden files on your ISO 9660 disc.
- **Include System Files** Check to include all system files on your ISO 9660 disc.
- **Include Archive Files Only** Check to include only files with the archive attribute.
- **4** In the ISO 9660 Image File panel [\(Figure 10-1\)](#page-200-1), complete the following:
	- **Check Directory Depth** Leave this box unchecked.
	- **Disable Version Numbers** Leave this box unchecked.
	- **Disable DOS Compatibility** Leave this box unchecked.
- **5** In the Recording Options panel ([Figure 10-1](#page-200-1)), complete the following:
	- **CDROM Recorder** Select your CDROM recorder from the pull-down menu.
	- **Disc Type** Select a disc type from the pull-down menu. Select CD-ROM if you are copying your computer directories to disc.
	- **Track Mode** Select [mode 1](#page-226-1) from the pull-down menu if copying directories from your computer onto disc. Mode 1 is the default setting.
	- **Speed** Select your recorder's recording speed from the pull-down menu. Select MAX if you want CDRWIN to automatically detect and use your recorder's maximum recording speed.
- **Finalize Session/Disc** CDRWIN automatically checks this box for you. Check to finalize your disc after writing the disc. Your disc will not be readable on a regular CDROM drive until your disc is finalized.
- **Write Postgap** CDRWIN automatically checks this box for you. Check to write a 150 block [post-gap](#page-227-1) at the end of the track. This option is recommended when recording an ISO 9660 image file.
- **Open New Session** Leave this box unchecked.
- **Test Mode Only**  Leave this box unchecked.
- **6** Click START.

The Directory/File Statistics dialog box appears [\(Figure 10-3\)](#page-205-0):

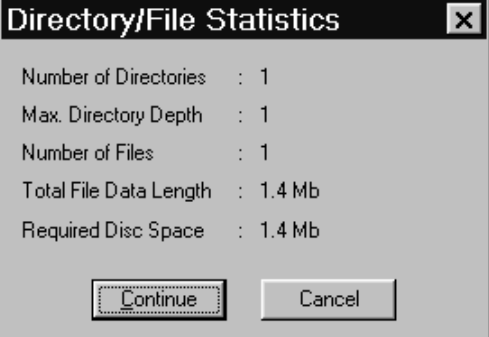

<span id="page-205-0"></span>**Figure 10-3: Directory/File Statistics Dialog Box**

- **7** Read the statistics. Click either:
	- **Continue** Starts recording image file onto your hard drive.

or

• **Cancel** – Returns you the File Backup and Tools dialog box.

If you click Continue, the Record Disc Progress dialog box appears [\(Figure 10-4](#page-206-0)), which displays CDRWIN's progress as it copies the directories to your disc:

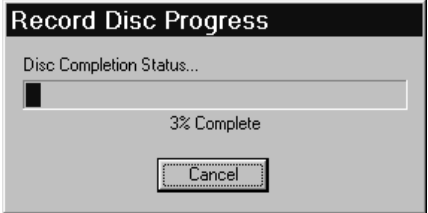

#### **Figure 10-4: Record Disc Progress Dialog Box**

# <span id="page-206-0"></span>**CAUTION**

*If recording to CD-R, do not click Cancel while recording. Otherwise, your disc will be ruined.*

As the recording process nears completion, the Operation in Progress message box ([Figure 10-5](#page-207-0)) appears as CDRWIN writes the [lead-out](#page-226-2) blocks onto your disc:

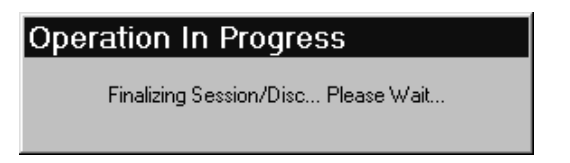

#### <span id="page-207-0"></span>**Figure 10-5: Operation in Progress Message Box**

The Operation Successfully Completed! message box ([Figure 10-6\)](#page-207-1) appears when recording is complete.

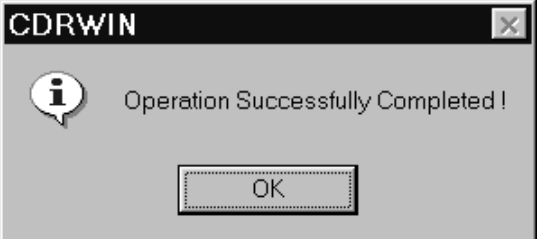

**Figure 10-6: Operation Successfully Completed Message Box**

<span id="page-207-1"></span>**8** Click OK.

Your bootable disc is complete.

# <span id="page-208-0"></span>**Creating a File Backup List**

From the File Backup and Tools dialog box you can create a File Backup List. A File Backup List is a list of files and directories you can copy to your disc. This list allows you to save settings for files and directories that you frequently backup to CD-R or CD-RW.

- ♦ **To create an file backup list:**
	- **1** Choose the files and directories you want to copy to disc. See [Choosing a File on page 5-4](#page-113-0) or [Choosing a Directory on page 5-](#page-115-0) [6](#page-115-0).
	- **2** In the File Backup List panel [\(Figure 5-3](#page-114-0)), click New.

The Save Project dialog box appears ([Figure 10-7](#page-208-1)):

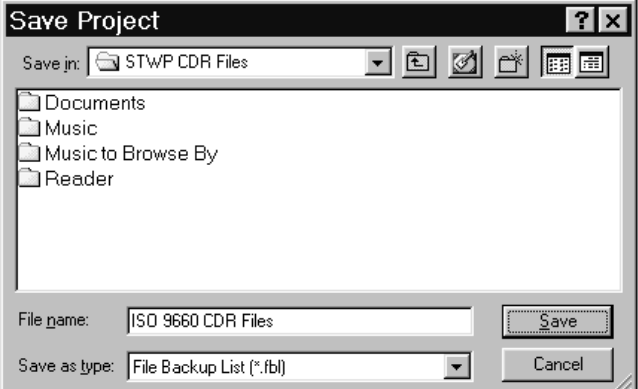

**Figure 10-7: Save Project Dialog Box**

- <span id="page-208-1"></span>**3** Enter the name of the file and select the directory where you want the file to be saved.
- **4** Click Save.

Loading a file backup list

CDRWIN creates a File Backup List ([.fbl](#page-220-0)) file. Click Open in the File Backup List panel [\(Figure 5-7](#page-116-0)) to load your File Backup List.

# <span id="page-209-0"></span>**Erasing a CD-RW**

You can remove data from a [CD-RW](#page-222-0) disc using the Erase Disc option in the File Backup and Tools dialog box.

You can choose one of two disc erasing options from the File and Backup Tools dialog box:

- **Erase Disc Full (rewritable discs only)** This option removes data from your CD-RW, but erasing time takes longer.
- **Erase Disc Quick (rewritable discs only)** This option removes data from your CD-RW more quickly, but not as thoroughly as the Full option.

#### ♦ **To erase a CD-RW disc:**

- **1** Insert the CD-RW you want to erase into your CD-ROM recorder.
- **2** From the main toolbar, click the File Backup and Tools icon.

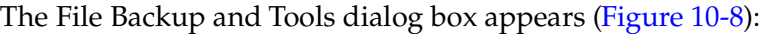

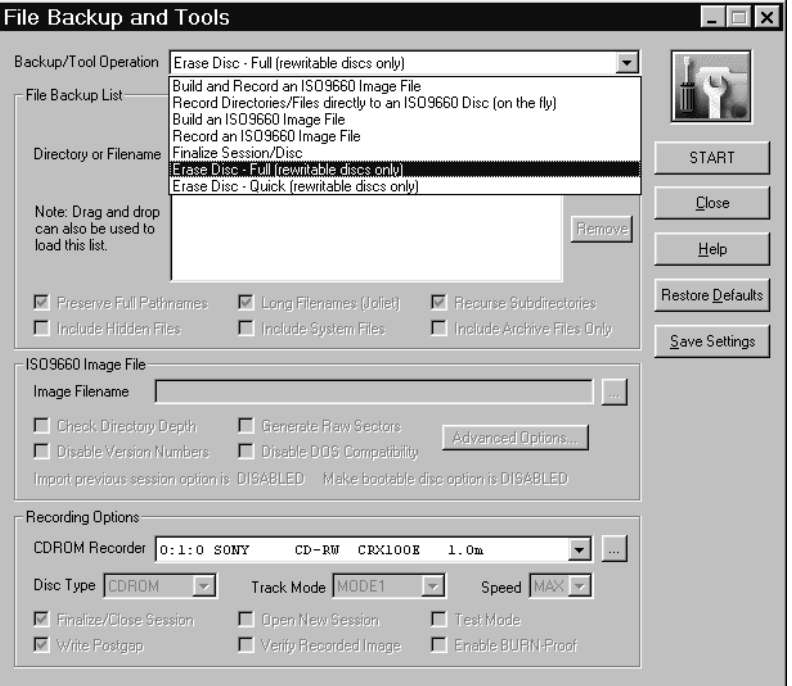

**Figure 10-8: File Backup and Tools – Erasing Disc**

- <span id="page-210-0"></span>**3** In the File Backup and Tools dialog box, complete the following:
	- **Backup/Tool Operation** From the pull-down menu, select either:
		- **Erase Disc Full (rewritable discs only)** Removes data from your CD-RW, but erasing time is longer.

or

- **Erase Disc – Quick (rewritable discs only)** – Removes data from your CD-RW more quickly, but not as thoroughly as the Full option.

- **CDROM Recorder** Select your CD-ROM recorder from the pull-down menu.
- **4** Click Start.

The Erase Warning dialog box appears [\(Figure 10-9\)](#page-211-0):

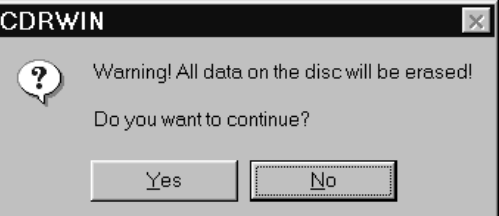

**Figure 10-9: Erase Warning Dialog Box**

<span id="page-211-0"></span>**5** Click Yes to erase your CD-RW.

The Operation in Progress message box appears [\(Figure 10-10\)](#page-211-1):

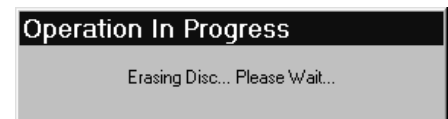

## <span id="page-211-1"></span>**Figure 10-10: Operation in Progress Message Box**

CDRWIN removes all data from your CD-RW.

# <span id="page-212-0"></span>**Creating a CD Extra Disc**

A [CD Extra](#page-221-1) disc contains multiple audio tracks and one data track.

Recording Process

Creating a CD Extra disc is a two step process. You first record the audio tracks in a single operation using disc-at-once recording, but must leave the disc open for recording the data track. In the second recording session, you record the data track onto your disc from an ISO 9660 image file and close the disc.

## <span id="page-212-1"></span>**Recording CD Extra Audio Tracks**

You record the CD Extra disc's audio tracks using disc-at-once recording from the Record Disc dialog box. You can use a cuesheet or load tracks method of recording the audio tracks.

#### NOTE

- *You must check the* **Open New Session** *box in the Recording Options panel to leave the disc open so you can record the data track in the second session.*

#### **To record audio tracks:**

**1** From the main toolbar, click Record Disc icon.

**Record Disc**  $\boldsymbol{\mathsf{x}}$ **CDROM Recorder**  $0:1:0$  SONY CD-RW CRX100E  $1.0m$  $\overline{\phantom{0}}$ Devices... Recording Information Load Cuesheet... Cuesheet Status Tracks were successfully loaded.. Load Tracks.. Number of Files  $\div$  18 Disc Layout... Number of Tracks  $\therefore$  18 Start Recording Number of Cuepoints : 18 Disc Running Time : 57:16:45 Close Approx. Recording Time: 16 minutes  $He$ lp Recording Options Restore Defaults □ Test Mode □ Open New Session □ BURN-Proof □ Raw Mode Save Settings  $\Box$  Use disc transporter to make  $\Box$  copies Speed  $MAX -$ 

#### The Record Disc dialog box appears ([Figure 10-11\)](#page-213-0):

#### **Figure 10-11: Record Disc – CD Extra Recording**

- <span id="page-213-0"></span>**2** In the Recording Options panel, check Open New Session. Checking this box opens a new session after finalizing the current recording session. Checking this box leaves your disc open so you can record the data track in the second recording session.
- **3** Record the audio tracks to your disc, using either:
	- Cuesheet. [See Recording a Disc Using a Cuesheet on page 3-](#page-75-0) [2.](#page-75-0)

or

- Individual Image Files. See Creating a Disc from Image Files [on page 3-12.](#page-85-0)
- **4** Close the Record Disc dialog box when recording is complete.

#### **Recording the CD Extra Data Track**

After recording your audio tracks (see [Recording CD Extra Audio](#page-212-1)  [Tracks on page 10-15\)](#page-212-1), you must record the data track and close your disc to complete your [CD Extra](#page-221-1) disc.

- ♦ **To record the CD Extra data track:**
	- **1** On the main toolbar, click File Backup and Tools icon.

The File Backup and Tools dialog box appears [\(Figure 10-12](#page-214-0)):

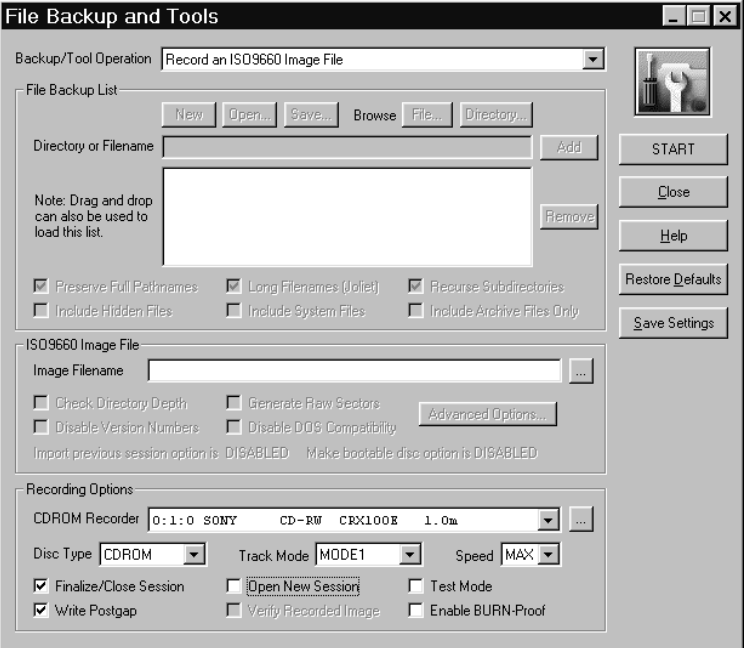

**Figure 10-12: File Backup and Tools Dialog Box**

- <span id="page-214-0"></span>**2** From the Backup/Tool Operation pull-down menu, select Record an ISO 9660 Image File.
- **3** In the ISO9660 Image File field, click the ... button located next to the Image Filename field.

The Open ISO9660 Image File dialog box appears ([Figure 10-13](#page-215-0)):

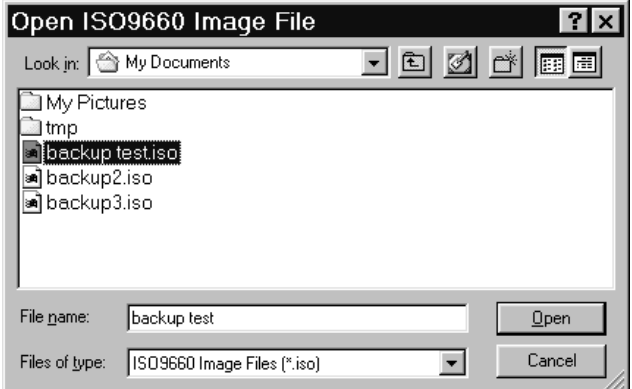

#### **Figure 10-13: Open ISO9660 Image File Dialog Box**

- <span id="page-215-0"></span>**4** Select the ISO9660 image file you want to record.
- **5** Click Open.

The track appears in the Image Filename field [\(Figure 10-12](#page-214-0)).

- **6** In the Recording Options panel, complete the following:
	- **Track Mode** Select Mode 1 from the pull-down menu.
	- **Disc Type** Select CDROM from the pull-down menu.
	- **Speed** Select MAX from the pull-down menu.
- **Write Postgap** Check to write a 150 block [post-gap](#page-227-0) at the end of the track. This option is recommended when recording any ISO 9660 image file.
- **Test Mode** Check to set your recorder in write emulation mode. This option can be used to test your hardware for proper operation without wasting a disc.
- **Finalize Session/Disc** CDRWIN automatically checks this box for you. This box must be checked to close the disc after writing the data track.
- **Open New Session** Leave this box unchecked. This box must be unchecked to close the disc after recording the data track.
- <span id="page-216-0"></span>• **Enable BURN-Proof (v3.8c or later)** – Check to enable BURN-proof. BURN-proof is a feature in newer CD recorders that prevents [buffer underrun](#page-221-1)s. CDRWIN ignores this option if your recorder does not support BURN-Proof.
- **7** Click START.

The [ISO 9660](#page-225-0) [image file](#page-224-0) is added to the disc. After the image file is recorded, the disc is closed and your [CD Extra](#page-221-0) disc is complete.

# **Closing a Multisession Disc**

<span id="page-217-0"></span>You can close, or finalize, a [multisession](#page-226-0) disc using the Finalize Session/Disc option in the File Backup and Tools dialog box.

In the Recording Options panel, you must select the disc type you want to finalize from the Disc Type pull-down menu. You must finalize your disc based on the mode of the first track recorded on the disc. For example, if the first track on the disc is in [mode 1](#page-226-1) format (such as an audio track), select CDROM. If the first track was written in [mode 2](#page-226-2) format, select [CD-ROM XA.](#page-222-0)

You will not be able to add more sessions to your disc after closing it.

- ♦ **To close a multisession disc:**
	- **1** From the main toolbar, click the File Backup and Tools icon.

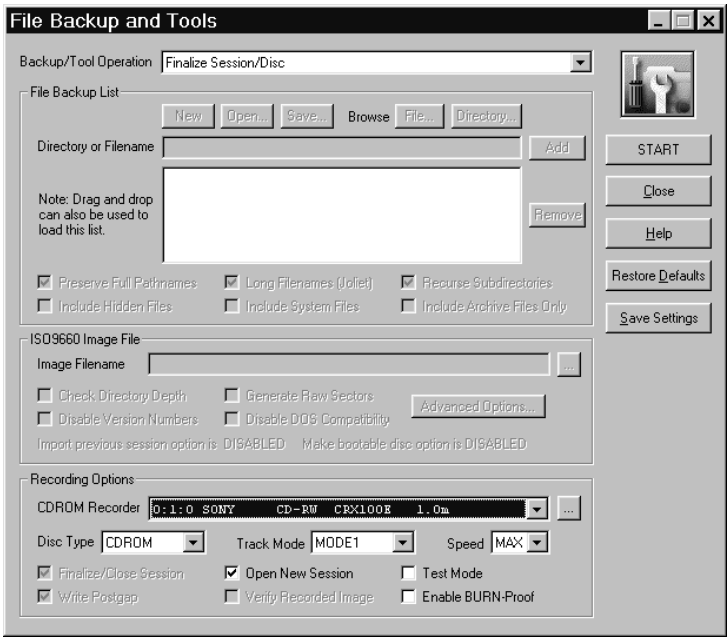

The File Backup and Tools dialog box appears [\(Figure 10-14](#page-218-0)):

#### <span id="page-218-2"></span>**Figure 10-14: File Backup and Tools Dialog Box**

- <span id="page-218-0"></span>**2** From the Backup/Tool Operation pull-down menu, select Finalize Session/Disc.
- <span id="page-218-1"></span>**3** In the Recording Options panel, complete the following:
	- **CDROM Recorder** Select your [CD-ROM](#page-222-1) recorder from the pull-down menu.
	- **Disc Type** Select the type of disc you are finalizing from the pull-down menu.
- **Track Mode**  Select the track mode from the pull-down menu.
- **Speed** Select a recording speed from the pull-down menu.
- **Test Mode** Check to set your recorder in write emulation mode. This option can be used to test your hardware for proper operation without wasting a disc.
- **Open New Session** Leave this box unchecked.
- <span id="page-219-0"></span>• **Enable BURN-Proof (v3.8c or later)** – Check to enable BURN-proof. BURN-proof is a feature in newer CD recorders that prevents [buffer underrun](#page-221-1)s. CDRWIN ignores this option if your recorder does not support BURN-Proof.
- **4** Click START.

Your disc is finalized.

# **GLOSSARY**

<span id="page-220-13"></span><span id="page-220-12"></span><span id="page-220-11"></span><span id="page-220-10"></span><span id="page-220-9"></span><span id="page-220-8"></span><span id="page-220-7"></span><span id="page-220-6"></span><span id="page-220-5"></span><span id="page-220-4"></span><span id="page-220-3"></span><span id="page-220-2"></span><span id="page-220-1"></span><span id="page-220-0"></span>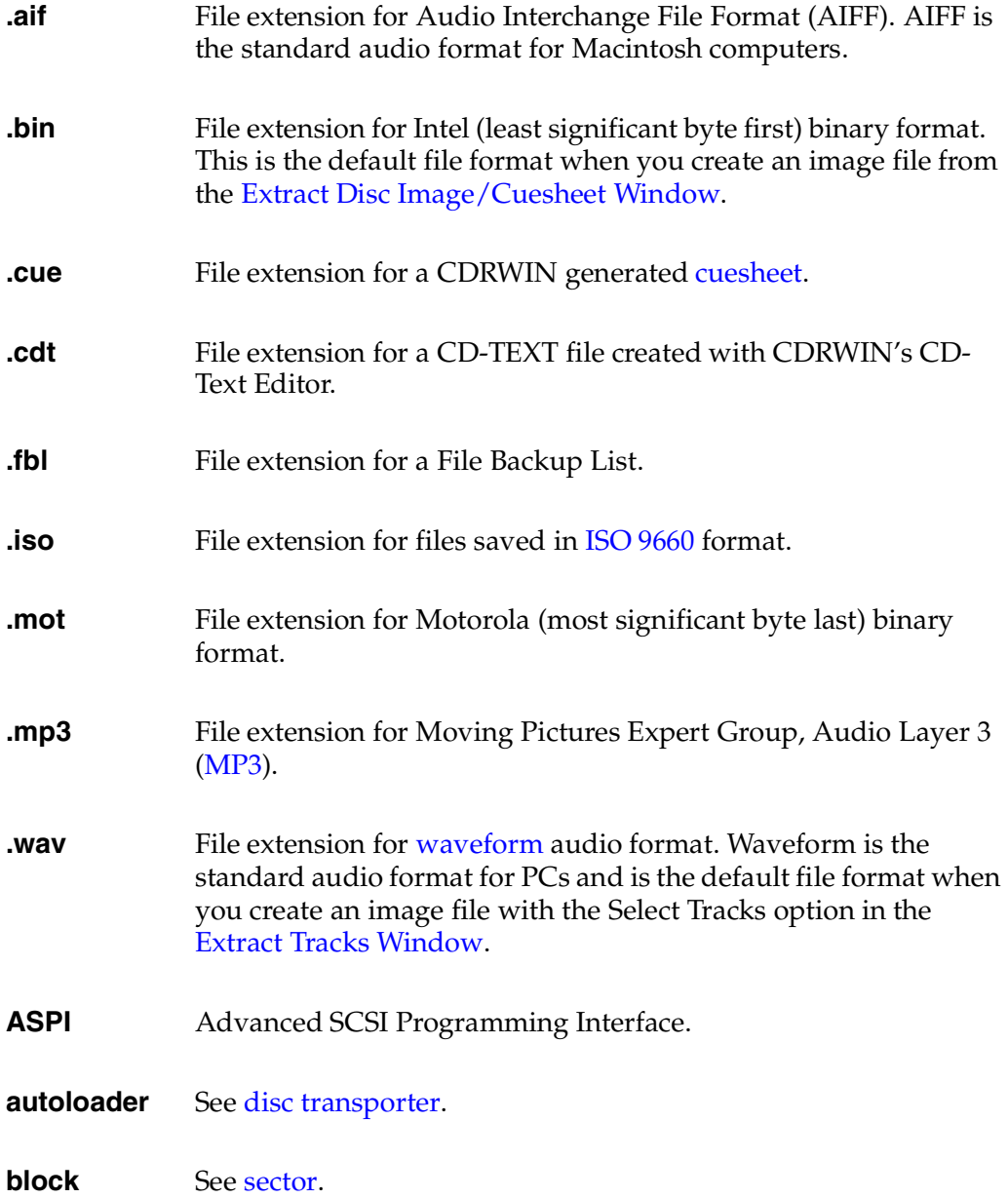

<span id="page-221-10"></span><span id="page-221-9"></span><span id="page-221-8"></span><span id="page-221-7"></span><span id="page-221-6"></span><span id="page-221-5"></span><span id="page-221-4"></span><span id="page-221-3"></span><span id="page-221-2"></span><span id="page-221-1"></span><span id="page-221-0"></span>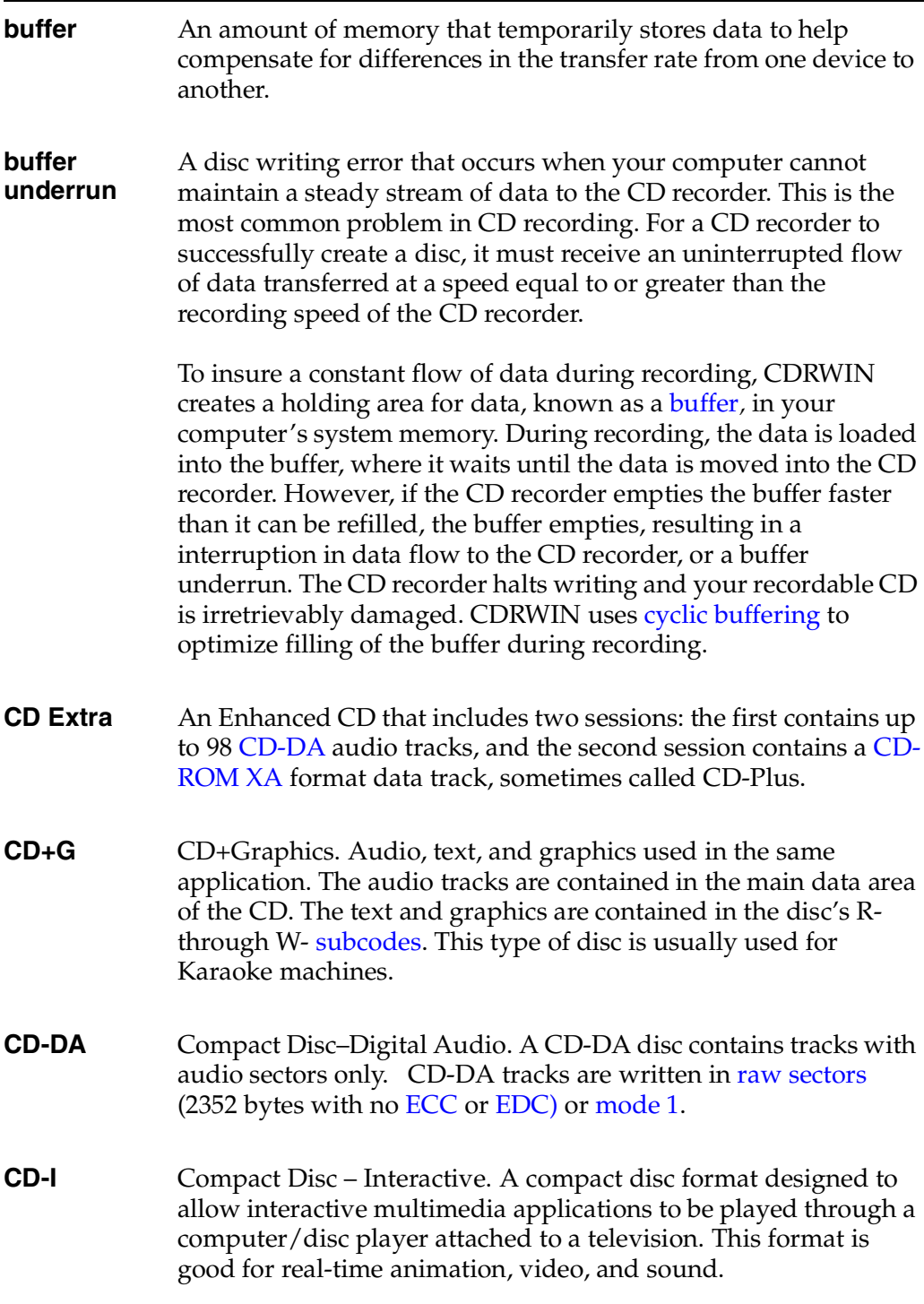

<span id="page-222-10"></span><span id="page-222-9"></span><span id="page-222-8"></span><span id="page-222-7"></span><span id="page-222-6"></span><span id="page-222-5"></span><span id="page-222-4"></span><span id="page-222-3"></span><span id="page-222-2"></span><span id="page-222-1"></span><span id="page-222-0"></span>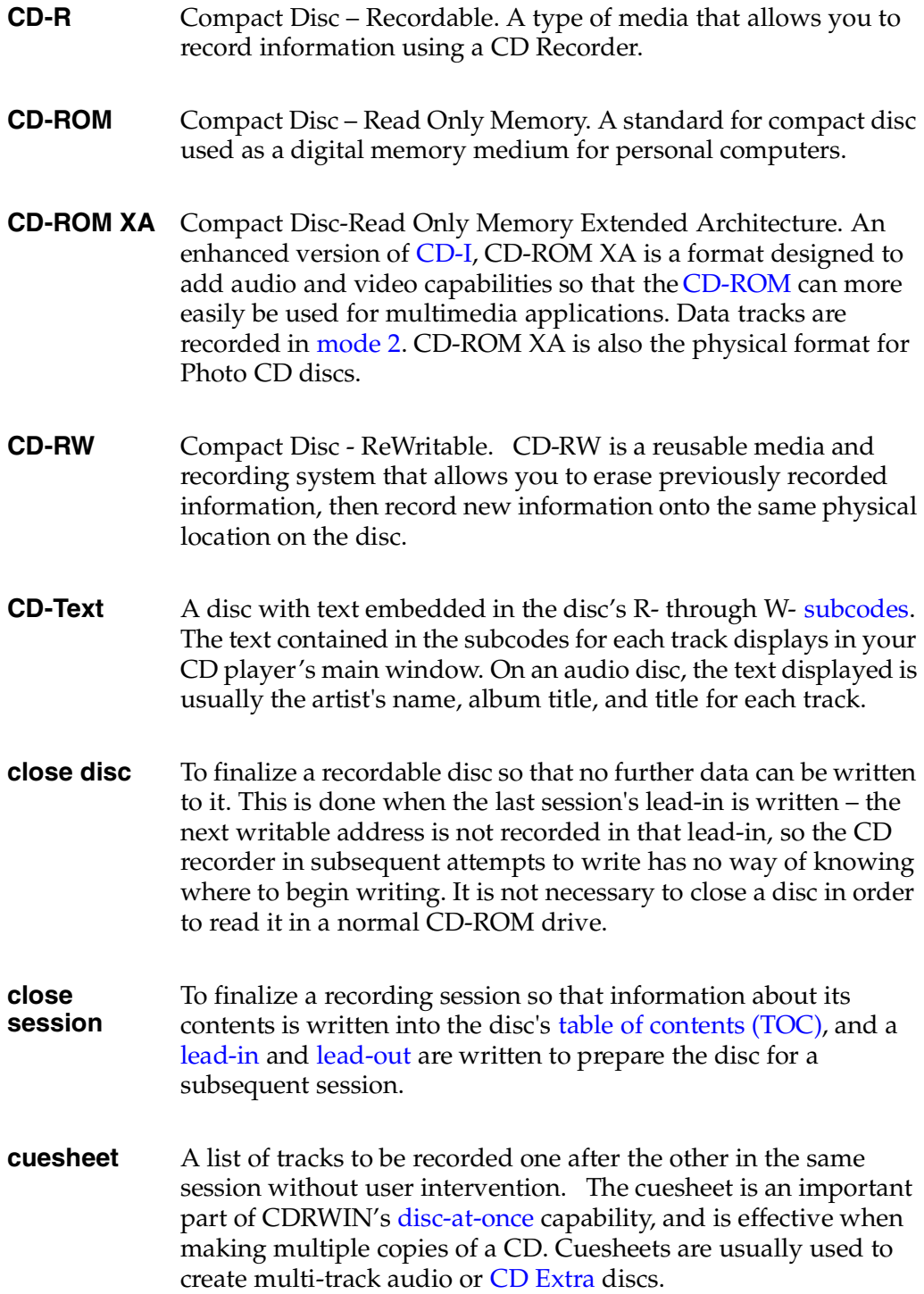

<span id="page-223-5"></span><span id="page-223-4"></span><span id="page-223-3"></span><span id="page-223-2"></span><span id="page-223-0"></span>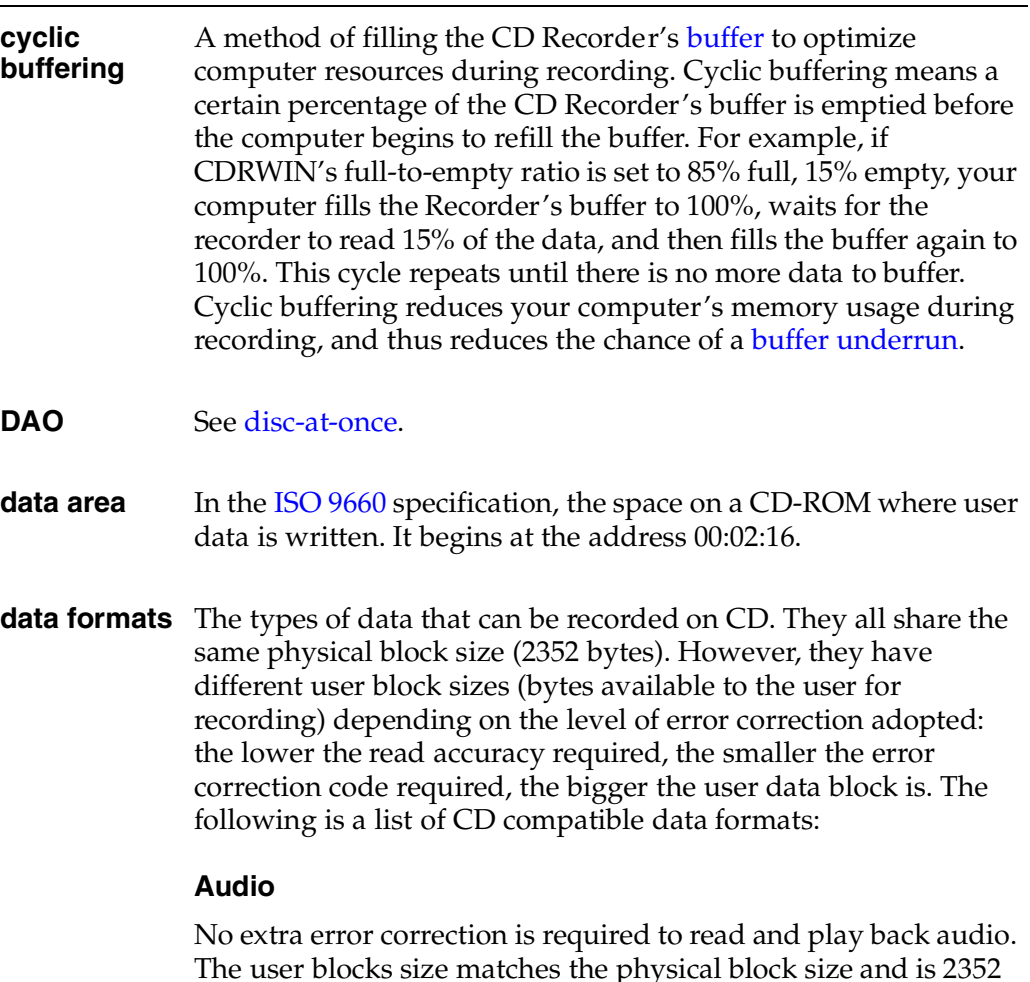

#### <span id="page-223-8"></span>**Mode 1/Form 1**

<span id="page-223-7"></span><span id="page-223-6"></span><span id="page-223-1"></span>bytes.

Mode 1 and Mode 2/Form 1 formats are used to store digital data; therefore, the highest read accuracy is required. The user block size is 2048 bytes (2KB). The remaining bytes are used to store sync patterns, block headers, and error correction and detection codes ([ECC](#page-224-2)[/EDC](#page-224-3)).

#### <span id="page-223-9"></span>**Mode 2/Form 2**

This format is used almost exclusively to store digital video data, thus requiring only moderate read accuracy. The user blocks size is 2324 bytes. The remaining bytes are used to store sync patterns, block headers and [EDC](#page-224-3).

<span id="page-224-5"></span><span id="page-224-4"></span><span id="page-224-3"></span><span id="page-224-2"></span><span id="page-224-1"></span><span id="page-224-0"></span>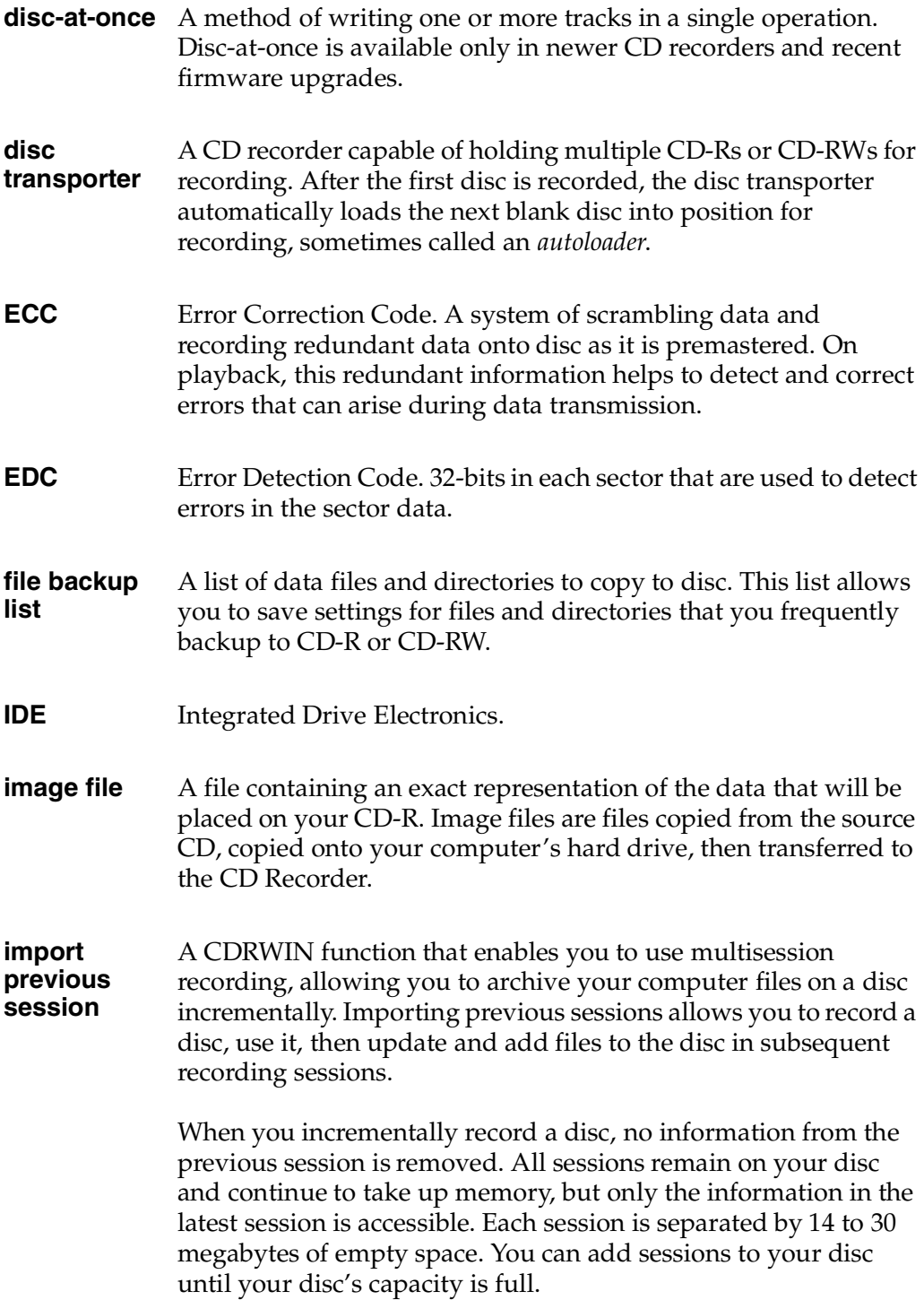

<span id="page-225-3"></span><span id="page-225-2"></span><span id="page-225-1"></span><span id="page-225-0"></span>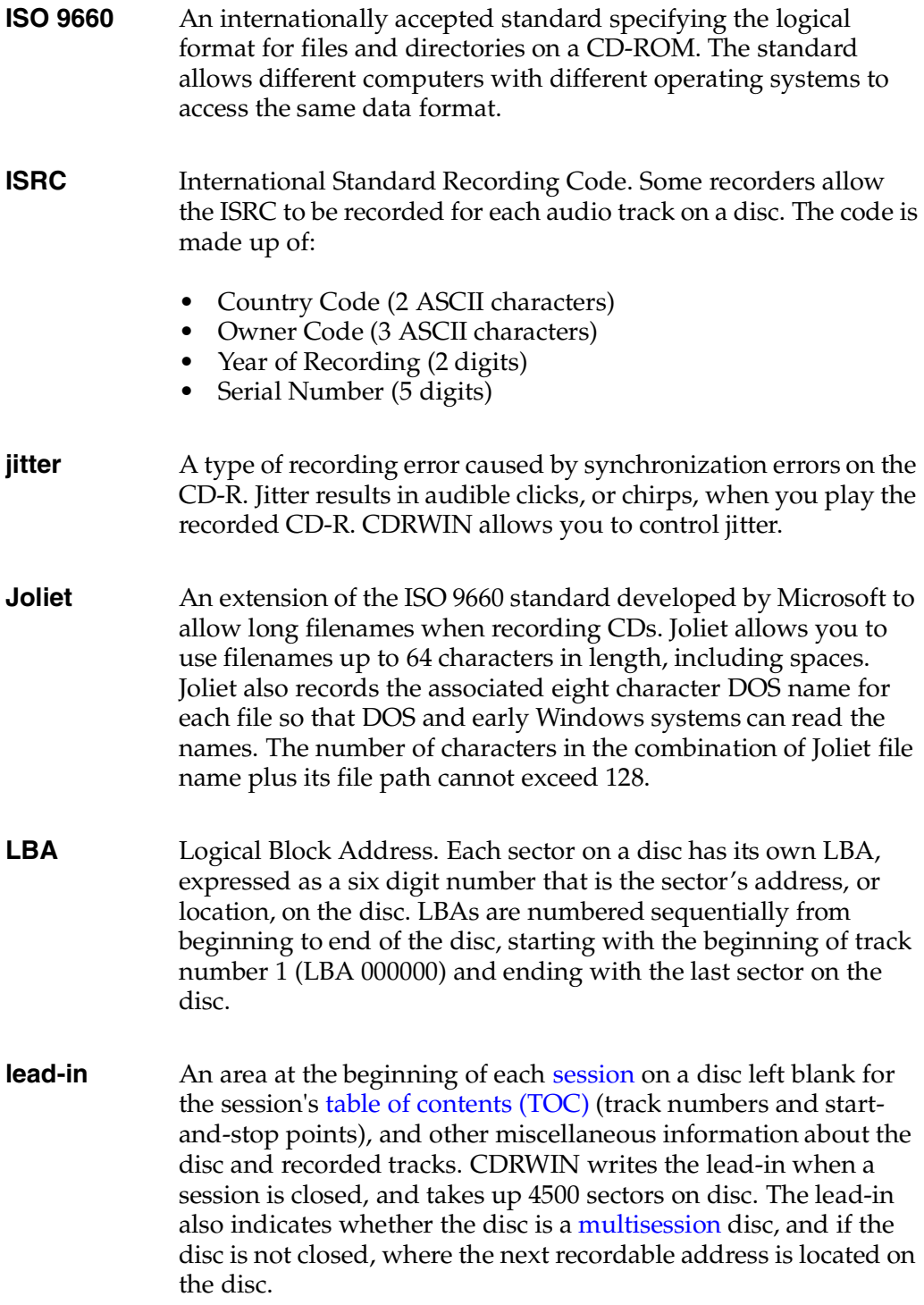

- <span id="page-226-5"></span>**lead-out** An area at the end of a session indicating that the end of the data for that session. No actual data is written in the lead-out. The first lead-out on a disc is 6750 sectors (1.5 minutes, about 13 megabytes) long. Any subsequent lead-outs are 2250 sectors (0.5 minute, about 4 megabytes).
- <span id="page-226-4"></span><span id="page-226-1"></span>**mode 1** See [data formats.](#page-223-1)
- <span id="page-226-6"></span><span id="page-226-2"></span>**mode 2** See [data formats.](#page-223-1)
- <span id="page-226-8"></span>**MCN** Media Catalog Number.
- <span id="page-226-9"></span><span id="page-226-3"></span>**MP3** Moving Pictures Expert Group, Audio Layer 3. A type of audio compression that provides high quality sound in reduced file sizes when compared to uncompressed audio formats, such as [waveform.](#page-229-0) CDRWIN does not create [image file](#page-224-5)s in MP3 format, but you can record MP3 files to a disc from the Record Disc dialog box.
- <span id="page-226-7"></span><span id="page-226-0"></span>**multisession** A disc to which data is added incrementally in more than one recording [session.](#page-228-1)
- **on-the-fly** A method of recording the contents of an existing CD onto CD-R or CD-RW without writing a permanent image file onto your hard drive. CDRWIN's Backup Disc function provides two methods of writing discs on-the-fly:
	- Copy to Image and Record Copies the CD to a temporary image file on your hard drive, then records the temporary image file to disc. The image file is deleted from your hard drive automatically after recording is complete. This method is the safest way to copy a disc because copying the temporary image file allows CDRWIN to diagnose any potential errors in the source CD.
	- Copy Directly to CD Recorder Copies the disc directly to the CD recorder without first creating an image file.

<span id="page-227-7"></span><span id="page-227-6"></span><span id="page-227-5"></span><span id="page-227-4"></span><span id="page-227-3"></span><span id="page-227-2"></span><span id="page-227-1"></span><span id="page-227-0"></span>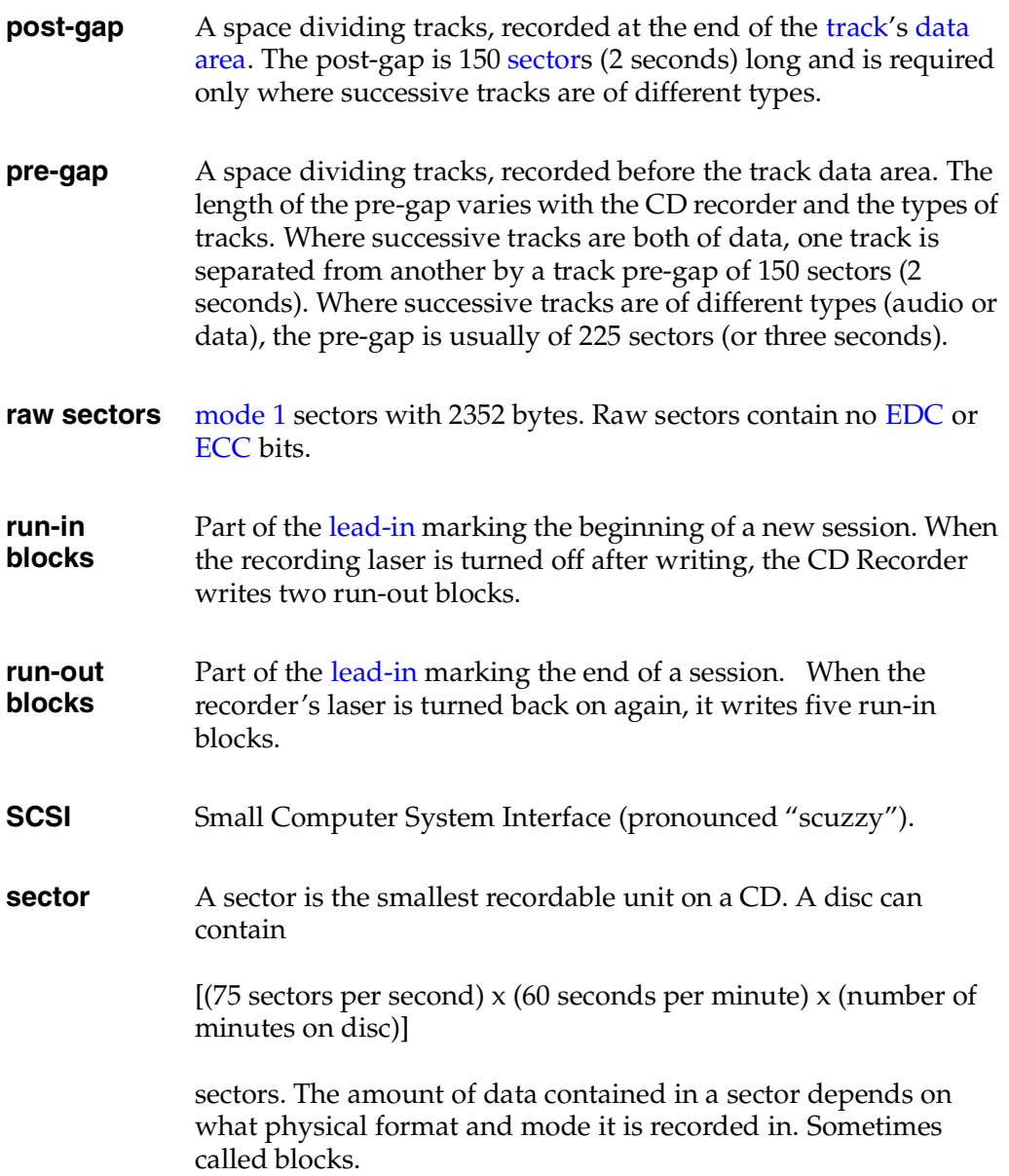

<span id="page-228-1"></span>**session** An area on the disc consisting of a [lead-in](#page-225-2) area, a data area, and a [lead-out](#page-226-5) area; a recorded segment of a compact disc which may contain one or more tracks of any type (data or audio). In data recording, there is usually only one track per session, but there may be multiple sessions on a disc. In audio recording, all audio tracks should be in a single session. A lead-in and lead-out are recorded for every session on a disc.

#### <span id="page-228-2"></span><span id="page-228-0"></span>**subcode** A separate low speed data channel running alongside audio data, which can be read by a player at the same time as the audio. Audio CDs have 8 subcode channels, designated P through Q, of non-audio data interleaved with the audio data.

The P- and Q-channels contain timing information. The Rthrough W-channels are empty in audio and data discs. On Cd-TEXT discs, the R- through W- channels contain text information and the disc and individual tracks. On CD+G (Karaoke) discs, the R- through W- channels contain text and graphics information.

The following table summarizes the function of the subcodes on each type of disc.

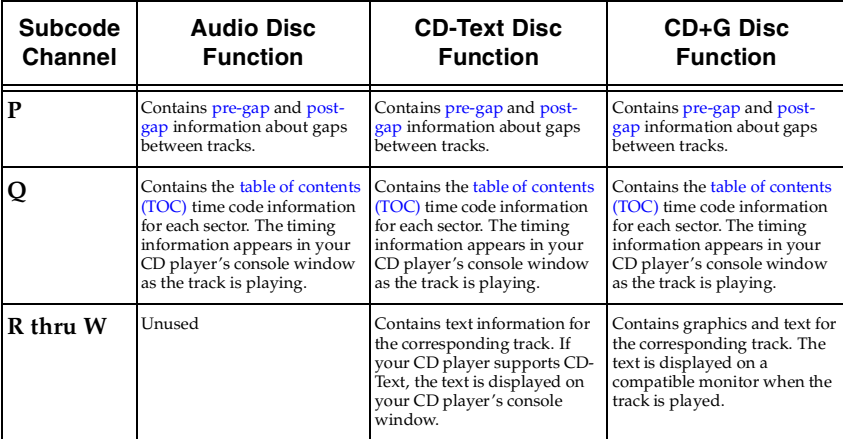

<span id="page-229-2"></span><span id="page-229-1"></span><span id="page-229-0"></span>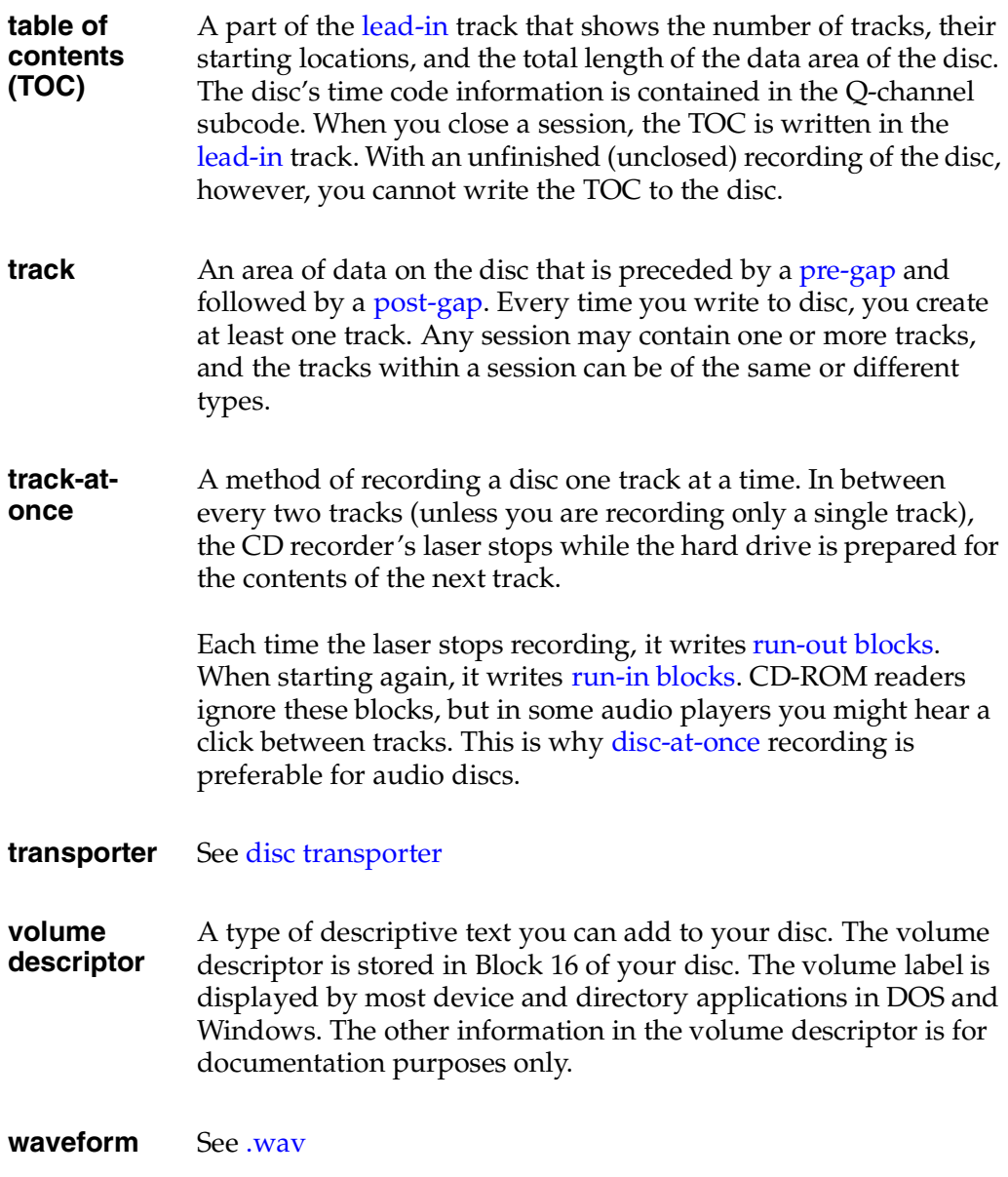

<span id="page-230-3"></span><span id="page-230-2"></span><span id="page-230-1"></span><span id="page-230-0"></span>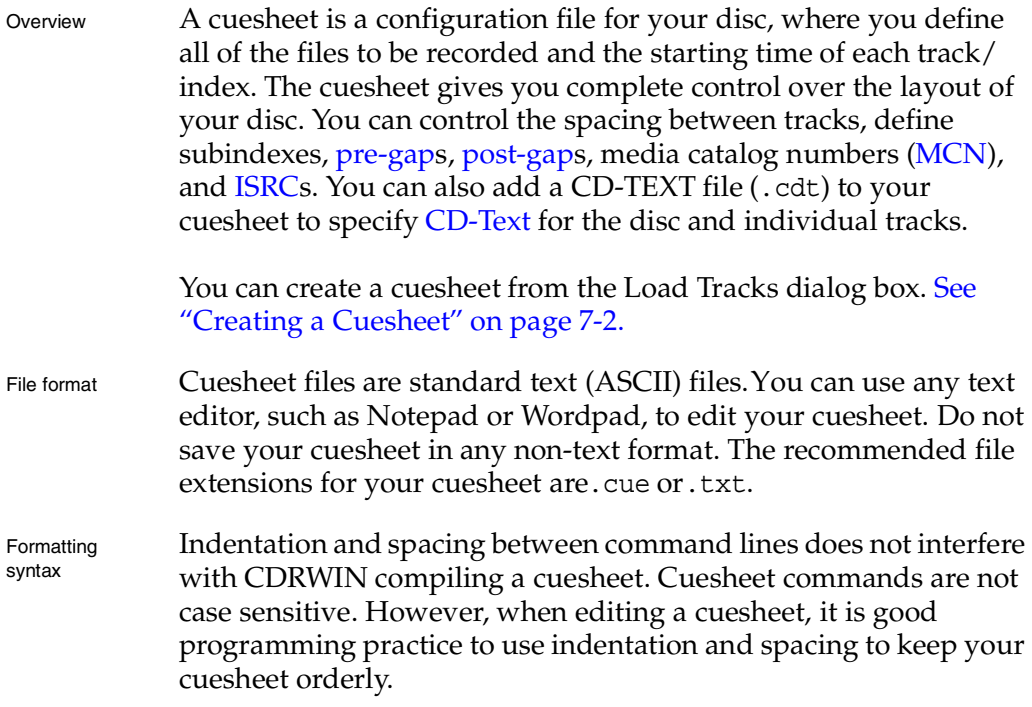

Recording with a cuesheet After creating and editing your cuesheet, you can record your disc from the Record Disc dialog box. [See "Recording a Disc Using a](#page-75-0)  [Cuesheet" on page 3-2.](#page-75-0)

This appendix describes the following cuesheet commands:

- [CATALOG](#page-232-0)
- [CDTEXTFILE](#page-233-0)
- [FILE](#page-234-0)
- [FLAGS](#page-235-0)
- [INDEX](#page-237-0)
- [ISRC](#page-238-0)
- [PERFORMER](#page-239-0)
- [POSTGAP](#page-240-0)
- [PREGAP](#page-241-0)
- [REM](#page-242-0)
- [SONGWRITER](#page-243-0)
- [TITLE](#page-244-0)
- [TRACK](#page-245-0)

# <span id="page-232-1"></span><span id="page-232-0"></span>**CATALOG**

<span id="page-232-2"></span>You can use the CATALOG command to specify your disc's Media Catalog Number [\(MCN\)](#page-226-8). The [MCN](#page-226-8) is encoded according to UPC/ EAN rules. You typically use this command only when mastering a [CD-ROM](#page-222-1) for commercial production.

## **Syntax**

CATALOG *M-C-N*

#### **Argument**

*M-C-N* Media Catalog Number. Must be 13 characters.

## **Examples**

CATALOG 1234567890123 CATALOG 8340218374610

## **Restrictions**

This command can appear only once in the cuesheet file. You can place this command anywhere in the cuesheet file, but it is usually placed in the first line of the cuesheet.

# <span id="page-233-2"></span><span id="page-233-0"></span>**CDTEXTFILE**

<span id="page-233-1"></span>You can use the CDTEXTFILE command to specify the name of the file that contains the encoded [CD-Text](#page-222-5) information for the disc. This command is only used with files that were either created with CDRWIN's graphical [CD-Text](#page-222-5) editor, or generated automatically by the software when copying a [CD-Text](#page-222-5) enhanced disc.

To create a [CD-Text](#page-222-5) file with CDRWIN's graphical [CD-Text](#page-222-5) editor, see [Creating a CD-TEXT File on page 8-2.](#page-163-0)

#### **Syntax**

CDTEXTFILE *filename*

## **Argument**

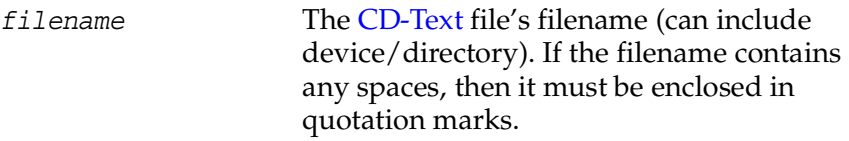

#### **Examples**

CDTEXTFILE C:\TEST\DISC.CDT CDTEXTFILE "C:\LONG FILENAME.CDT"

## **Restrictions**

If your recorder does not support [CD-Text,](#page-222-5) CDRWIN ignores this command.

# <span id="page-234-1"></span><span id="page-234-0"></span>**FILE**

Use the FILE command to specify the data or audio file to be written to your recorder.

## **Syntax**

FILE *filename filetype*

#### **Arguments**

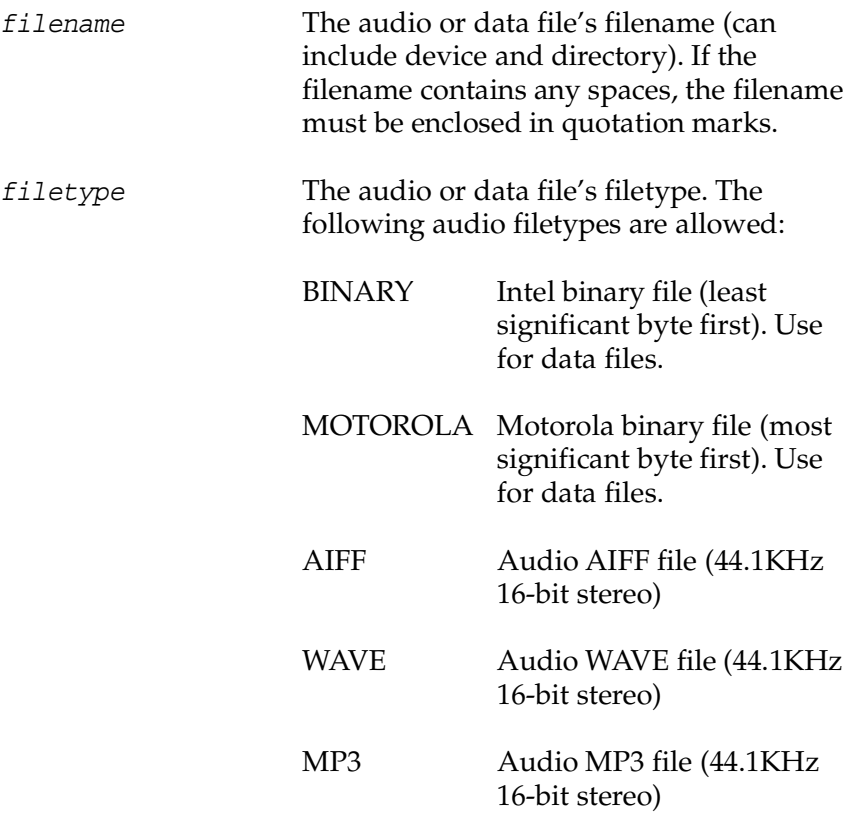

#### **Examples**

FILE C:\DATA\TRACK1.ISO BINARY FILE C:\MUSIC\TRACK2.WAV WAVE FILE "C:\MUSIC\LONG FILENAME.MP3" MP3

#### **Restrictions**

- FILE commands must appear before any other command, except CATALOG and CDTEXTFILE.
- For AUDIO files, if the length of the data within the file is not an exact multiple of the CDROM sector size (2352 bytes), CDRWIN pads the last sector with zeros when it is recorded to the blank disc.

# <span id="page-235-1"></span><span id="page-235-0"></span>**FLAGS**

You can use the FLAGS command to set special [subcode](#page-228-2) flags within a track. You can specify one or more flags for a track.

#### **Syntax**

FLAGS *flags*

#### **Arguments**

*flags* Specifies one or more track flags. The following flags are allowed:

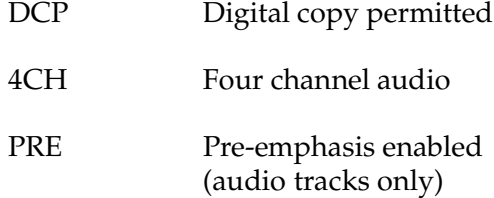

SCMS Serial Copy Management System (not supported by all recorders)

#### **Example**

FLAGS DCP FLAGS 4CH PRE

- The FLAGS command must appear after a TRACK command, but before any INDEX commands. Only one FLAGS command is allowed per track.
- There is a fifth subcode flag called DATA, which is set for data files. This flag is set automatically based on the track's filetype.

# <span id="page-237-1"></span><span id="page-237-0"></span>**INDEX**

You can use the INDEX command to specify indexes (or subindexes) within a track.

#### **Syntax**

INDEX *number mm:ss:ff*

#### **Arguments**

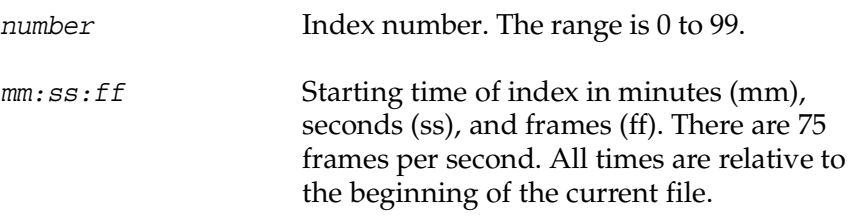

#### **Example**

INDEX 01 00:00:00 INDEX 05 02:34:50

- The first index must be 0 or 1 with all other indexes being sequential to the first one.
- The first index of a track must start at 00:00:00.
- INDEX 0 specifies the starting time of the track pregap.
- INDEX 1 specifies the starting time of the track data. Index 1 is the only index that is stored in the disc's table-of-contents.
- INDEX numbers greater than 1 specify a subindex within a track.

# <span id="page-238-1"></span><span id="page-238-0"></span>**ISRC**

You can use the IRSC command to specify a track's International Standard Recording Code [\(ISRC\)](#page-225-3). You typically use this command only when mastering a [CD-ROM](#page-222-1) for commercial production.

## **Syntax**

ISRC *code*

#### **Argument**

*code* The ISRC code. Must be 12 characters in length. The first five characters are alphanumeric, the last seven are numeric only.

## **Example**

ISRC ABCDE1234567

## **Restriction**

The ISRC command must be specified after a TRACK command, but before any INDEX commands.

# <span id="page-239-0"></span>**PERFORMER**

<span id="page-239-1"></span>You can use the PERFORMER command to specify the name of a performer for a [CD-Text](#page-222-5) enhanced disc.

## **Syntax**

PERFORMER *performer-string*

#### **Argument**

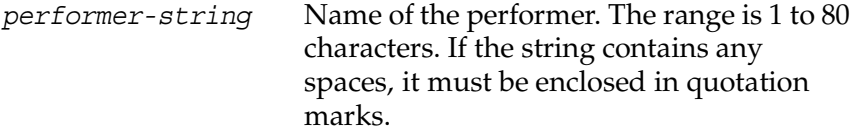

#### **Examples**

PERFORMER "The Beatles"

- If the PERFORMER command appears before any TRACK commands, the performer-string is encoded as the performer of the entire disc.
- If the command appears after a TRACK command, the performer string is encoded as the performer of the current track.
- If your recorder does not support [CD-Text](#page-222-5), CDRWIN ignores the PERFORMER command.

# <span id="page-240-0"></span>**POSTGAP**

<span id="page-240-1"></span>You can use the POSTGAP command to specify the length of a track [post-gap](#page-227-0). CDRWIN internally generates the [post-gap](#page-227-0) data. No data is consumed from the current data file.

## **Syntax**

POSTGAP <*mm:ss:ff*>

#### **Argument**

*mm:ss:ff* Specifies the postgap length in minutes (mm), seconds (ss), and frames (ff). There are 75 frames per second.

## **Example**

POSTGAP 00:02:00

- The POSTGAP command must appear after all INDEX commands for the current track.
- Only one POSTGAP command is allowed per track.

# <span id="page-241-1"></span><span id="page-241-0"></span>**PREGAP**

You can use the PREGAP command to specify the length of a track [pre-gap](#page-227-7). CDRWIN internally generates the [pre-gap](#page-227-7) data. No data is consumed from the current data file.

## **Syntax**

PREGAP *mm:ss:ff*

#### **Argument**

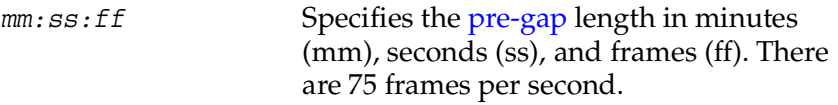

#### **Examples**

PREGAP 00:02:00

- The PREGAP command must appear after a TRACK command, but before any INDEX commands.
- Only one PREGAP command is allowed per track.

# <span id="page-242-1"></span><span id="page-242-0"></span>**REM**

You can use the REM command to add comments in your CUE SHEET file. CDRWIN does not compile lines in your cuesheet that start with the REM command. Successive lines of comments must begin with the REM command.

## **Syntax**

REM *comment*

#### **Argument**

*comment* You comments. There is no restriction on how long your comments can be, but successive lines of comments must begin with the REM command.

#### **Example**

REM This is a REM long comment

# <span id="page-243-1"></span><span id="page-243-0"></span>**SONGWRITER**

You can use the SONGWRITER command to specify the name of a songwriter for a [CD-Text](#page-222-5) enhanced disc.

## **Syntax**

SONGWRITER songwriter-string

## **Argument**

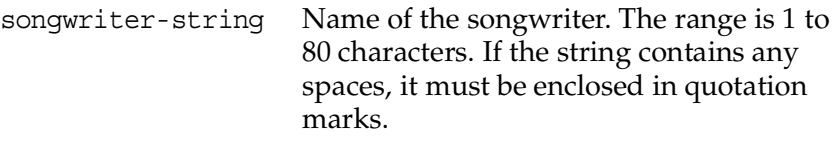

#### **Examples**

SONGWRITER "Paul McCartney"

- If the SONGWRITER command appears before any TRACK commands, the songwriter-string is encoded as the songwriter of the entire disc.
- If the command appears after a TRACK command, the songwriter-string is encoded as the songwriter of the current track.
- If your recorder does not support CD-TEXT, CDRWIN ignores the SONGWRITER command.

# <span id="page-244-1"></span><span id="page-244-0"></span>**TITLE**

You can use the TITLE command to specify a title for a [CD-Text](#page-222-5) enhanced disc.

## **Syntax**

TITLE *title-string*

## **Argument**

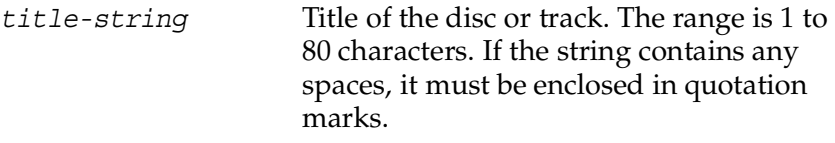

## **Examples**

TITLE "The Beatles - Abbey Road" TITLE "Here Comes the Sun"

- If the TITLE command appears before any TRACK commands, the title-string is encoded as the title of the entire disc.
- If the command appears after a TRACK command, the titlestring is encoded as the title of the current track.
- If your recorder does not support [CD-Text](#page-222-5), the TITLE command is ignored.

# <span id="page-245-1"></span><span id="page-245-0"></span>**TRACK**

Use the TRACK command to start a new TRACK.

## **Syntax**

TRACK *number datatype*

#### **Arguments**

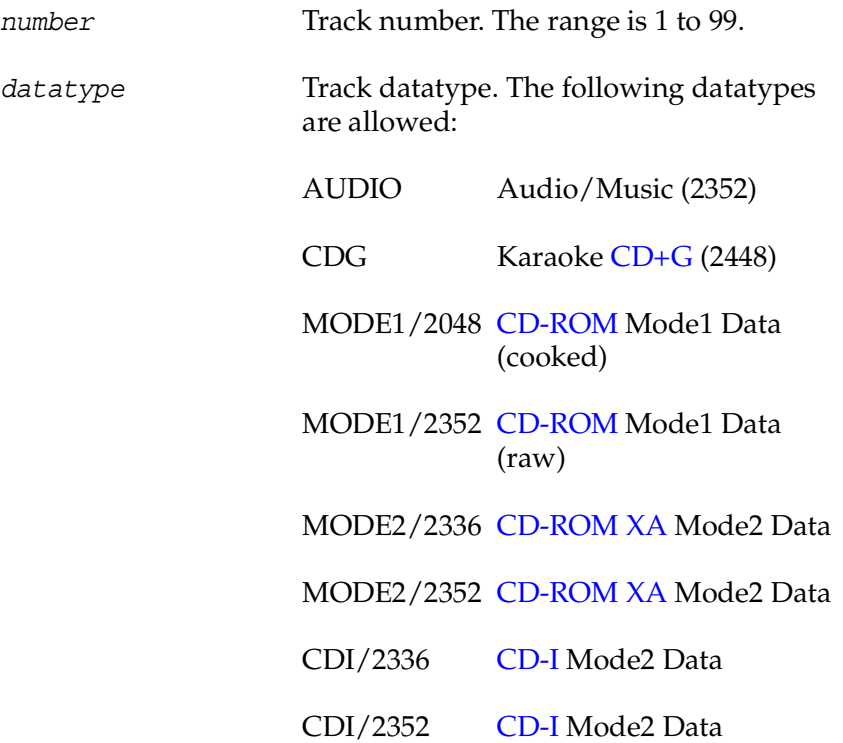

The following table describes supported datatypes and sector sizes by recorder model

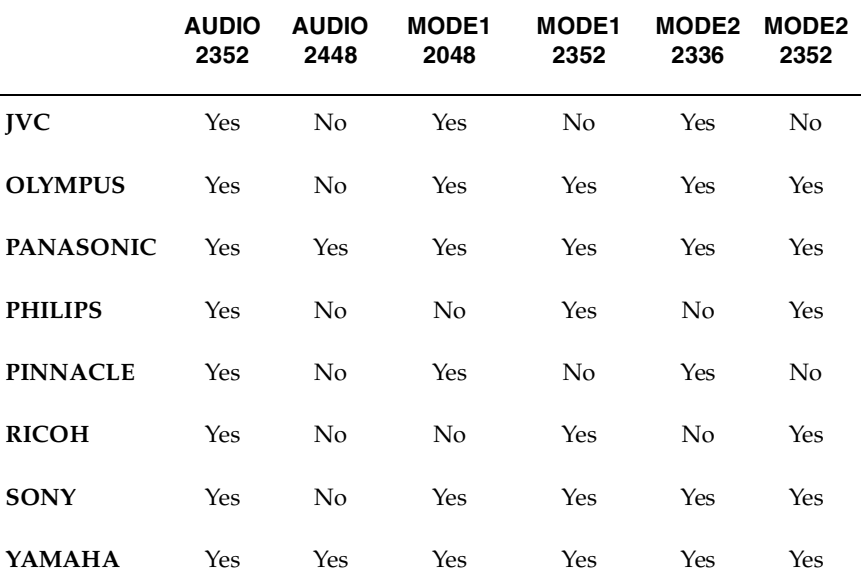

#### **Examples**

TRACK 1 MODE1/2048 TRACK 20 AUDIO

- All track numbers must be between 1 and 99 inclusive.
- The first track number can be greater than one, but all track numbers after the first must be sequential.
- You must specify at least one track per file.

#### **INDEX**  $\overline{\phantom{a}}$  $\overline{a}$

.aif file extension [2-3,](#page-44-0) [2-14,](#page-55-0) [2-24,](#page-65-0) [3-12,](#page-85-0)  [G-1](#page-220-2) .bin file extension [2-3,](#page-44-1) [2-14,](#page-55-1) [2-24,](#page-65-1) [3-12,](#page-85-1)  [G-1](#page-220-3) .cdt file extension [7-1,](#page-152-0) [8-2,](#page-163-1) [G-1](#page-220-4) .cue file extension [2-6,](#page-47-0) [7-5,](#page-156-0) [G-1](#page-220-5) .fbl file extension [10-11,](#page-208-0) [G-1](#page-220-6) .iso file extension [2-3,](#page-44-2) [5-13,](#page-122-0) [G-1](#page-220-7) .mot file extension [2-3,](#page-44-3) [2-14,](#page-55-2) [2-24,](#page-65-2) [3-12,](#page-85-2)  [G-1](#page-220-8) .mp3 file extension [3-12,](#page-85-3) [G-1](#page-220-9) .wav file extension [2-3,](#page-44-4) [2-14,](#page-55-3) [2-24,](#page-65-3) [3-12,](#page-85-4)   $G-1$ 

#### **Numerics**

74-minute disc maximum capacity (MB) [3-21](#page-94-0) maximum running time [3-21](#page-94-1) 80-minute disc maximum capacity (MB) [3-21](#page-94-2) maximum running time [3-21](#page-94-3)

#### **A**

about importing previous sessions [6-2](#page-133-0) subcodes and CD+G discs [9-2](#page-171-0) adding CD-TEXT file to cuesheet [8-6](#page-167-0) volume descriptor to a sessio[n](#page-141-0) [6-10](#page-141-0) Advanced Options, ISO9660 Bootable Disc tab [10-4](#page-201-0) developer [10-5](#page-202-0) image file name [10-4](#page-201-1) media emulation type [10-4](#page-201-2)

Dates/Times tab [6-14](#page-145-0) creation [6-14](#page-145-1) effective [6-14](#page-145-2) expiration [6-14](#page-145-3) modification [6-14](#page-145-4) use current system [6-15](#page-146-0) use existing [6-15](#page-146-1) use this date and time [6-15](#page-146-2) Import Session tab [6-7](#page-138-0) merge with existing directory [6-8](#page-139-0) preserve volume descriptor strings [6-8](#page-139-1) replace always [6-9](#page-140-0) replace entire directory [6-8](#page-139-2) replace files with different size/date [6-9](#page-140-1) replace never [6-9](#page-140-2) Volume Descriptor tab [6-11](#page-142-0) abstract file [6-12](#page-143-0) application name [6-12](#page-143-1) bibliographic file [6-12](#page-143-2) copyright file [6-12](#page-143-3) preparer name [6-12](#page-143-4) publisher name [6-12](#page-143-5) system ID [6-11](#page-142-1) volume label [6-11](#page-142-2) volume set name [6-12](#page-143-6) AIFF [2-3,](#page-44-5) [2-14,](#page-55-4) [2-24,](#page-65-4) [3-12](#page-85-5) approx. recording time [3-4,](#page-77-0) [3-17,](#page-90-0) [9-15](#page-184-0) ASPI configuring settings [1-16](#page-37-0) defined [G-1](#page-220-11) audio file formats [2-3](#page-44-6) speed [2-8,](#page-49-0) [2-16,](#page-57-0) [2-28,](#page-69-0) [2-32,](#page-73-0) [4-7,](#page-104-0) [9-8,](#page-177-0)  [9-24](#page-193-0) authorization e-mail check key [1-4](#page-25-0)

company e-mail address [1-4](#page-25-1) name [1-4](#page-25-2) unlock key [1-4](#page-25-3) autoloader [G-1](#page-220-12)

#### **B**

backing up a disc [4-3](#page-100-0) Backup Disc dialog box copy directly to CD recorder [4-4,](#page-101-0)  [9-21](#page-190-0) copy to image and record [4-2,](#page-99-0) [4-4,](#page-101-1)  [9-20,](#page-189-0) [9-21](#page-190-1) devices panel [4-4,](#page-101-2) [9-22](#page-191-0) reading options panel [4-5,](#page-102-0) [9-22](#page-191-1) recording options panel [4-8,](#page-105-0) [9-25](#page-194-0) Backup Disc icon [1-8](#page-29-0) backup/tool operation [10-13](#page-210-0) binary format intel [2-3,](#page-44-7) [2-10,](#page-51-0) [2-14,](#page-55-5) [2-24,](#page-65-5) [3-12](#page-85-6) motorola [2-3,](#page-44-8) [2-10,](#page-51-1) [2-14,](#page-55-6) [2-24,](#page-65-6) [3-12](#page-85-7) block [G-1](#page-220-13) bootable disc about creation process [10-2](#page-199-0) emulation types [10-4](#page-201-3) Make Bootable Disc, enablin[g](#page-200-0) [10-3](#page-200-0) making [10-2](#page-199-1) buffer [1-11](#page-32-0) defined [G-2](#page-221-9) variable size [1-11](#page-32-1) buffer underruns [1-11](#page-32-2) defined [G-2](#page-221-1) preventing [1-11,](#page-32-3) [4-2,](#page-99-1) [9-20](#page-189-1) copy to image and record [4-2](#page-99-2) data and audio speed [4-2](#page-99-3) enable file/disc caching [4-2](#page-99-4) jitter correction [4-2](#page-99-5) test mode only [4-2](#page-99-6) buffering, cyclic [1-11,](#page-32-4) [1-13](#page-34-0) building an ISO 9660 image file [5-2](#page-111-0) BURN-Proof [3-5,](#page-78-0) [3-18,](#page-91-0) [4-8,](#page-105-1) [5-18,](#page-127-0) [6-19,](#page-150-0) 

[9-16,](#page-185-0) [9-25,](#page-194-1) [10-19,](#page-216-0) [10-22](#page-219-0)

#### **C**

caching enabling file/disc [1-11](#page-32-5) tab [1-12](#page-33-0) cache size (Mbytes) [1-13](#page-34-1) CPU priority level [1-13](#page-34-2) enable caching [1-12](#page-33-1) enable debug log [1-12](#page-33-2) full-to-empty ratio [1-13](#page-34-3) CATALOG command [B-3](#page-232-1) CD Extra creating [10-15](#page-212-0) defined [G-2](#page-221-0) recording audio tracks [10-15](#page-212-1) recording data track [10-17](#page-214-0) CD reader [2-5,](#page-46-1) [2-13,](#page-54-0) [2-23,](#page-64-0) [4-4,](#page-101-3) [9-7,](#page-176-0) [9-22](#page-191-2) CD recorder [4-4](#page-101-4) CD+G [2-15,](#page-56-0) [2-31](#page-72-0) about subcodes and [9-2](#page-171-0) creating a disc [9-1](#page-170-0) creating image files [9-5](#page-174-0) defined [G-2](#page-221-8) file format [9-5](#page-174-1) playback process [9-3](#page-172-0) recording disc from image file[s](#page-179-0) [9-10](#page-179-0) recording disc on-the-fly [9-20](#page-189-2) recording with CDRWIN [9-3](#page-172-1) sectors [9-3](#page-172-2) supported readers [9-3](#page-172-3) CD-DA, defined [G-2](#page-221-10) CD-I, defined [G-2](#page-221-7) CD-R, defined [G-3](#page-222-6) cdr38a-e.exe [1-2](#page-23-0) CDROM recorder [2-30,](#page-71-0) [5-18,](#page-127-1) [6-19,](#page-150-1)  [9-22,](#page-191-3) [10-7,](#page-204-0) [10-14,](#page-211-0) [10-21](#page-218-1) CD-ROM XA, defined [G-3](#page-222-0) CD-ROM, defined [G-3](#page-222-1) CD-RW

defined [G-3](#page-222-7) erasing [10-12](#page-209-0) CDRWIN Demonstration Version dialog box [1-5](#page-26-0) CD-TEXT [2-6,](#page-47-1) [4-5,](#page-102-1) [9-22](#page-191-4) adding file to cuesheet [8-6](#page-167-1) example [8-6](#page-167-2) creating a file [8-2](#page-163-2) defined [G-3](#page-222-5) Editor icon [1-9](#page-30-0) file, creating [8-2](#page-163-3) track 0 [8-2,](#page-163-4) [8-7](#page-168-0) tracks 1 through 99 [8-2,](#page-163-5) [8-7](#page-168-1) CD-TEXT Editor dialog box [8-3](#page-164-0) genre [8-3](#page-164-1) identifier [8-3](#page-164-2) scroll bar, using [8-4](#page-165-0) CDTEXTFILE command [8-6,](#page-167-3) [B-4](#page-233-1) check directory depth [5-10,](#page-119-0) [5-17,](#page-126-0) [10-7](#page-204-1) check key [1-4](#page-25-4) clear [2-13,](#page-54-1) [9-7](#page-176-1) close disc [G-3](#page-222-8) session [G-3](#page-222-9) closing a multisession disc [10-20](#page-217-0) configuring ASPI settings [1-16](#page-37-1) CDRWIN defaults [1-14](#page-35-0) default disc transporter [1-18](#page-39-0) copying disc to image file [2-4](#page-45-0) hard drive files and directorie[s](#page-108-0) [4-11](#page-108-0) sectors to hard drive [2-22](#page-63-0) sectors to image file [2-17](#page-58-0) tracks loading tracks [2-11](#page-52-0) specifying recording and image file attributes [2-14](#page-55-7) tracks to image file [2-10](#page-51-2) CPU priority level [1-11](#page-32-6)

creating CD Extra disc [10-15](#page-212-2) CD+G image files [9-5](#page-174-2) CD-TEXT file [8-2](#page-163-3) cuesheet [7-2](#page-153-1) disc from image files [3-12](#page-85-8) disc using a cuesheet [3-2](#page-75-1) file backup list [10-11](#page-208-1) cuesheet adding CD-TEXT file [8-6](#page-167-4) command CATALOG [B-3](#page-232-2) CDTEXTFILE [8-6,](#page-167-5) [B-4](#page-233-2) FILE [B-5](#page-234-1) FLAGS [B-6](#page-235-1) INDEX [B-8](#page-237-1) ISRC [B-9](#page-238-1) PERFORMER [B-10](#page-239-1) POSTGAP [B-11](#page-240-1) PREGAP [B-12](#page-241-1) REM [B-13](#page-242-1) SONGWRITER [B-14](#page-243-1) TITLE [B-15](#page-244-1) top-to-bottom order [7-8](#page-159-0) TRACK [B-16](#page-245-1) command errors [7-8](#page-159-1) compiling process [7-7](#page-158-0) creating [7-2](#page-153-2) creating a disc using [3-2](#page-75-2) defined [G-3](#page-222-10) description [7-1](#page-152-1) editing [7-1,](#page-152-2) [7-6](#page-157-0) case sensitivity [7-8,](#page-159-2) [B-1](#page-230-0) indentation [7-8,](#page-159-3) [B-1](#page-230-1) spacing [7-8,](#page-159-4) [B-1](#page-230-2) entering commands [7-8](#page-159-5) error transposed commands [7-8](#page-159-6) typographical error [7-9](#page-160-0) error messages [7-8](#page-159-7) file extensions [7-1](#page-152-3)

file format [7-1](#page-152-4) sample [7-6](#page-157-1) status [3-4,](#page-77-1) [3-17,](#page-90-1) [9-15](#page-184-1) typographical error [7-8,](#page-159-8) [B-1](#page-230-3) with CD-Text file [8-6](#page-167-6) cyclic buffering [1-11,](#page-32-7) [1-13,](#page-34-0) [G-4](#page-223-3)

#### **D**

DAO [G-4](#page-223-4) data area [G-4](#page-223-5) formats [G-4](#page-223-6) audio [G-4](#page-223-7) Mode 1/Form 1 [G-4](#page-223-8) Mode 2/Form 2 [G-4](#page-223-9) speed [2-8,](#page-49-1) [2-16,](#page-57-1) [2-28,](#page-69-1) [2-32,](#page-73-1) [4-7,](#page-104-1) [9-8,](#page-177-1)  [9-24](#page-193-1) data files, storing incrementally [6-16](#page-147-0) datatype [2-26](#page-67-0) date and time File/Directory Dates panel [6-15](#page-146-3) formats [6-13](#page-144-0) specifying for a session [6-13](#page-144-1) use [6-13](#page-144-2) Defaults tab eject disc from recorder [1-15](#page-36-0) overwrite existing [1-15](#page-36-1) sound file [1-15](#page-36-2) user notification [1-15](#page-36-3) defaults, configuring CDRWIN [1-14](#page-35-1) demonstration mode [1-4](#page-25-5) defined [1-4](#page-25-6) evaluation period [1-4](#page-25-7) unlocking [1-4](#page-25-8) Devices and Settings dialog box tabs adapters [1-10](#page-31-0) ASPI [1-10](#page-31-1) caching [1-10,](#page-31-2) [1-12](#page-33-3) default [1-15](#page-36-4) defaults [1-10](#page-31-3)

disks [1-10](#page-31-4) readers [1-10](#page-31-5) recorders [1-10](#page-31-6) transporters [1-10](#page-31-7) Devices and Settings icon [1-8](#page-29-1) dialog box Backup Disc [4-3](#page-100-1) CDRWIN [1-6](#page-27-0) CDRWIN - Demonstration Version [1-5](#page-26-1) CDRWIN Demonstration Version [1-5](#page-26-2) CD-TEXT Editor [8-3](#page-164-3) Choose Directory [5-6](#page-115-0) Copy Progress [2-8,](#page-49-2) [4-9](#page-106-0) Directory/File Statistics [5-12,](#page-121-0)  [5-19,](#page-128-0) [10-8](#page-205-0) disc layout [3-7](#page-80-0) Erase Warning [10-14](#page-211-1) File Backup and Tools [4-11,](#page-108-1) [5-3,](#page-112-0)  [5-15,](#page-124-0) [6-17,](#page-148-0) [10-17,](#page-214-1) [10-21](#page-218-2) erasing disc [10-13](#page-210-1) ISO 9660 Progress [5-13,](#page-122-1) [5-20](#page-129-0) ISO9660-Advanced Topics [6-2](#page-133-1) Load Tracks [3-14,](#page-87-0) [7-3](#page-154-0) with filename [3-15,](#page-88-0) [7-4](#page-155-0) Load Tracks (v3.8c and later) [3-22](#page-95-0) Open Cuesheet File [3-3](#page-76-0) Open ISO9660 Image File [6-18,](#page-149-0)  [10-18](#page-215-0) Print [2-21](#page-62-0) Record Disc [3-3,](#page-76-1) [3-13,](#page-86-0) [7-2](#page-153-3) with loaded tracks [3-17,](#page-90-2) [9-15](#page-184-2) Record Disc Progress [3-10,](#page-83-0) [4-10,](#page-107-0)  [4-12,](#page-109-0) [5-20,](#page-129-1) [10-9](#page-206-0) Record Disc with cuesheet loaded [3-4](#page-77-2) Run [1-2](#page-23-1) Save CD-Text [8-5](#page-166-0) Save Cuesheet File [7-5](#page-156-1) Save ISO 9660 Image File [5-8](#page-117-0)
Save Project [10-11](#page-208-0) Select Track File [3-15,](#page-88-0) [7-4,](#page-155-0) [9-13](#page-182-0) Table of Contents [2-19](#page-60-0) Unlock Program [1-6](#page-27-0) digital copy permitted [2-20,](#page-61-0) [3-8](#page-81-0) disable DOS compatibility [5-10,](#page-119-0) [5-17,](#page-126-0)  [10-7](#page-204-0) disable version numbers [5-10,](#page-119-1) [5-17,](#page-126-1)  [10-7](#page-204-1) Disc Layout dialog box [3-7](#page-80-0) disc running time, computing [3-21](#page-94-0) disc running times, maximum [3-21](#page-94-1) disc transporter [3-6,](#page-79-0) [G-5](#page-224-0) configuring default [1-18](#page-39-0) mode [4-9,](#page-106-0) [9-26](#page-195-0) disc type [5-18,](#page-127-0) [10-7,](#page-204-2) [10-18,](#page-215-0) [10-21](#page-218-0) disc-at-once defined [G-5](#page-224-1) recording [3-1](#page-74-0)

#### **E**

ECC [G-5](#page-224-2) EDC [G-5](#page-224-3) editing a cuesheet [7-6](#page-157-0) eject [2-6,](#page-47-0) [2-13,](#page-54-0) [2-23,](#page-64-0) [2-30,](#page-71-0) [9-7](#page-176-0) eject disc from recorder [1-15](#page-36-0) enabling Make Bootable Disc featur[e](#page-200-0) [10-3](#page-200-0) end [2-25](#page-66-0) entering cuesheet commands [7-8](#page-159-0) erasing a CD-RW [10-12](#page-209-0) error recovery [2-7,](#page-48-0) [2-15,](#page-56-0) [2-27,](#page-68-0) [2-31,](#page-72-0) [4-6,](#page-103-0)  [9-8,](#page-177-0) [9-23](#page-192-0) abort [2-7,](#page-48-1) [2-15,](#page-56-1) [2-27,](#page-68-1) [2-31,](#page-72-1) [4-6,](#page-103-1) [9-8,](#page-177-1)  [9-23](#page-192-1) ignore [2-7,](#page-48-2) [2-15,](#page-56-2) [2-27,](#page-68-2) [2-31,](#page-72-2) [4-6,](#page-103-2) [9-8,](#page-177-2)  [9-23](#page-192-2) replace [2-7,](#page-48-3) [2-15,](#page-56-3) [2-27,](#page-68-3) [2-31,](#page-72-3) [4-6,](#page-103-3)  [9-8,](#page-177-3) [9-23](#page-192-3) evaluation period, 30 day [1-7](#page-28-0) Exit Program icon [1-9](#page-30-0)

Extract Disc/Tracks/Sectors icon [1-8](#page-29-0) Extract Disc/Tracks/Sectors to Image File dialog box [2-5,](#page-46-0) [2-12,](#page-53-0) [2-23](#page-64-1) load disc error message [2-3](#page-44-0) opening without disc in reader [2-3](#page-44-1) window extract disc image/cueshee[t](#page-46-1) [2-5](#page-46-1) extract disc/cuesheet [2-2](#page-43-0) extract sectors [2-2,](#page-43-1) [2-23](#page-64-2) extract tracks [2-2,](#page-43-2) [2-12](#page-53-1) read disc only [2-2,](#page-43-3) [2-29](#page-70-0) windows defined [2-2](#page-43-4) extract tracks window [2-13](#page-54-1)

#### **F**

File Backup and Tools dialog box [5-3,](#page-112-0)  [5-15](#page-124-0) build and record an ISO 9660 image file [5-15](#page-124-1) choosing a directory [5-6](#page-115-0) choosing a file [5-4](#page-113-0) erase disc - full (rewritable discs only) [10-12,](#page-209-1) [10-13](#page-210-0) erase disc - quick (rewritable discs only) [10-12,](#page-209-2) [10-13](#page-210-1) File Backup List panel [5-4,](#page-113-1) [5-6](#page-115-1) ISO9660 options panel [4-12](#page-109-0) record directories/files directly to an ISO9660 disc (on the fly[\)](#page-202-0) [10-5](#page-202-0) recording options panel [4-12](#page-109-1) source/destination panel [4-12](#page-109-2) File Backup and Tools icon [1-8](#page-29-1) file backup list [5-2](#page-111-0) creating [10-11](#page-208-1) defined [G-5](#page-224-4) loading [10-11](#page-208-2) FILE command [B-5](#page-234-0) file format [2-14,](#page-55-0) [2-24](#page-65-0)

AUTOMATIC [2-14,](#page-55-1) [2-24](#page-65-1) cuesheet [7-1](#page-152-0) ISO 9660 [2-3](#page-44-2) file storage, using a disc [6-2](#page-133-0) file/disc caching enabling [1-11](#page-32-0) preventing buffer underruns [4-2,](#page-99-0)  [9-20](#page-189-0) finalize session/disc [5-18,](#page-127-1) [6-19,](#page-150-0) [10-8](#page-205-0) FLAGS command [B-6](#page-235-0) four channel audio subcode flag [2-21,](#page-62-0)  [3-8](#page-81-1) frames, defined [2-17](#page-58-0)

## **G**

Golden Hawk Technology folder [1-3](#page-24-0)

## **H**

Help, Read Online (icon) [1-9](#page-30-1)

## **I**

icon Backup Disc [1-8](#page-29-2) CD-TEXT Editor [1-9](#page-30-2) description CD-TEXT Editor [1-9](#page-30-3) Devices and Settings [1-8](#page-29-3) Exit Program [1-9](#page-30-4) File Backup and Tools [1-8](#page-29-4) Read Online Help icon [1-9](#page-30-5) Record Disc [1-8](#page-29-5) Sector Viewer [1-9](#page-30-6) Table of Contents [1-9](#page-30-7) Devices and Settings [1-8](#page-29-6) Exit Program [1-9](#page-30-8) Extract Disc/Tracks/Sectors [1-8](#page-29-7) File Backup and Tools [1-8](#page-29-8) main toolbar [1-8](#page-29-9) Read Online Help [1-9](#page-30-9)

Record Disc [1-8,](#page-29-2) [6-16](#page-147-0) Sector Viewer [1-9](#page-30-10) Table of Contents [1-9](#page-30-11) Unlock [1-5](#page-26-0) IDE [G-5](#page-224-5) image disk [4-4,](#page-101-0) [9-22](#page-191-0) image file building an ISO 9660 [5-2](#page-111-1) creating a disc from [3-12](#page-85-0) defined [G-5](#page-224-6) extracting disc [2-4](#page-45-0) file formats [2-3](#page-44-3) sectors [2-17](#page-58-1) tracks [2-10](#page-51-0) image filename [2-6,](#page-47-1) [2-12,](#page-53-2) [2-23,](#page-64-3) [9-6](#page-175-0) importing previous sessions [6-1,](#page-132-0) [6-2,](#page-133-1)  [6-6](#page-137-0) about [6-2](#page-133-2) disc capacity [6-2](#page-133-3) erasing a file [6-4](#page-135-0) example [6-2](#page-133-4) overview [6-6](#page-137-1) overwriting duplicate directories [6-6](#page-137-2) overwriting duplicate files [6-6](#page-137-3) preliminary steps [6-6](#page-137-4) include archive files only [5-10,](#page-119-2) [5-17,](#page-126-2)  [10-6](#page-203-0) include hidden files [5-9,](#page-118-0) [5-16,](#page-125-0) [10-6](#page-203-1) include system files [5-9,](#page-118-1) [5-16,](#page-125-1) [10-6](#page-203-2) INDEX command [B-8](#page-237-0) installing CDRWIN [1-2](#page-23-0) international standard recording code (IRSC) [2-6,](#page-47-2) [2-21,](#page-62-1) [3-8](#page-81-2) invert [2-13,](#page-54-2) [9-7](#page-176-1) ISO 9660 building an image file [5-2](#page-111-2) data file disc, recording [5-14](#page-123-0) defined [G-6](#page-225-0) recording files on-the-fly [4-11](#page-108-0)

ISO9660–Advanced Topics dialog box [6-2,](#page-133-5) [6-3,](#page-134-0) [6-6,](#page-137-5) [6-13,](#page-144-0) [10-2](#page-199-0) Bootable Disc tab [10-4](#page-201-0) Dates/Time tab [6-15](#page-146-0) Import Session tab [6-6](#page-137-6) Volume Descriptor tab [6-11](#page-142-0) ISRC cuesheet command [B-9](#page-238-0) defined [G-6](#page-225-1)

# **J**

jitter correction [2-7,](#page-48-4) [2-15,](#page-56-4) [2-27,](#page-68-4) [2-31,](#page-72-4)  [4-2,](#page-99-1) [4-6,](#page-103-4) [9-8,](#page-177-4) [9-23](#page-192-4) automatic [2-7,](#page-48-5) [2-15,](#page-56-5) [2-27,](#page-68-5) [2-31,](#page-72-5) [4-6,](#page-103-5)  [9-8,](#page-177-5) [9-23](#page-192-5) disabled [2-7,](#page-48-6) [2-15,](#page-56-6) [2-27,](#page-68-6) [2-31,](#page-72-6) [4-6,](#page-103-6)  [9-8,](#page-177-6) [9-23](#page-192-6) enabled [2-7,](#page-48-7) [2-15,](#page-56-7) [2-27,](#page-68-7) [2-31,](#page-72-7) [4-6,](#page-103-7)  [9-8,](#page-177-7) [9-23](#page-192-7) jitter, defined [G-6](#page-225-2) Joliet, defined [G-6](#page-225-3)

### **L**

LBA [2-17,](#page-58-2) [2-25,](#page-66-1) [G-6](#page-225-4) lead-in [2-17,](#page-58-3) [2-18,](#page-59-0) [G-6](#page-225-5) lead-out [G-7](#page-226-0) load [2-6,](#page-47-3) [2-13,](#page-54-3) [2-24,](#page-65-2) [2-30,](#page-71-1) [9-7](#page-176-2) load disc error correcting [2-3](#page-44-4) message [2-3](#page-44-5) Load Tracks dialog box [3-14](#page-87-0) loading tracks [2-11](#page-52-0) logical block address [2-17,](#page-58-4) [G-6](#page-225-6) long filenames (Joliet) [5-9,](#page-118-2) [5-16,](#page-125-2) [10-6](#page-203-3)

#### **M**

main toolbar [1-8](#page-29-10) Backup Disc icon [1-8](#page-29-11) CD-TEXT Editor icon [1-9](#page-30-12)

Devices and Settings icon [1-8](#page-29-12) Exit Program icon [1-9](#page-30-13) Extract Disc/Tracks/Sectors ico[n](#page-29-13) [1-8](#page-29-13) File Backup and Tools icon [1-8](#page-29-14) navigating [1-8](#page-29-15) Record Disc icon [1-8](#page-29-16) Sector Viewer icon [1-9](#page-30-14) Unlock icon [1-5](#page-26-1) main toolbar with Unlock Icon [1-5](#page-26-2) MCN/IRSC [2-6,](#page-47-4) [4-5,](#page-102-0) [9-22](#page-191-1) media catalog number (MCN) [2-6,](#page-47-5)  [4-5,](#page-102-1) [9-22](#page-191-2) media emulation type [10-4](#page-201-1) MP3 creating disc from [3-12](#page-85-1) defined [G-7](#page-226-1) multisession disc closing [10-20](#page-217-0) copying tracks [2-17](#page-58-5) defined [G-7](#page-226-2) recording [10-15](#page-212-0)

#### **N**

name files sequentially [2-13,](#page-54-4) [9-7](#page-176-3) navigating main toolbar [1-8](#page-29-17) notification, user [1-15](#page-36-1) number cuepoints [3-4,](#page-77-0) [3-17,](#page-90-0) [9-15](#page-184-0) files [3-4,](#page-77-1) [3-17,](#page-90-1) [9-15](#page-184-1) tracks [3-4,](#page-77-2) [3-17,](#page-90-2) [9-15](#page-184-2)

# **O**

on-the-fly defined [G-7](#page-226-3) preparing to record [4-2](#page-99-2) recording [4-3](#page-100-0) recording audio or data [4-2](#page-99-3) recording CD+G disc [9-20](#page-189-1) open new session [3-5,](#page-78-0) [3-18,](#page-91-0) [4-8,](#page-105-0) [5-19,](#page-128-0)

[9-16,](#page-185-0) [9-25,](#page-194-0) [10-8,](#page-205-1) [10-22](#page-219-0) opening CDRWIN [1-3](#page-24-1)

#### **P**

P-channel [9-2,](#page-171-0) [G-9](#page-228-0) PERFORMER command [B-10](#page-239-0) POSTGAP command [B-11](#page-240-0) post-gap, defined [G-8](#page-227-0) preemphasis subcode flag [2-20,](#page-61-1) [3-8](#page-81-3) PREGAP command [B-12](#page-241-0) pre-gap, defined [G-8](#page-227-1) preserve full pathnames [5-9,](#page-118-3) [5-16,](#page-125-3) [10-6](#page-203-4)

# **Q**

Q-channel [2-17,](#page-58-6) [9-2,](#page-171-1) [G-9](#page-228-1)

## **R**

R- through W-channels [9-2](#page-171-2) ratio, full-to-empty [1-13](#page-34-0) RAW [2-6,](#page-47-6) [2-15,](#page-56-8) [2-31,](#page-72-8) [9-7](#page-176-4) sectors [4-5,](#page-102-2) [9-22](#page-191-3) contents [9-2](#page-171-3) defined [G-8](#page-227-2) read disc only window [2-30](#page-71-2) Read Online Help icon [1-9](#page-30-15) read retry count [2-8,](#page-49-0) [2-16,](#page-57-0) [2-28,](#page-69-0) [2-32,](#page-73-0)  [4-7,](#page-104-0) [9-8,](#page-177-8) [9-24](#page-193-0) reading disc [2-29](#page-70-1) sector information [2-18](#page-59-1) Record Disc dialog box [3-3,](#page-76-0) [7-2](#page-153-0) recording information panel [3-17,](#page-90-3)  [9-15](#page-184-3) recording options panel [3-5,](#page-78-1) [3-18,](#page-91-1)  [6-17,](#page-148-0) [9-16,](#page-185-1) [10-18](#page-215-1) Record Disc icon [1-8](#page-29-18) recording CD Extra disc audio tracks [10-15](#page-212-1)

data track [10-17](#page-214-0) CD+G disc from image files [9-10](#page-179-0) disc-at-once [3-1](#page-74-1) ISO 9660 data file disc [5-14](#page-123-1) on-the-fly [4-1](#page-98-0) track-at-once [10-15](#page-212-2) recurse subdirectories [5-9,](#page-118-4) [5-16,](#page-125-4) [10-6](#page-203-5) REM command [B-13](#page-242-0) removing CDRWIN (see uninstalling CDRWIN) [1-7](#page-28-1) Run dialog box [1-2](#page-23-1) run-in blocks, defined [G-8](#page-227-3) run-out blocks, defined [G-8](#page-227-4)

# **S**

Save Cuesheet File dialog box [7-5](#page-156-0) SCSI, defined [G-8](#page-227-5) sector defined [G-8](#page-227-6) logical block address [2-17](#page-58-7) reading information [2-18](#page-59-2) time value [2-17](#page-58-8) Sector Viewer icon [1-9](#page-30-16) select all [2-13,](#page-54-5) [9-6](#page-175-1) Select Track File dialog box [3-15,](#page-88-1) [7-4](#page-155-1) session adding volume descriptor [6-10](#page-141-0) defined [G-9](#page-228-2) specifying time and date for [6-13](#page-144-1) SONGWRITER command [B-14](#page-243-0) speed [3-5,](#page-78-2) [3-18,](#page-91-2) [4-8,](#page-105-1) [5-18,](#page-127-2) [6-19,](#page-150-1) [9-16,](#page-185-2)  [9-25,](#page-194-1) [10-7,](#page-204-3) [10-18,](#page-215-2) [10-22](#page-219-1) start [2-25](#page-66-2) storing data files incrementally [6-16](#page-147-1) Open New Session [6-16](#page-147-2) overview [6-16](#page-147-3) preliminary steps [6-16](#page-147-4) subcode [2-17](#page-58-9) defined [G-9](#page-228-3) P-channel [9-2,](#page-171-4) [G-9](#page-228-4) Q-channel [9-2,](#page-171-5) [G-9](#page-228-5)

R- through W-channels [9-2,](#page-171-3) [G-9](#page-228-6) subcode analysis [2-7,](#page-48-8) [4-7,](#page-104-1) [9-24](#page-193-1) auto [2-7,](#page-48-9) [4-7,](#page-104-2) [9-24](#page-193-2) disable [2-7,](#page-48-10) [4-7,](#page-104-3) [9-24](#page-193-3) fixed [2-7,](#page-48-11) [4-7,](#page-104-4) [9-24](#page-193-4) full [2-8,](#page-49-1) [4-7,](#page-104-5) [9-24](#page-193-5) quick [2-7,](#page-48-12) [4-7,](#page-104-6) [9-24](#page-193-6) subcode threshold [2-8,](#page-49-2) [2-16,](#page-57-1) [2-28,](#page-69-1) [2-32,](#page-73-1)  [9-8](#page-177-9)

## **T**

Table of Contents defined [G-10](#page-229-0) icon [1-9](#page-30-17) Table of Contents dialog box [2-19](#page-60-1) 4CH [2-21,](#page-62-2) [3-8](#page-81-4) DCP [2-20](#page-61-2) ISRC [2-21](#page-62-3) LBA [2-20](#page-61-3) media catalog number [2-19,](#page-60-2) [3-7](#page-80-1) number of sessions [2-19](#page-60-3) number of tracks [2-19,](#page-60-4) [3-7](#page-80-2) PRE [2-20](#page-61-4) time value [2-20,](#page-61-5) [3-9](#page-82-0) total disc time [2-19,](#page-60-5) [3-7](#page-80-3) track [2-20,](#page-61-6) [3-8](#page-81-5) type [2-20,](#page-61-7) [3-8](#page-81-6) test mode [3-5,](#page-78-3) [3-18,](#page-91-3) [4-8,](#page-105-2) [5-19,](#page-128-1) [6-19,](#page-150-2) [9-16,](#page-185-3)  [9-25,](#page-194-2) [10-8,](#page-205-2) [10-19,](#page-216-0) [10-22](#page-219-2) time value [2-25](#page-66-3) TITLE command [B-15](#page-244-0) TOC [2-6,](#page-47-7) [2-13,](#page-54-6) [2-24,](#page-65-3) [2-30,](#page-71-3) [9-7](#page-176-5) toolbar main [1-8](#page-29-19) navigating [1-8](#page-29-20) total disc time [3-4,](#page-77-3) [3-17,](#page-90-4) [9-15](#page-184-4) track [G-10](#page-229-1) mode [5-18,](#page-127-3) [6-19,](#page-150-3) [10-7,](#page-204-4) [10-18,](#page-215-3) [10-22](#page-219-3) selection grid [2-13,](#page-54-7) [9-6](#page-175-2) selection panel description [2-11](#page-52-1)

format types [2-11](#page-52-2) track selection grid [2-11](#page-52-3) TRACK command [B-16](#page-245-0) track pregap [7-3](#page-154-0) track-at-once, defined [G-10](#page-229-2) transporter configuring default [1-18](#page-39-1) defined [G-10](#page-229-3) Transporters tab [1-18](#page-39-2)

### **U**

uninstalling CDRWIN [1-7](#page-28-2) Unlock Icon in main toolbar [1-5](#page-26-3) Unlock Program dialog box [1-6](#page-27-1) unlocking CDRWIN [1-4](#page-25-0) authorization e-mail [1-4](#page-25-1) check key [1-4](#page-25-2) company e-mail address [1-4](#page-25-3) name [1-4](#page-25-4) unlock key [1-4](#page-25-5) demonstration mode [1-4](#page-25-6) URL Golden Hawk Technology [1-2](#page-23-2) use disc transporter [3-6,](#page-79-1) [3-19,](#page-92-0) [9-17](#page-186-0) user notification [1-15](#page-36-2) using a disc for file storage [6-2](#page-133-6)

### **V**

variable buffer size [1-11](#page-32-1) verify recorded image [5-19](#page-128-2) volume descriptor adding to a session [6-10](#page-141-1) defined [G-10](#page-229-4) displaying [6-10](#page-141-2) volume label [6-10](#page-141-3)

#### **W**

WAVE [2-3,](#page-44-6) [2-14,](#page-55-2) [2-24,](#page-65-4) [3-12](#page-85-2) waveform [2-3,](#page-44-7) [3-12](#page-85-3)

defined [G-10](#page-229-5) window extract disc image/cuesheet [2-2,](#page-43-5)  [2-5](#page-46-2) extract sectors [2-2,](#page-43-1) [2-23](#page-64-4) extract tracks [2-2,](#page-43-2) [2-12](#page-53-3) read disc only [2-2,](#page-43-6) [2-30](#page-71-4) write postgap [5-19,](#page-128-3) [6-19,](#page-150-4) [10-8,](#page-205-3) [10-19](#page-216-1)